## **CITIZEN**

飲食店向け

順番待ちクラウド整理券システム MODEL CQ-S257CR

# セットアップマニュアル

# 応用編

シチズン・システムズ株式会社

ご注意

- ⚫ **ご使用前に必ず本書をお読みください。読み終わった後は、大切に保管し、必要なと きに読み直しできるようにしてください。**
- ⚫ **本書の内容は、予告なく変更されることがあります。**
- ⚫ **いかなる手段によっても、本書の内容を無断で転写、転用、複写することを禁じま す。**
- ⚫ **本書の運用結果につきましては、内容の記載漏れ、誤り、誤植などに関わらず、当社 は一切の責任を負いかねます。**
- ⚫ **本書に指定されている製品以外の別売品や消耗品を使用した場合の結果として発生し たトラブルにつきまして、当社は一切の責任を負いかねます。**
- ⚫ **本書で指示している部分以外は絶対に手入れや分解、修理は行わないでください。**
- ⚫ **お客様の誤った操作取り扱い、使用環境に起因する損害については責任を負いかねま すので、ご了承ください。**
- ⚫ **データなどは基本的に長期的、永久的な記憶、保存はできません。故障、修理、検査 などに起因するデータの消失の損害、および損失利益などについては、当社では一切 責任を負いかねますので、ご了承ください。**
- ⚫ **本書の内容について記載漏れや誤り、不明点などがございましたらお買い求めの販売 店へご連絡ください。**
- ⚫ **乱丁、落丁はお取り替えいたします。**
- QR コードは ( 株 ) デンソーウェーブの登録商標です。
- Ethernet およびイーサネットは、富士ゼロックス株式会社の登録商標です。
- Wi-Fi は Wi-Fi Alliance の登録商標です。
- ⚫ Android™は Google LLC の登録商標です。
- ⚫ CITIZEN は、シチズン時計株式会社の登録商標です。
- その他すべての商標は各所有者の財産です。
- シチズン・システムズではライセンスに基づき使用しています。

Copyright© シチズン・システムズ株式会社 2023 年

# 目次

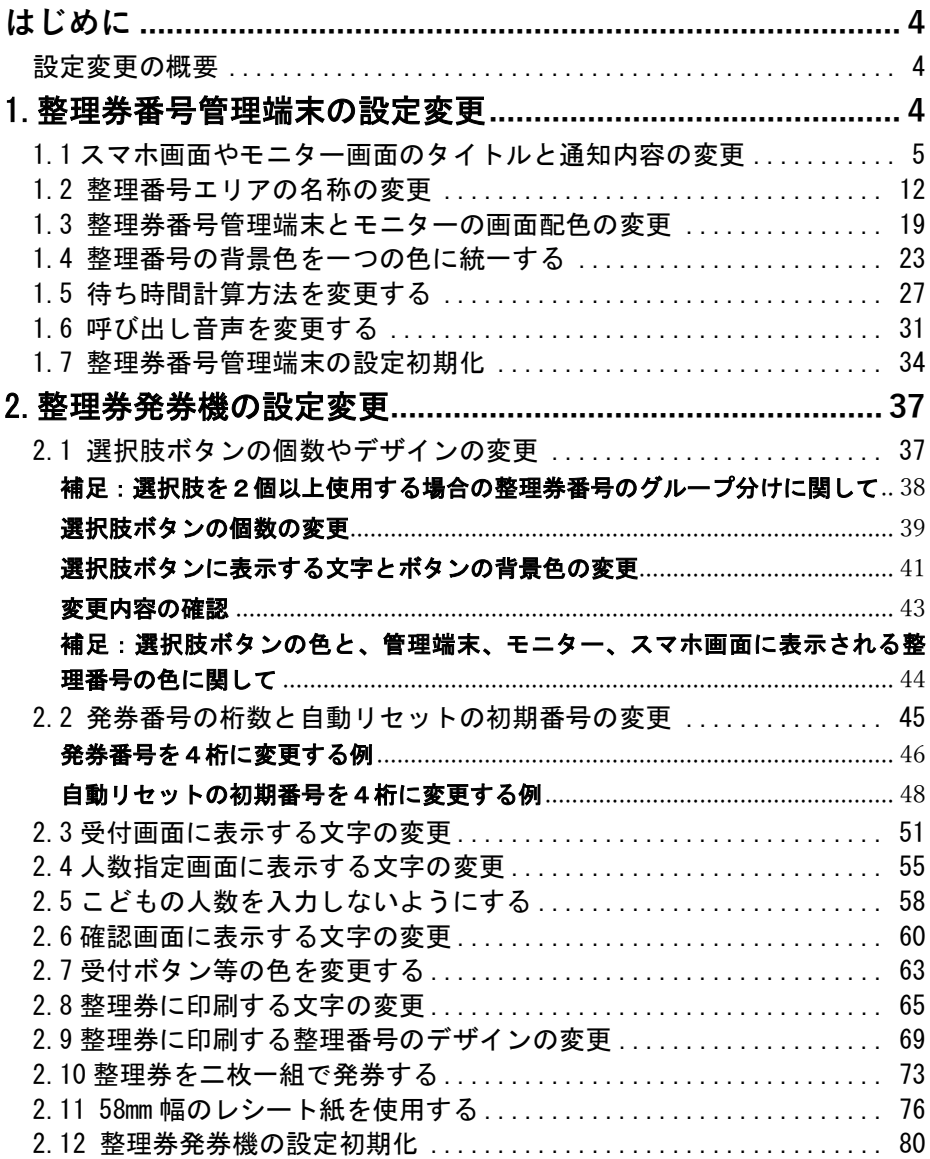

<span id="page-3-0"></span>このたびは、「順番待ちクラウド整理券システム」をお買い上げいただ きまことにありがとうございました。本マニュアルは「順番待ちクラウ ド整理券システム セットアップマニュアル 導入編」の内容に沿って の製品のセットアップ後に、製品の画面表示内容や整理券の印刷内容な どをお客様のご使用に合わせて変更していただく際にお読みいただく資 料となります。

設定変更の概要

<span id="page-3-1"></span>本製品には整理券発券機 CQ-S257 と整理券番号管理端末(以下、管理端 末)が含まれており、それぞれ画面表示や印刷内容などの設定変更を行う ことができます。以下では良く使われる設定の変更方法について説明し ます。

※本システムには以下で説明される項目以外にも様々な設定項目がございます。 用途にあわせて設定を行ってください。

<span id="page-3-2"></span>**◆整理券発券機の設定内容** 

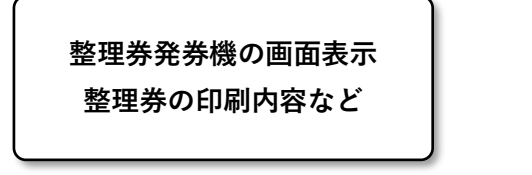

**◆管理端末の設定内容** 

**管理端末、 スマホ、モニター の画面表示など**

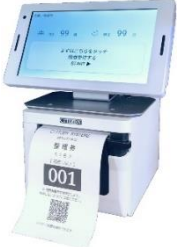

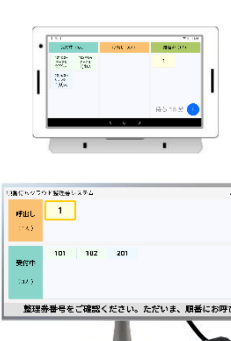

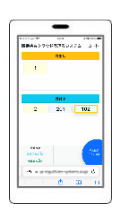

# 1.整理券番号管理端末の設定変更

<span id="page-4-0"></span>1.1 スマホ画面やモニター画面のタイトルと通知内容の変更

ここではスマホやモニターの画面に表示される「画面タイトル」と 「画面メッセージ」の変更方法を説明します。

## 画面タイトル - お店や施設の名前などを設定できます。

例:

「ABC クリニック」

「XXX 呼び出し案内板」

## 画面メッセージ - 来訪者に通知する情報などを設定できます。

例:

「呼び出されましたら xxx 室にお入りください」

「呼び出しから xxx 分しても受付に来られない場合は、自動的にキャンセル になります」

「自分の番号の呼び出しが近くなりましたら店内にお戻りください」

「x 月x日は定休日となります」

※画面メッセージと画面タイトルは、スマホ画面とモニターで共通に なります。

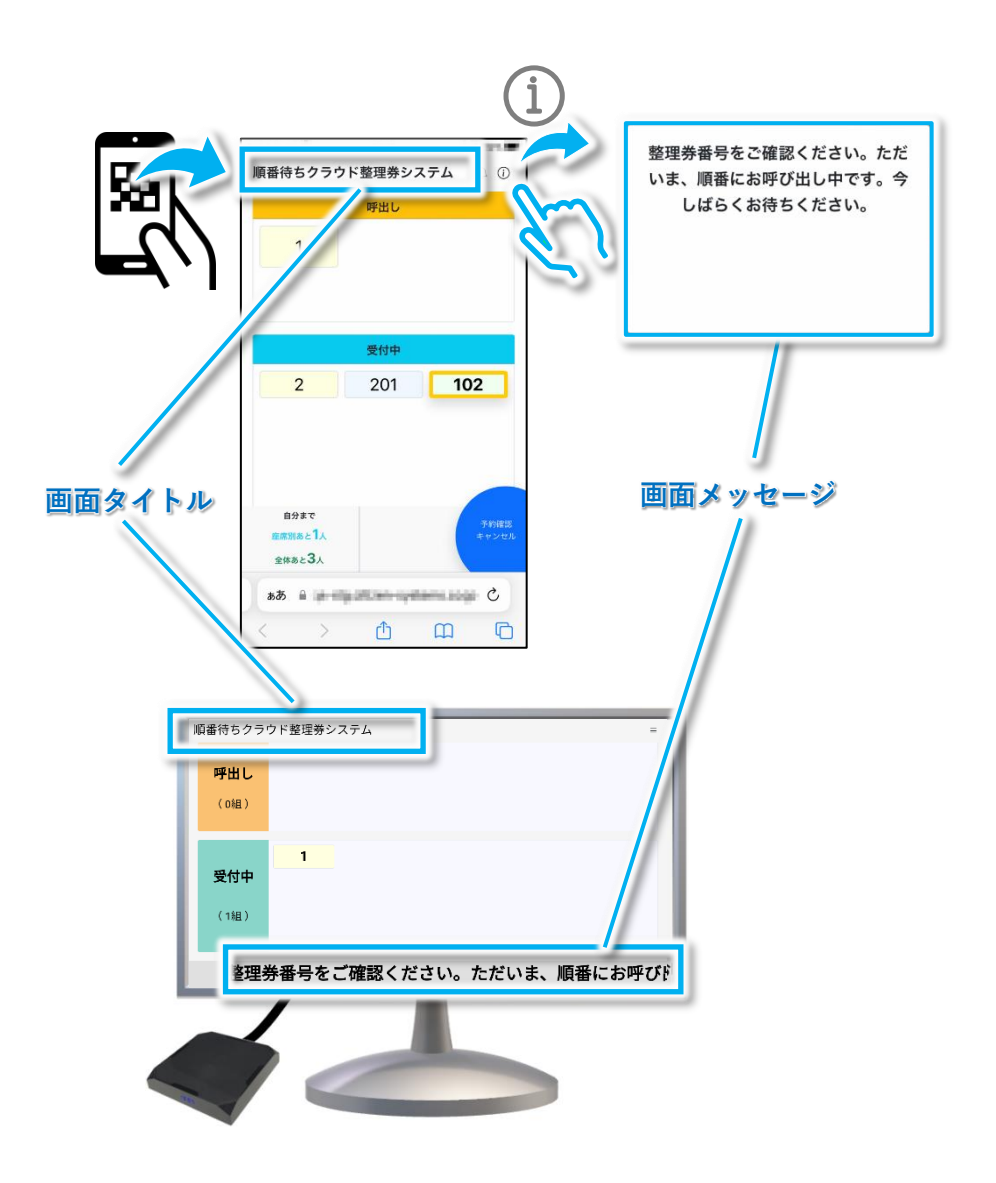

#### ※設定変更に関する操作はすべて管理端末の画面で行います。

#### 設定画面を開きます。

① 「+」アイコンをタップします。

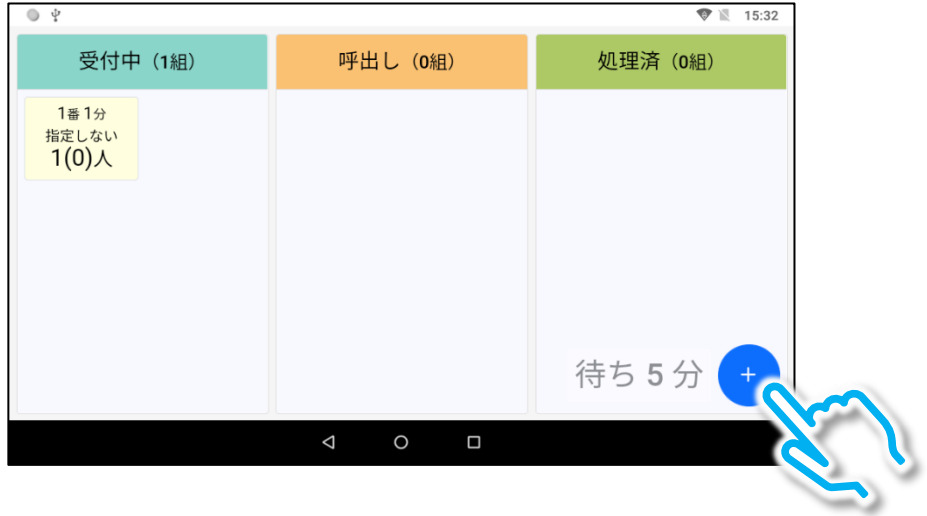

#### ② 設定アイコンをタップして設定画面を開きます。

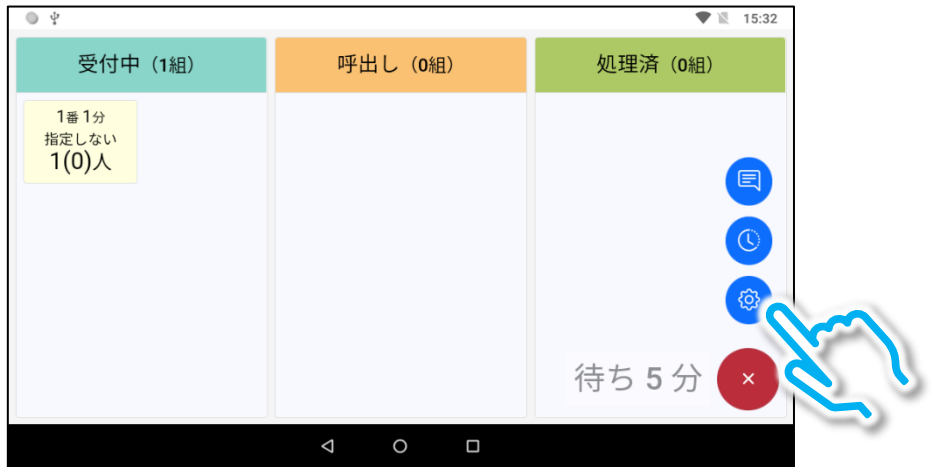

#### 画面のタイトルを変更します。

#### ③「画面タイトル」の入力枠をタップします。

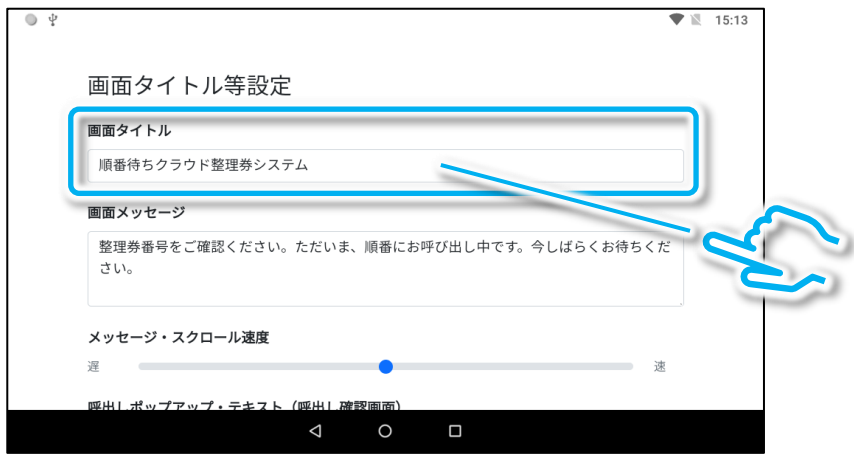

#### ④ソフトキーボードを操作して入力します(最大1行)。 入力が終わりましたら余白部分をタップしてキーボードを閉じます。 ※入力後に余白をタップしないと入力が完了しません。

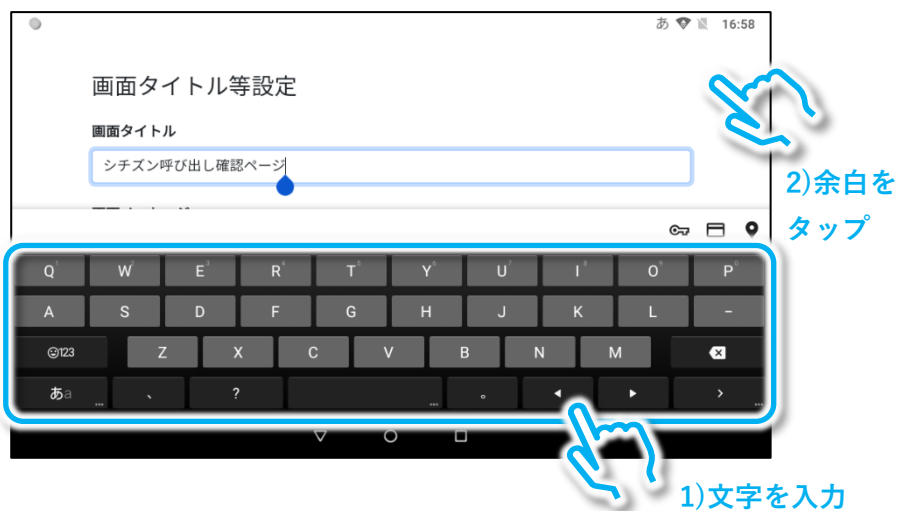

※ソフトキーボードの詳しい操作方法に関しては「セットアップマニュアル 導入 編」の「5.ソフトキーボードの使いかた」をご参照ください。

#### 次に通知内容を変更します。

⑤「画面メッセージ」の入力枠をタップします。

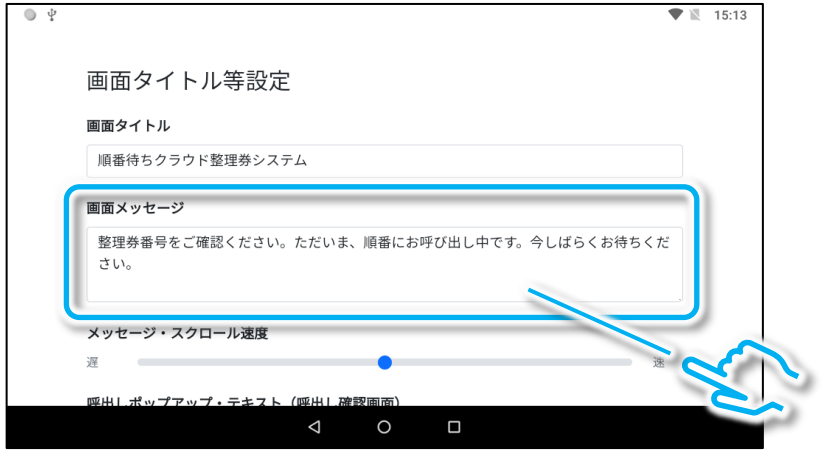

#### ⑥ソフトキーボードを操作して入力します(任意行数)。 入力が終わりましたら余白部分をタップしてキーボードを閉じます。 ※入力後に余白をタップしないと入力が完了しません。

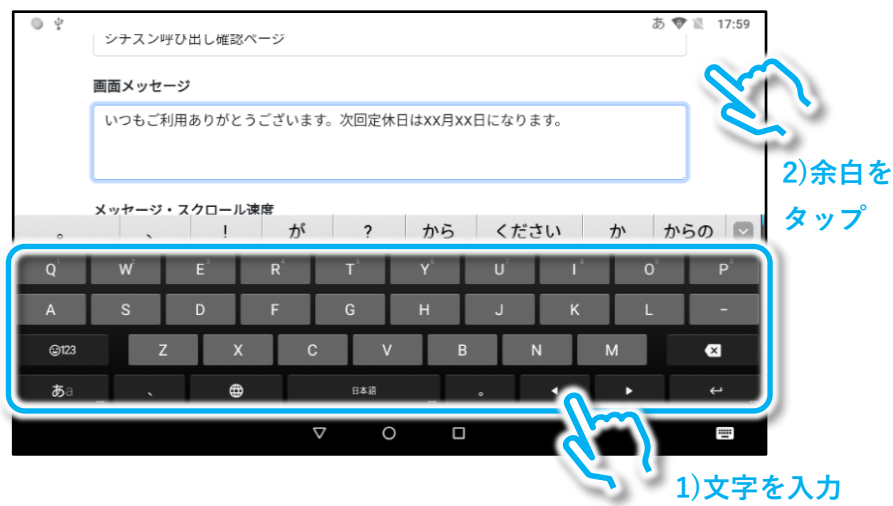

## (フ)バックボタンをタップしてから「保存」をタップします。

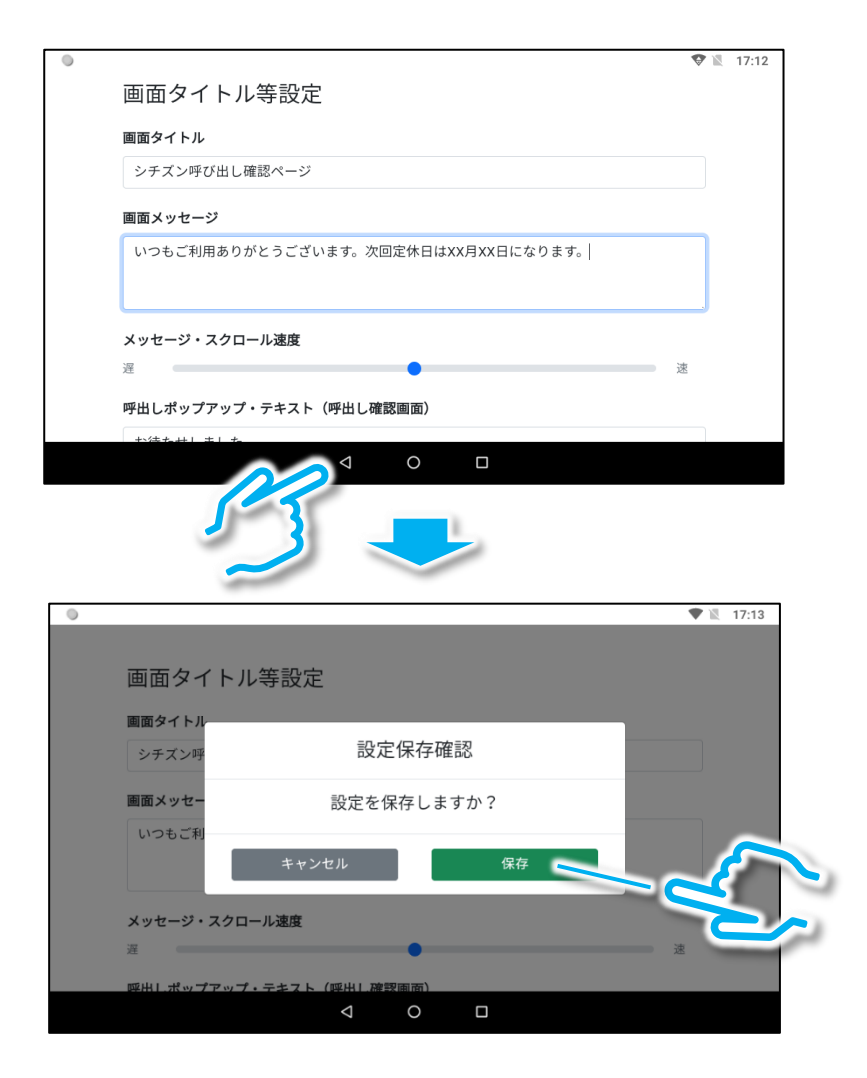

## 8スマホとモニターの画面に変更内容が反映されていることを確認しま す。

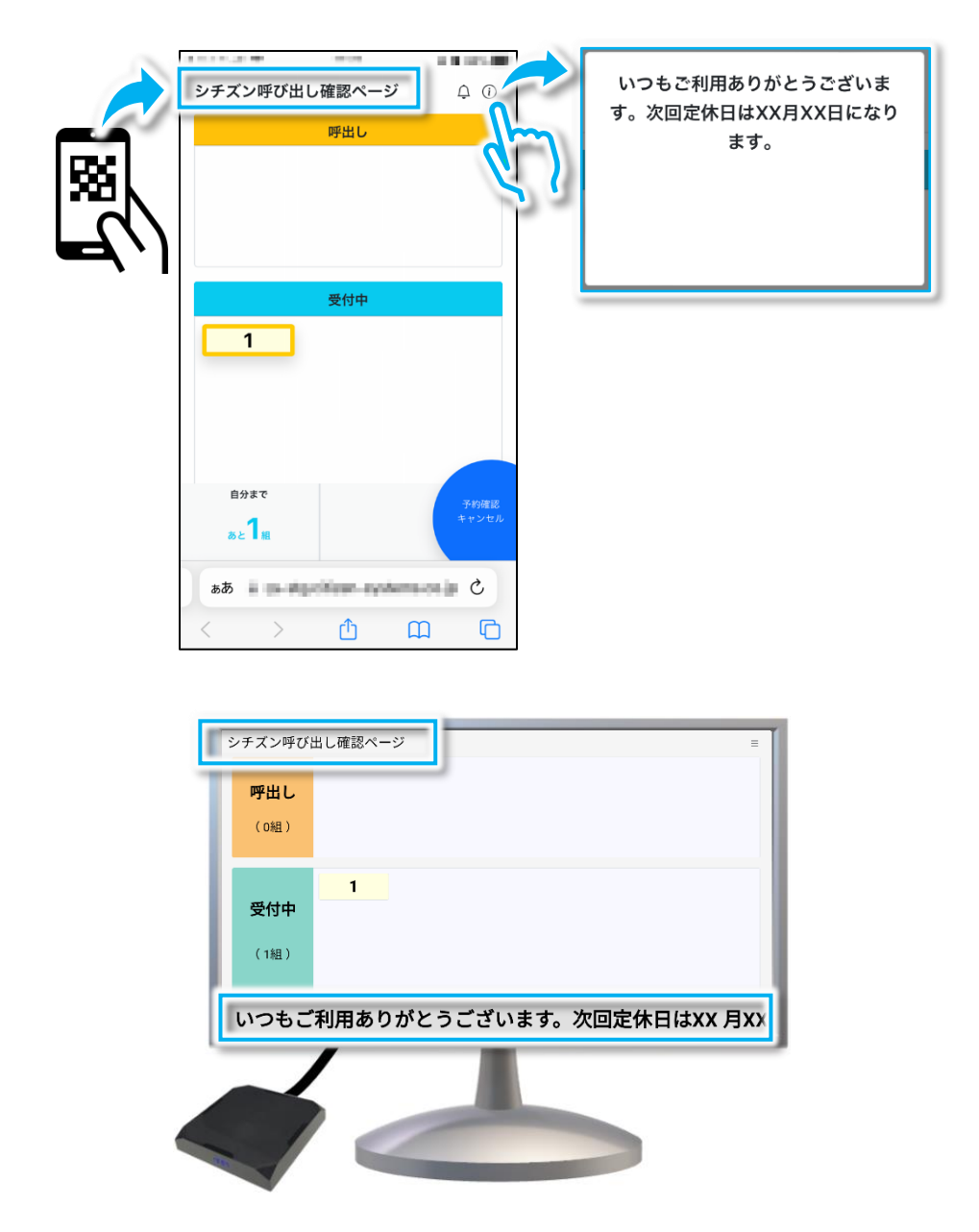

## <span id="page-11-0"></span>1.2 整理番号エリアの名称の変更

ここでは整理番号が表示されるエリアの表示名(ステータス名)の変更 方法を説明します。ステータス名は管理端末、スマホ等、モニターの画 面で共通です。※表示名を変更せずに使用しても問題ありません。

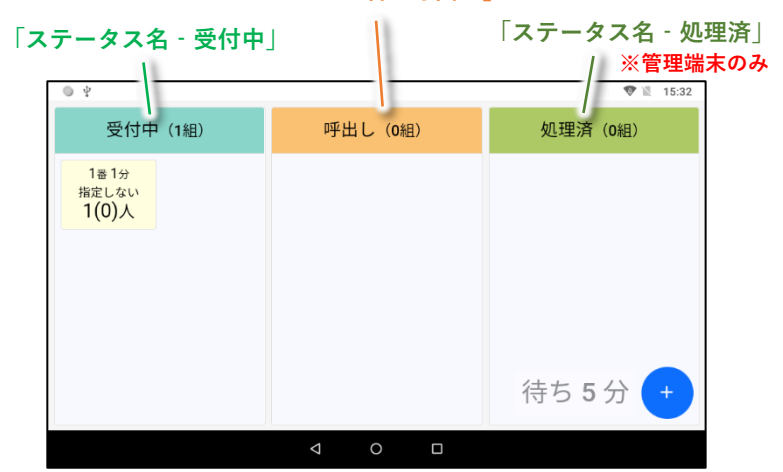

**「ステータス名‐呼出し」**

**管理端末画面**

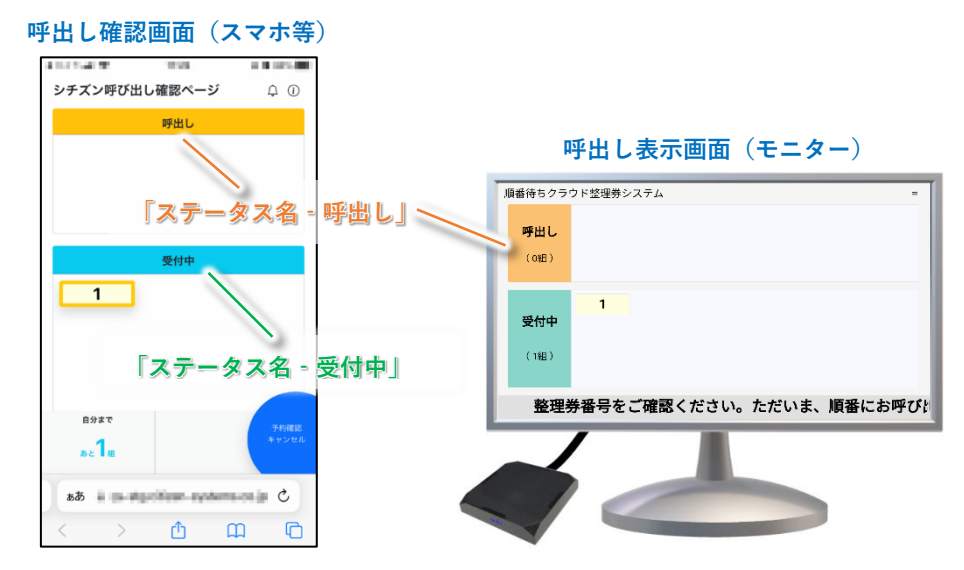

① 「+」アイコンをタップします。

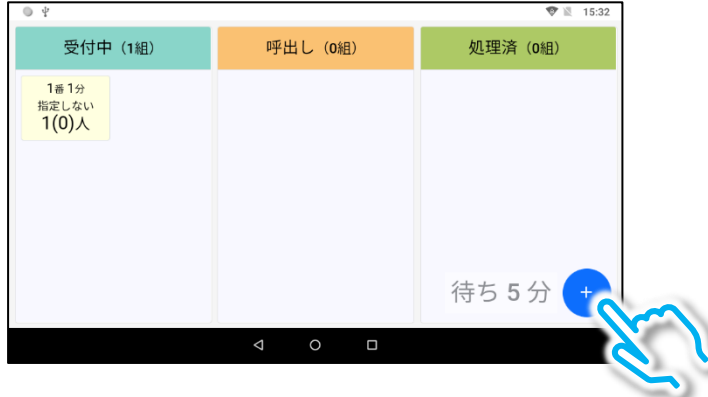

② 設定アイコンをタップして設定画面を開きます。

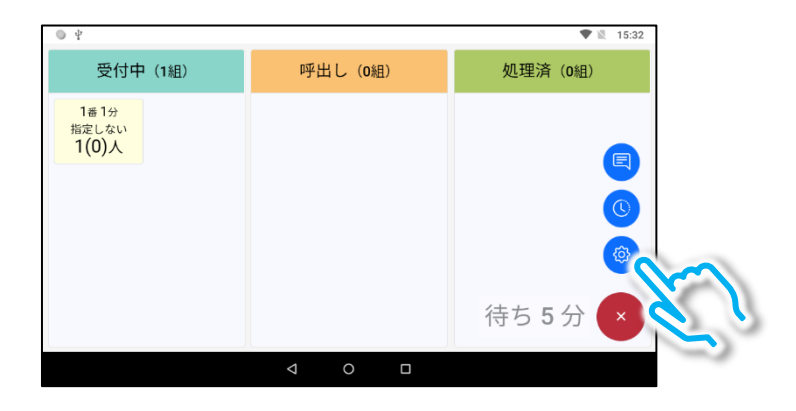

#### ③ 画面を上方向にスライドして「ステータス設定」を表示します。

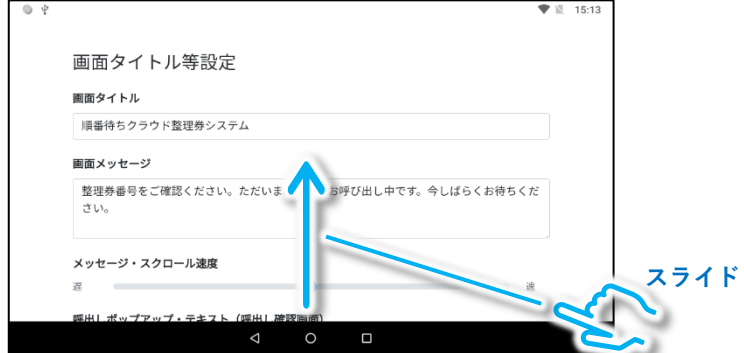

④ 「ステータス名-受付中」の入力枠をタップします。

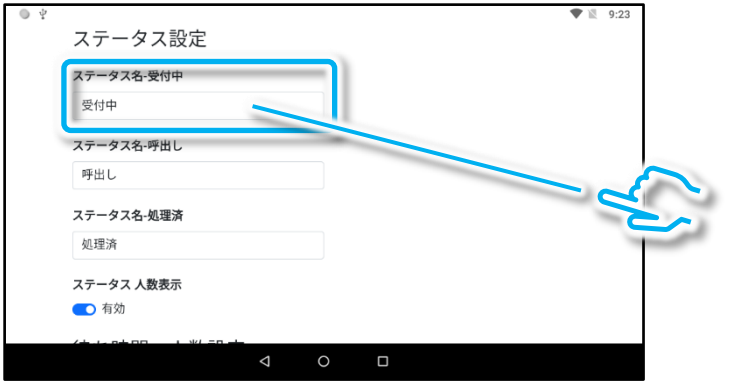

⑤ ソフトキーボードを操作して所望の文字を入力します(最大1行)。 入力が終わりましたら余白部分をタップしてキーボードを閉じます。

※余白をタップしないと入力が完了しません。

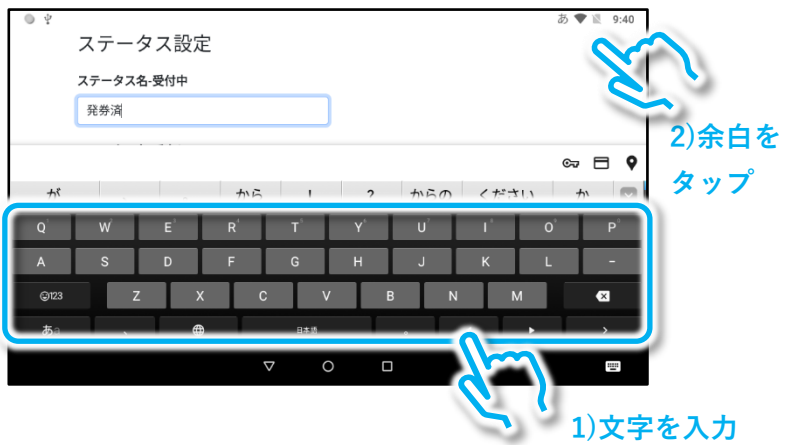

※ソフトキーボードの詳しい操作方法に関しては「セットアップマニュア ル 導入編」の「5.ソフトキーボードの使いかた」をご参照ください。

#### ⑥「ステータス名-呼出し」の入力枠をタップします。 ※この操作を行わなくても⑦の画面が表示される場合があります。

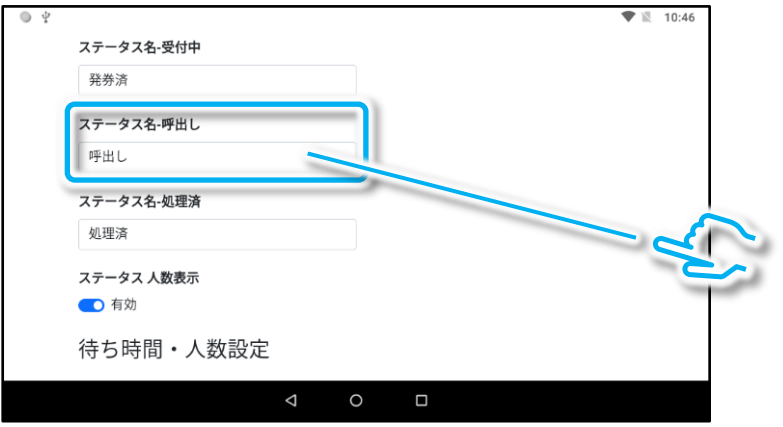

⑦ キーボードを操作して所望の文字を入力します(最大1行)。 入力が終わりましたら余白部分をタップしてキーボードを閉じます。

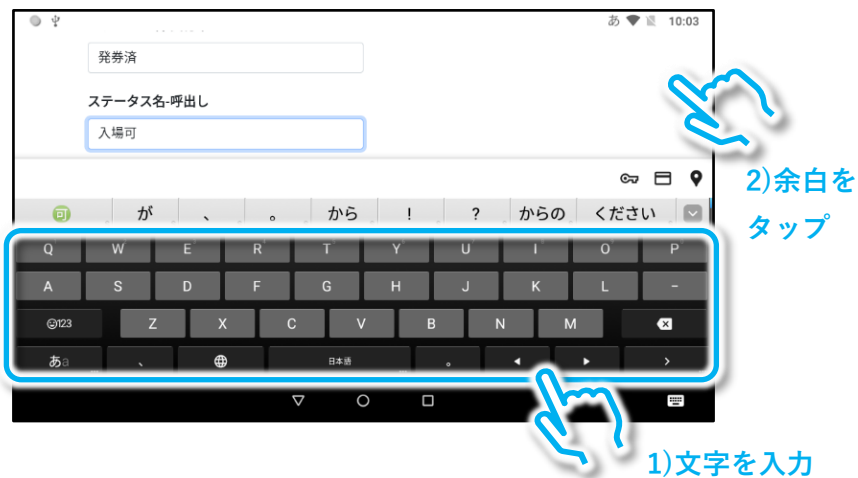

※入力枠がソフトキーボードで隠れてしまう場合は、 余白を上下方向にスライドしてください。

#### ⑧「ステータス名-処理済」の入力枠をタップします。 ※この操作を行わなくても⑨の画面が表示される場合があります。

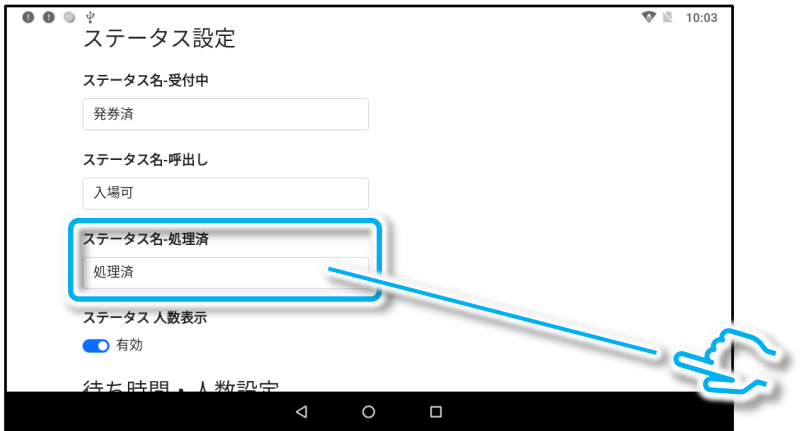

### ⑨キーボードを操作して所望の文字を入力します(最大1行)。 入力が終わりましたら余白部分をタップしてキーボードを閉じます。

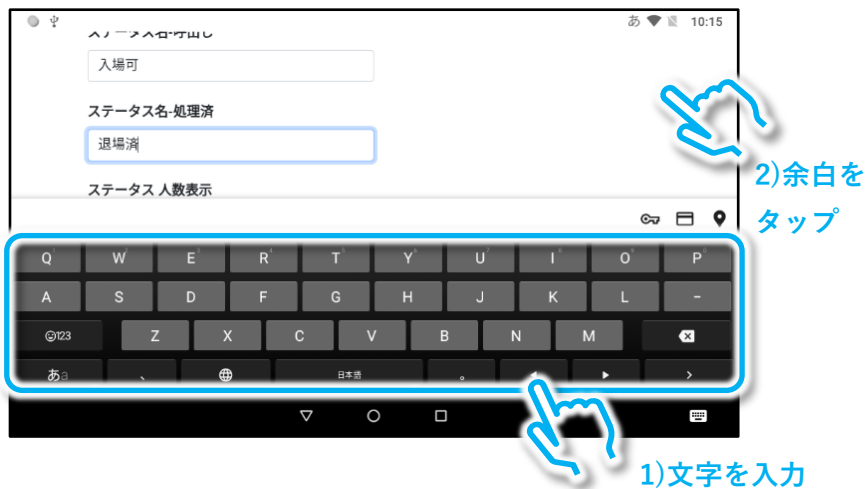

## ⑩バックボタンをタップし、「保存」をタップします。

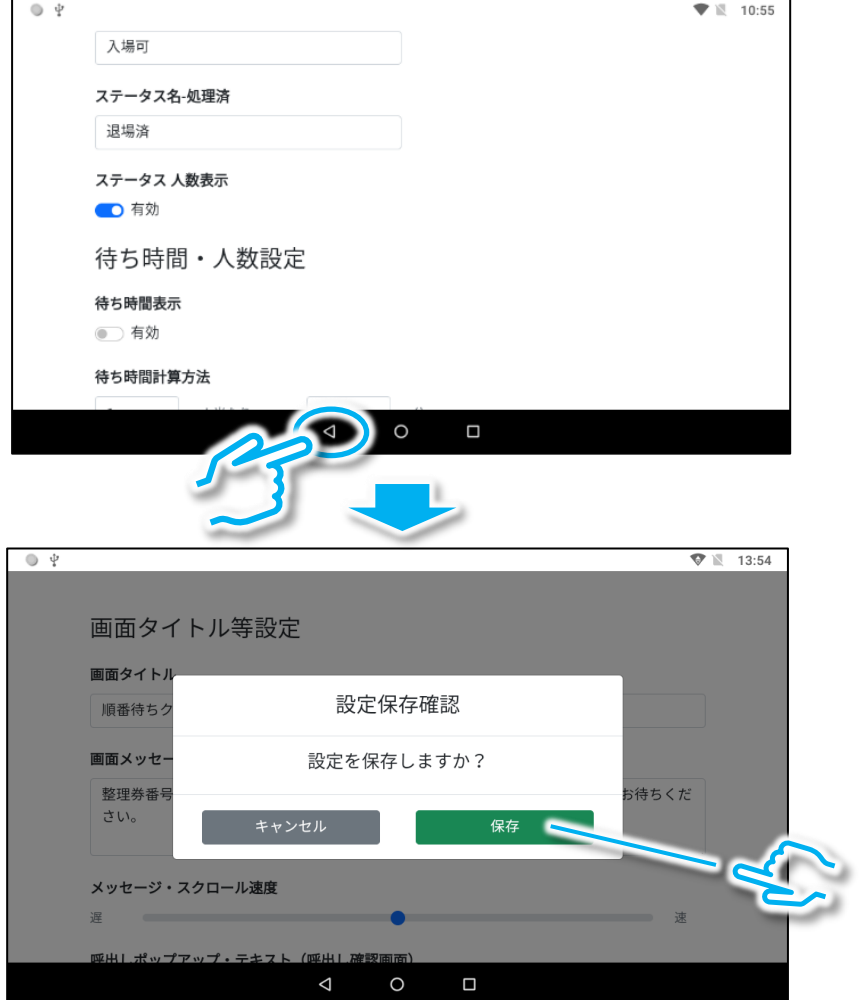

#### ⑪変更が各画面に反映されていることを確認します。

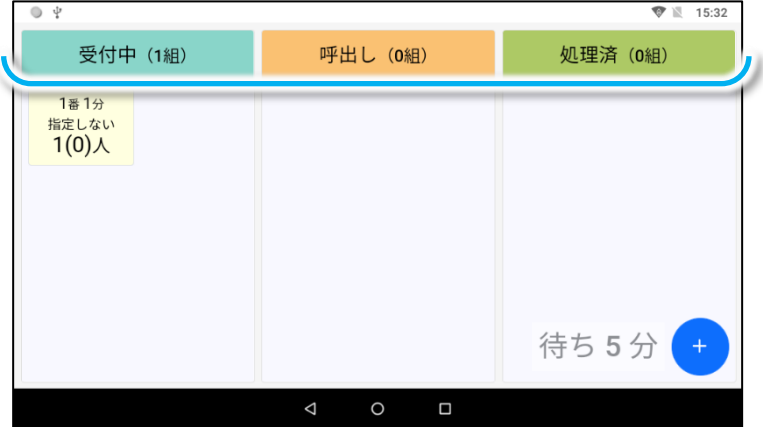

**管理端末画面**

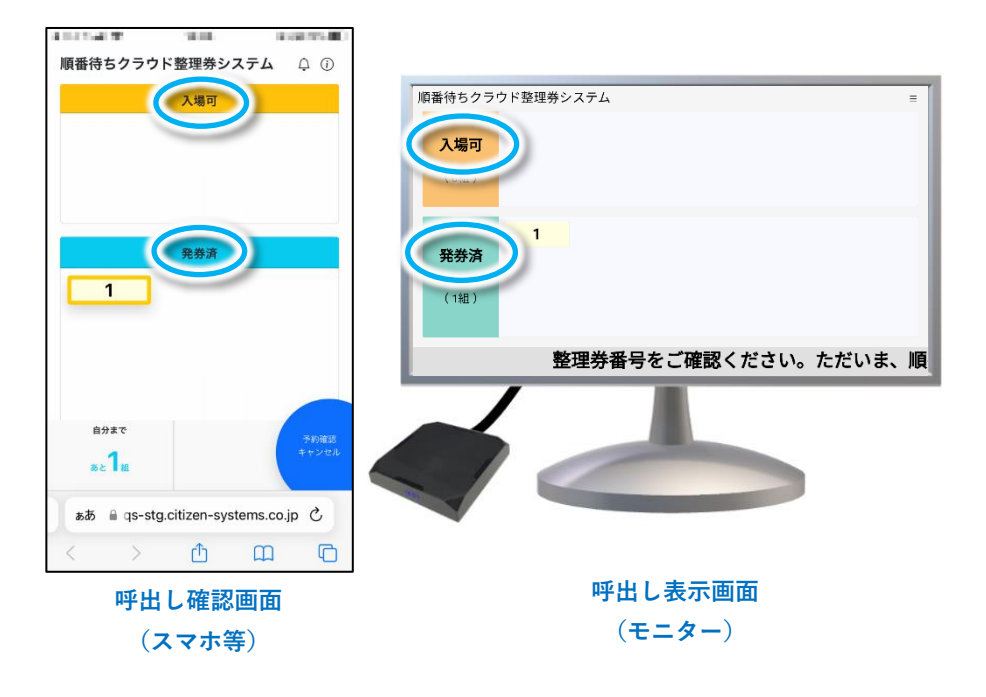

## <span id="page-18-0"></span>1.3 整理券番号管理端末とモニターの画面配色の変更

#### ここでは管理端末およびモニターの画面の配色(テーマカラー)を変更 する方法を説明します。

#### テーマカラーの種類(管理端末の画面) ※モニターの画面も管理端末と同様の配色に変更されます。 ※スマホ等で表示する呼出し確認画面の配色は変更されません。

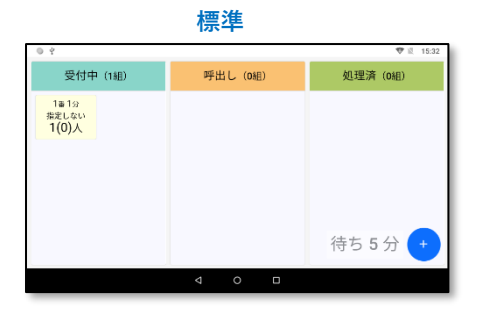

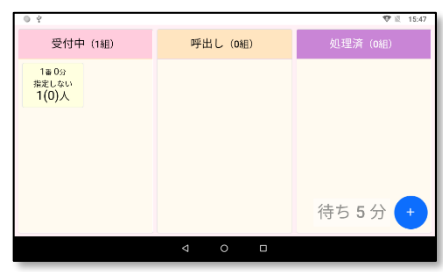

**モノトーン**

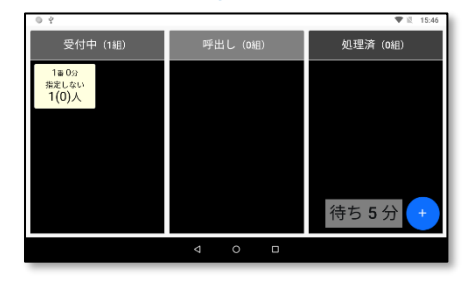

**ブラウン**

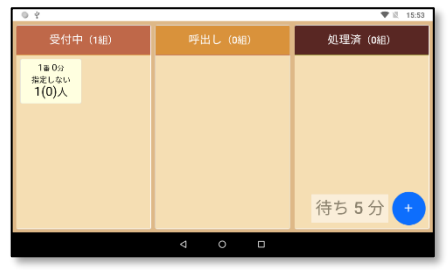

**グリーン ブルー**

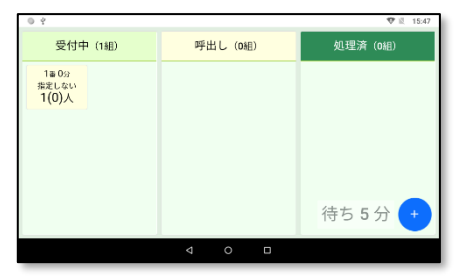

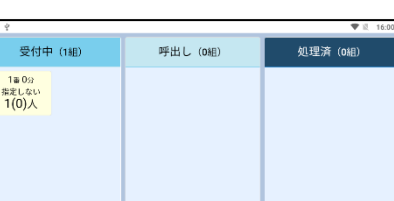

待ち5分

**ピンク**

① 「+」アイコンをタップします。

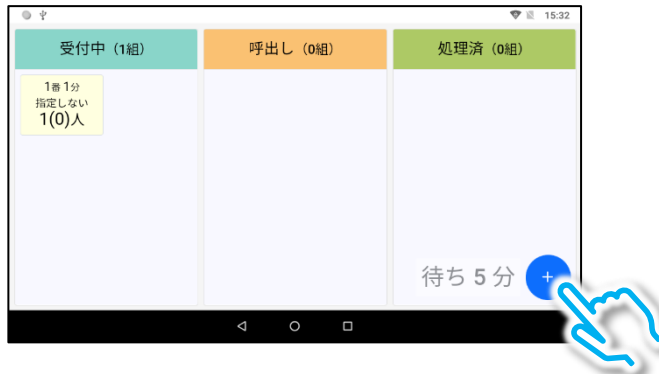

② 設定アイコンをタップして設定画面を開きます。

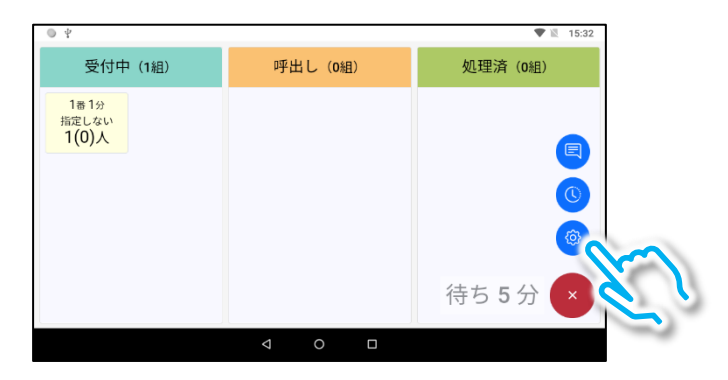

③ 画面を上方向にスライドして「テーマカラー」を表示します。

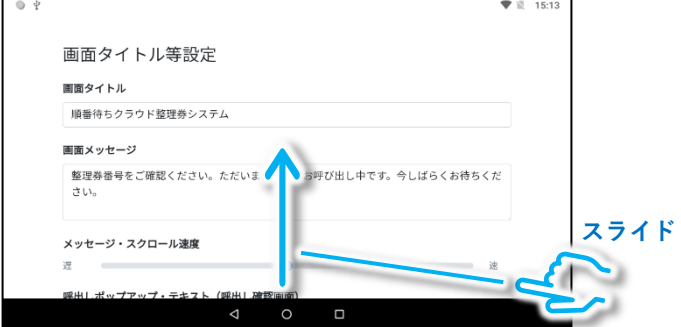

## ④ 「テーマカラー」をタップします。

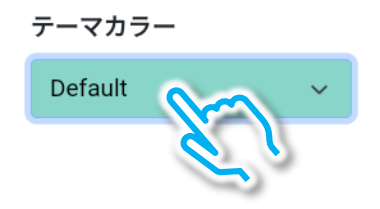

### ⑤ 所望の画面配色(テーマカラー)をタップします。

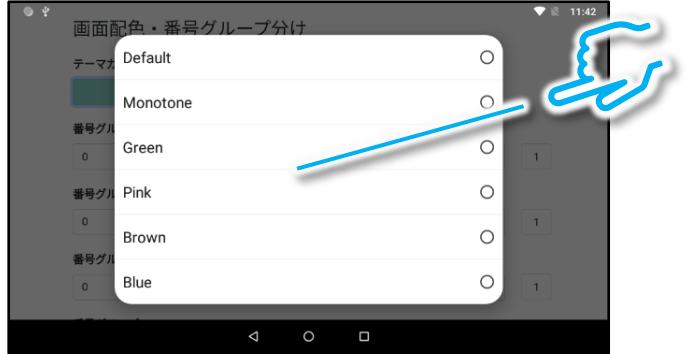

#### ⑥ 画面の余白部分をタップして変更を確定します。 ※この操作を行わないと正しく変更されません。

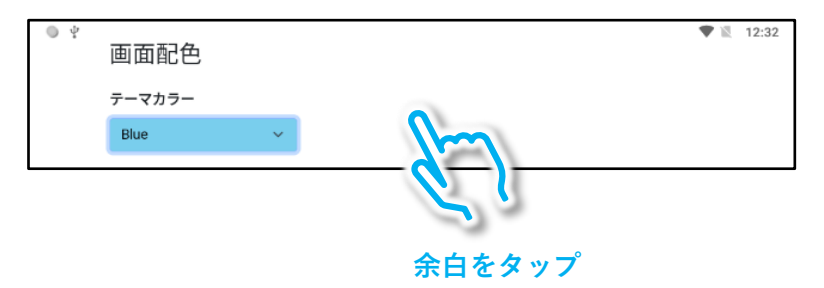

## ⑦ バックボタンをタップし、「保存」をタップします。

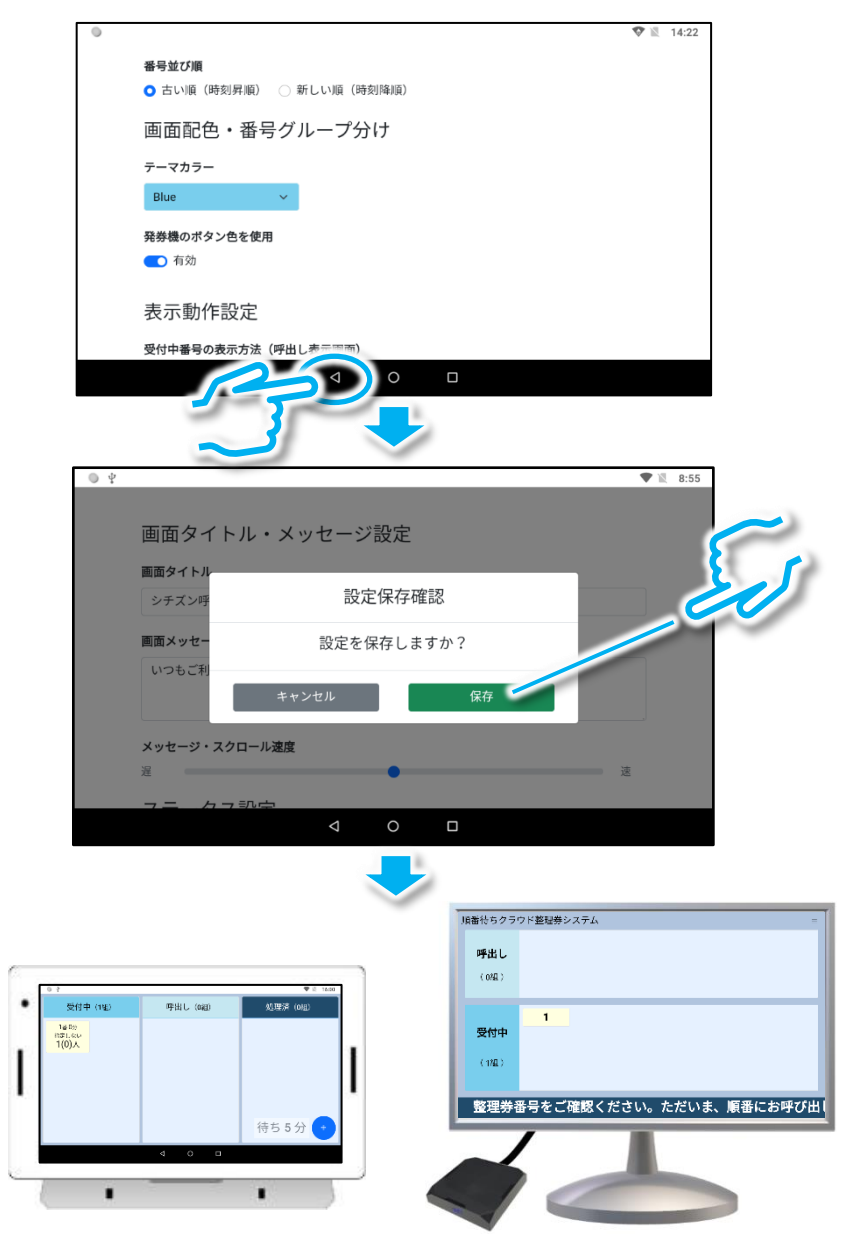

## テーマカラーが変更されました!!

## <span id="page-22-0"></span>1.4 整理番号の背景色を一つの色に統一する

出荷時の状態では、モニターやスマホ等に表示される整理番号の背景色 は、整理券発券機で選択した選択肢のボタンの色と同じになっています が、一つの色に統一することが可能です。

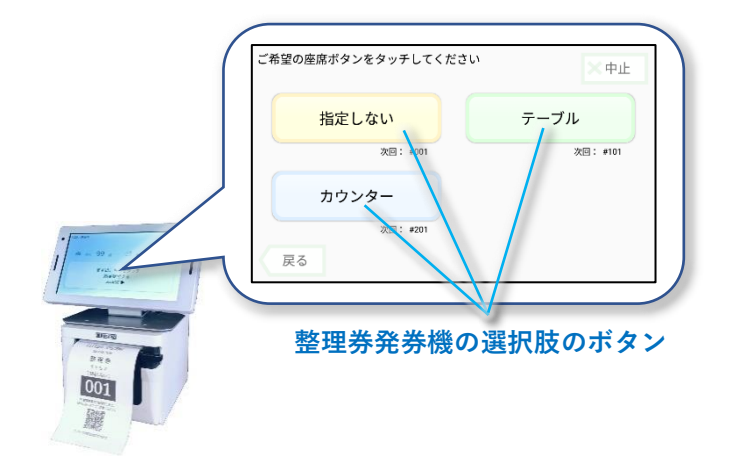

※管理端末に表示される整理番号の背景色は統一できません。

#### <スマホ等の画面の整理番号の背景色>

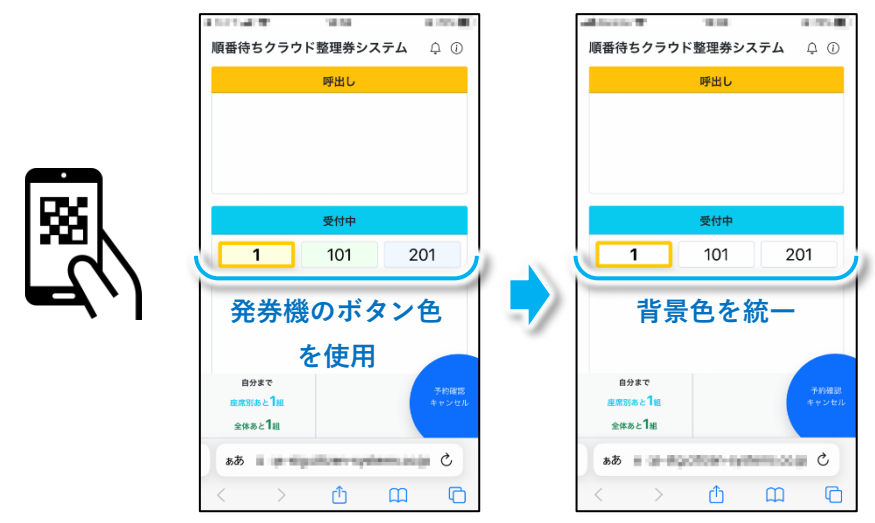

※番号の統一色はテーマカラー毎に異なる所定の色となります。自由には選べません。

#### <モニターの整理番号の背景色>

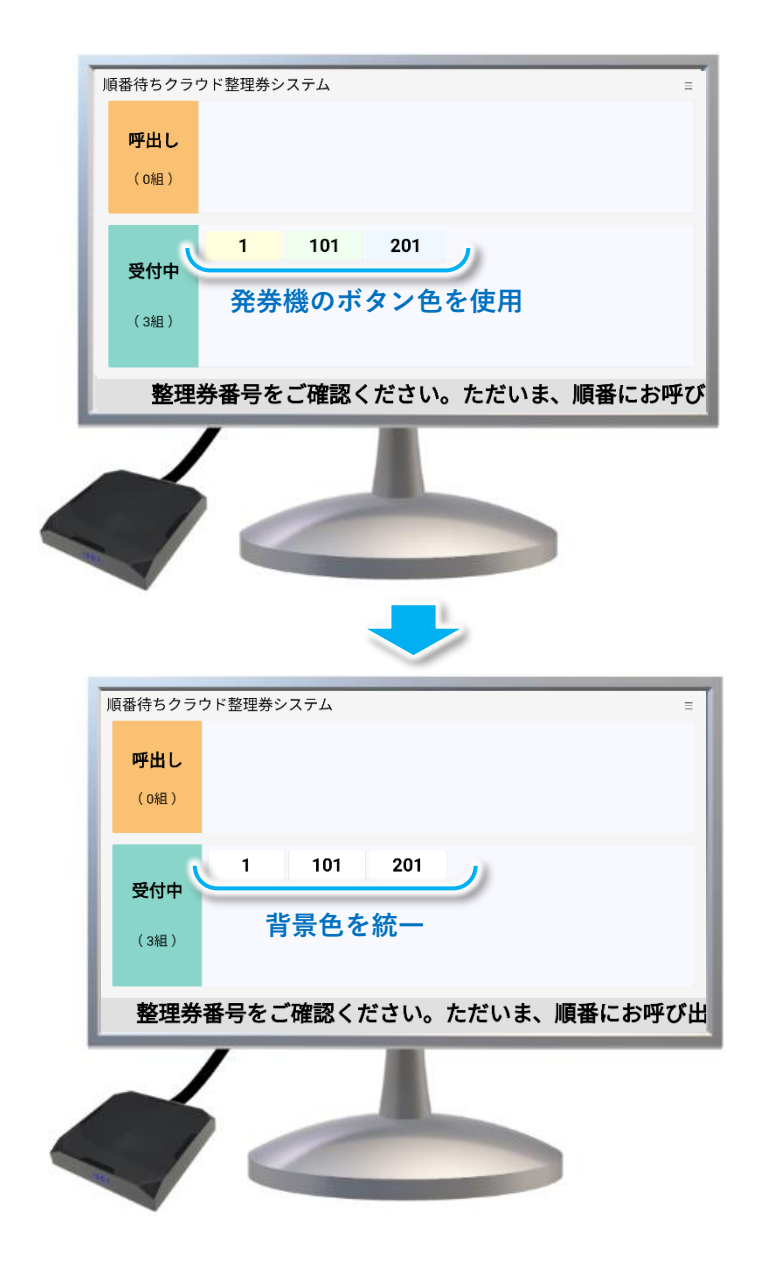

#### <変更手順> ① 「+」アイコンをタップします。

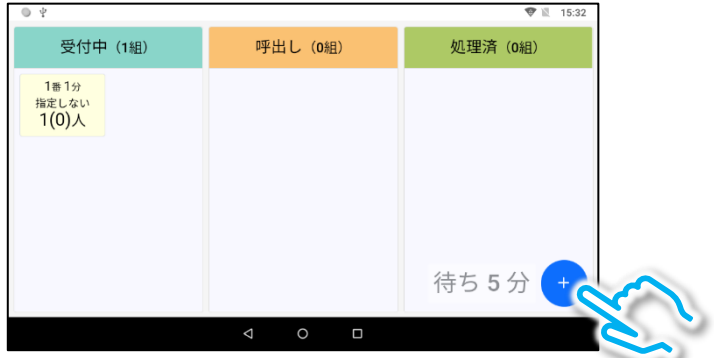

② 設定アイコンをタップして設定画面を開きます。

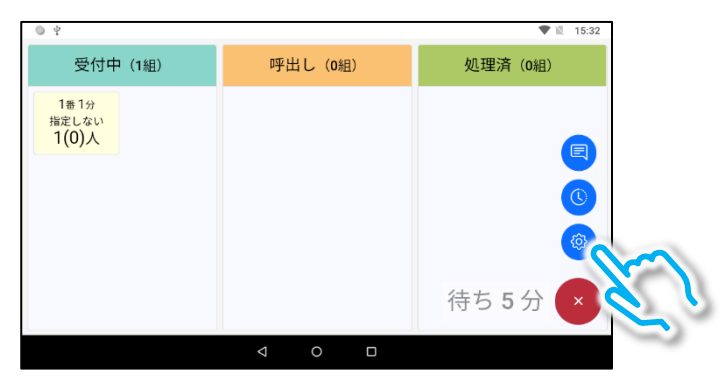

③ 画面を上方向にスライドして「発券機側整理券背景色使用」を表示し ます。

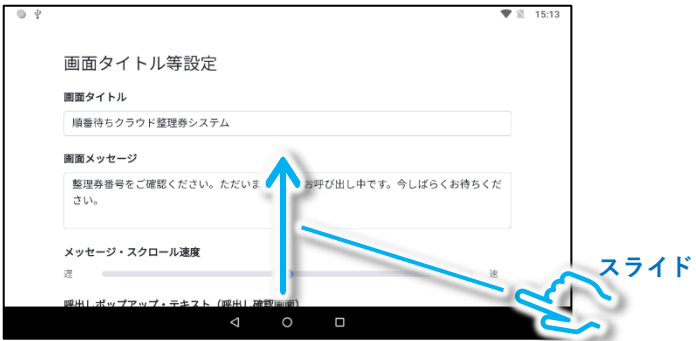

## ④ タップして無効にします。

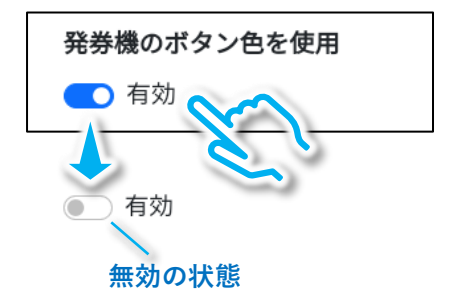

## ⑤ バックボタンをタップし、「保存」をタップします。

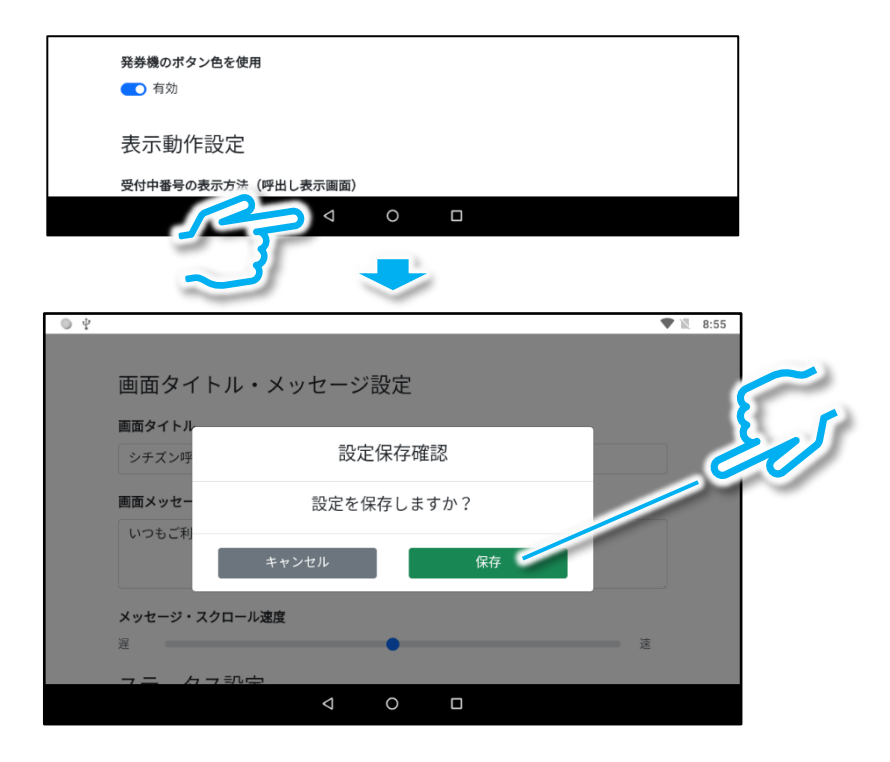

## <span id="page-26-0"></span>1.5 待ち時間計算方法を変更する

本製品の出荷時には1人(組)あたりの待ち時間の目安が5分に設定さ れており、例えば受付中に4人(組)登録されている場合は、待ち時間 が20分と表示されます。

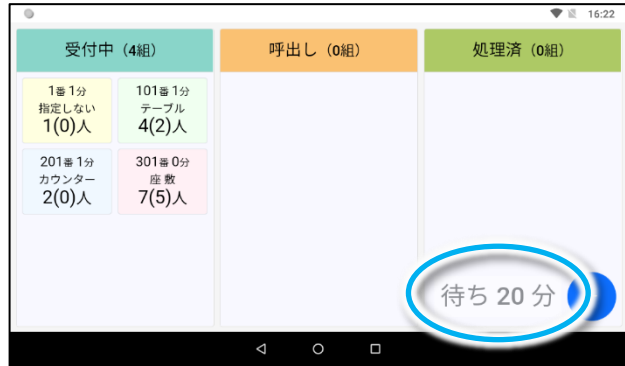

1人(組)当たりの待ち時間の目安が5分に設定されている例

#### 以下の手順で、待ち時間の目安を変更可能です。

#### ① 「+」アイコンをタップします。

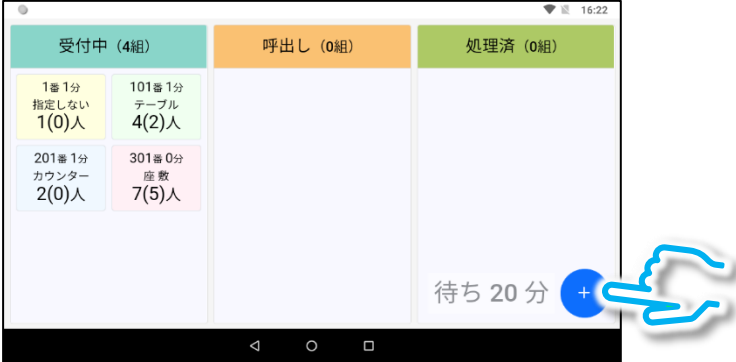

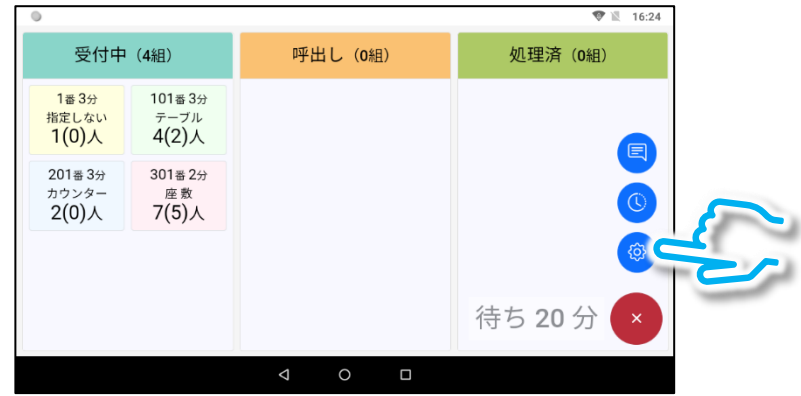

② 設定アイコンをタップして設定画面を開きます。

③ 画面を上にスライドして「待ち時間・人数設定」を表示します。

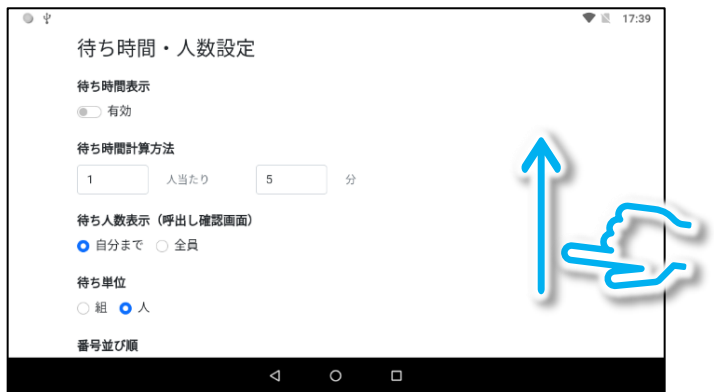

4 「待ち時間計算方法」の欄を編集します。

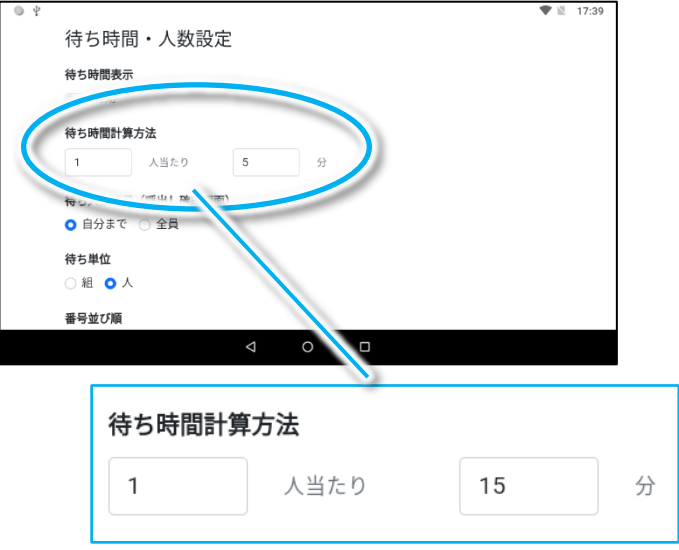

5 バックボタンをタップし、「保存」をタップします。

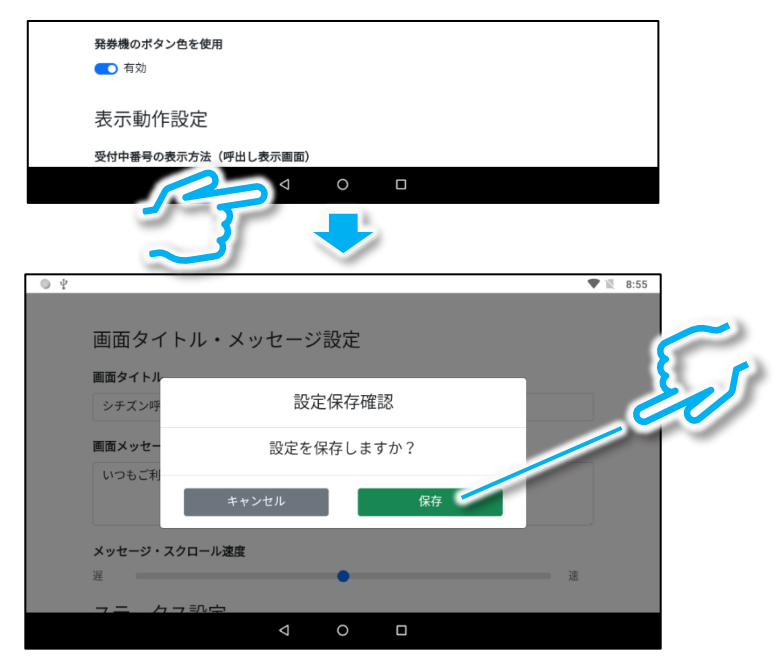

#### ⑥ 待ち時間が変更した設定で計算されていれば、操作完了です。

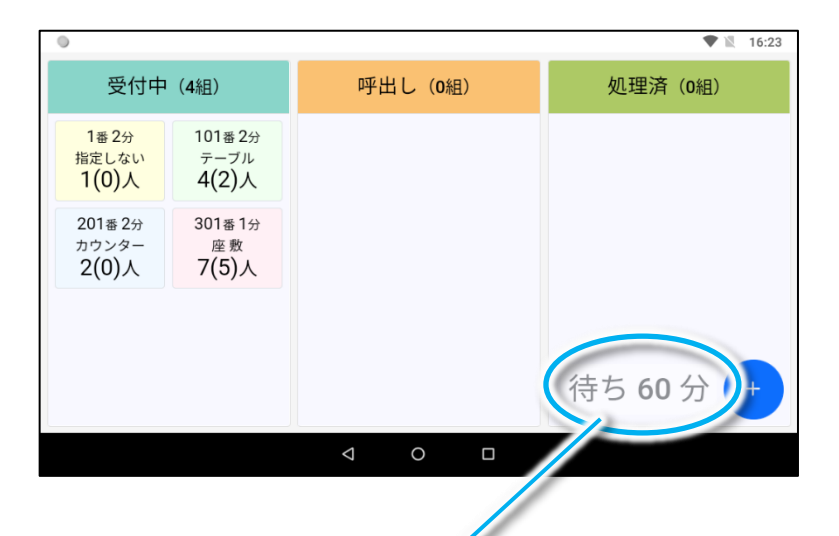

#### 1人(組)当たりの待ち時間の目安が15分で計算されています。

## <span id="page-30-0"></span>1.6 呼び出し音声を変更する

出荷時には番号の呼び出し時に、チャイム音に続けて読み上げ音声「XXX 番の方、お越しください」が再生される設定になっています。 使用状況に合わせて「チャイム音のみ」、「読み上げ音声のみ」、「音声な し」などに変更可能です。

① 「+」アイコンをタップします。

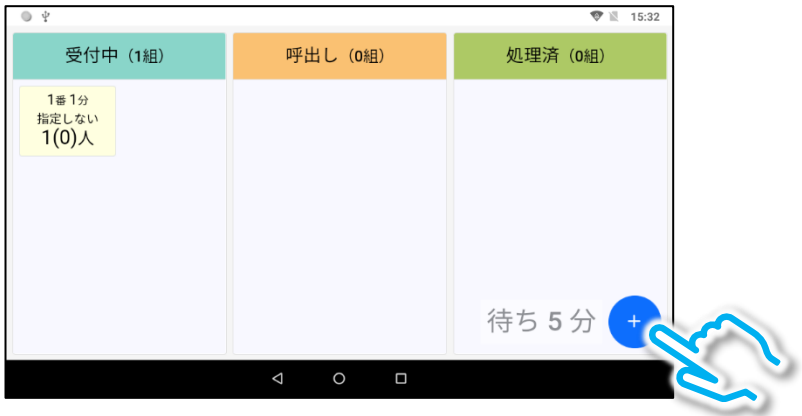

② 設定アイコンをタップして設定画面を開きます。

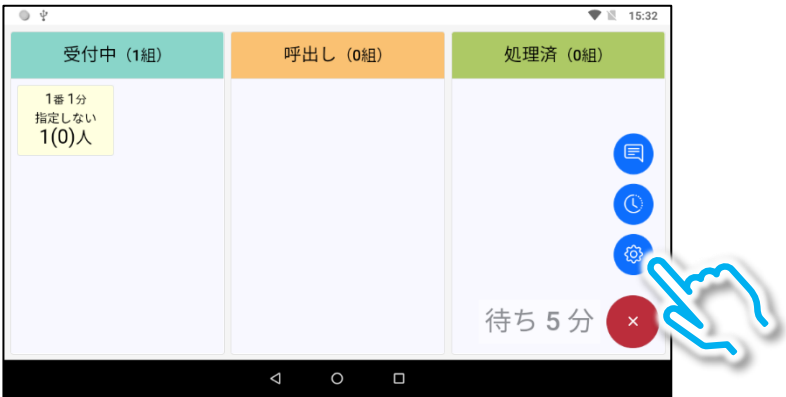

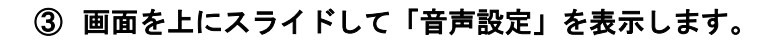

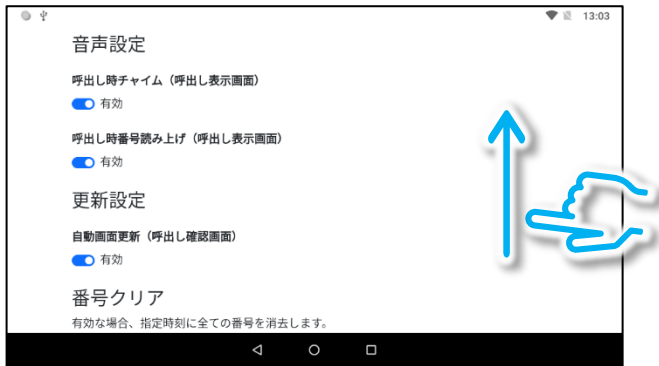

④ 使用状況に応じて「呼出し時チャイム」と「呼出し時番号読み上げ」 の有効/無効を設定します。

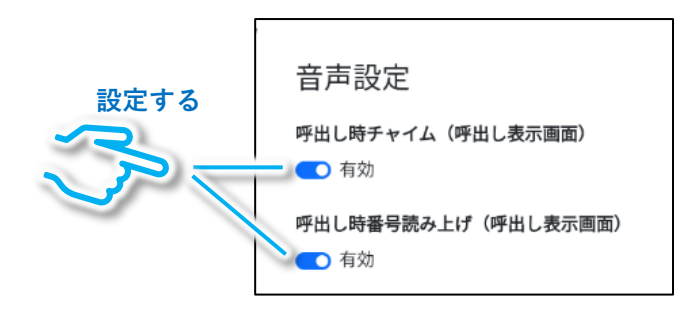

#### 設定と呼び出し音声の関係

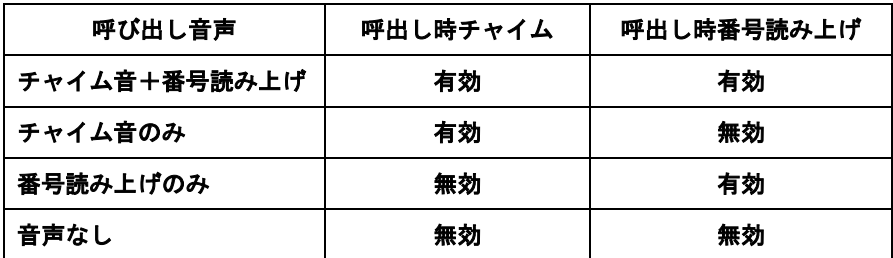

## 5 バックボタンをタップし、「保存」をタップします。

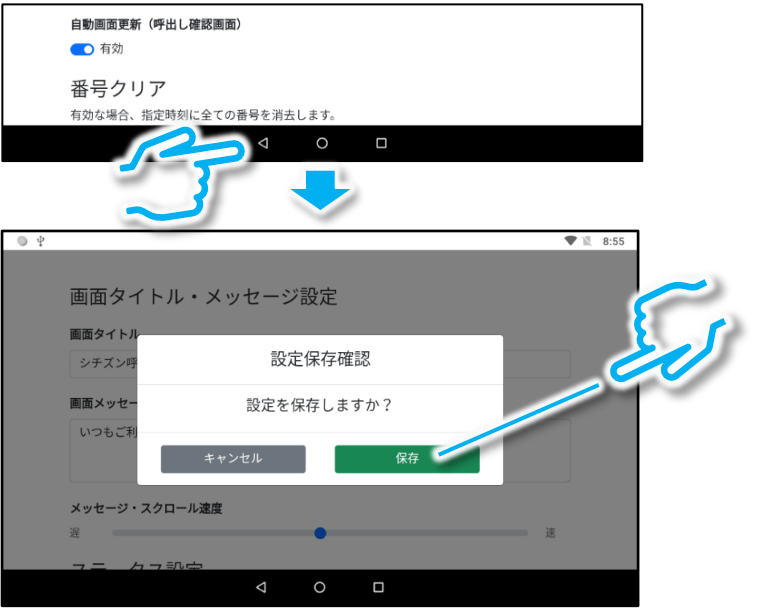

## <span id="page-33-0"></span>1.7 整理券番号管理端末の設定初期化

#### 以下では変更した設定を出荷時の状態に戻す操作について説明します。

## ① 「+」アイコンをタップします。

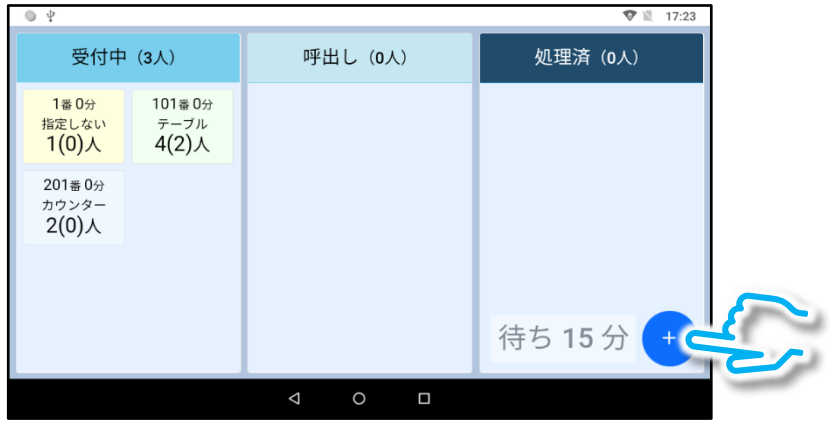

② 設定アイコンをタップして設定画面を開きます。

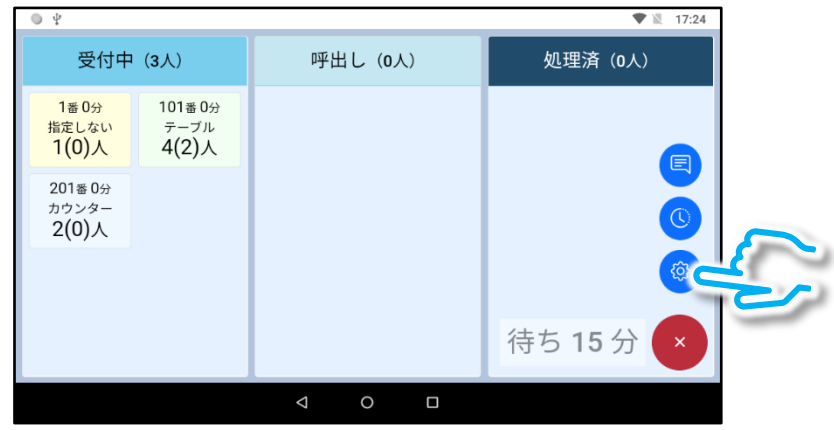

③ 画面を上方向にスライドして「設定初期化」を表示します。 ※「設定初期化」は画面の一番下側にあります。

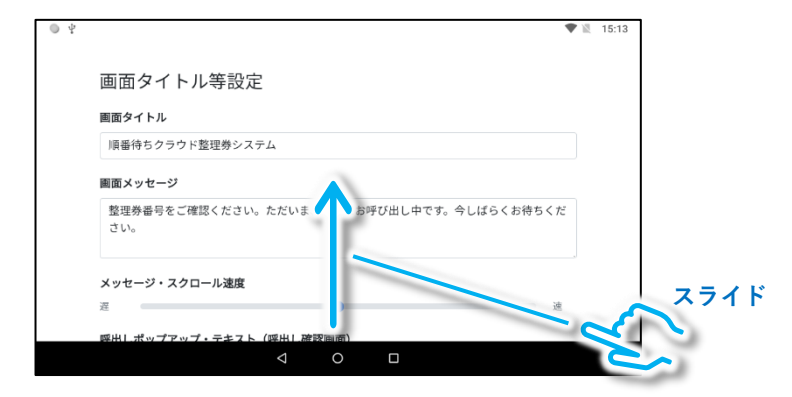

#### ④ 「設定初期化」をタップして、下のメッセージが表示されたら 「初期化」をタップします。

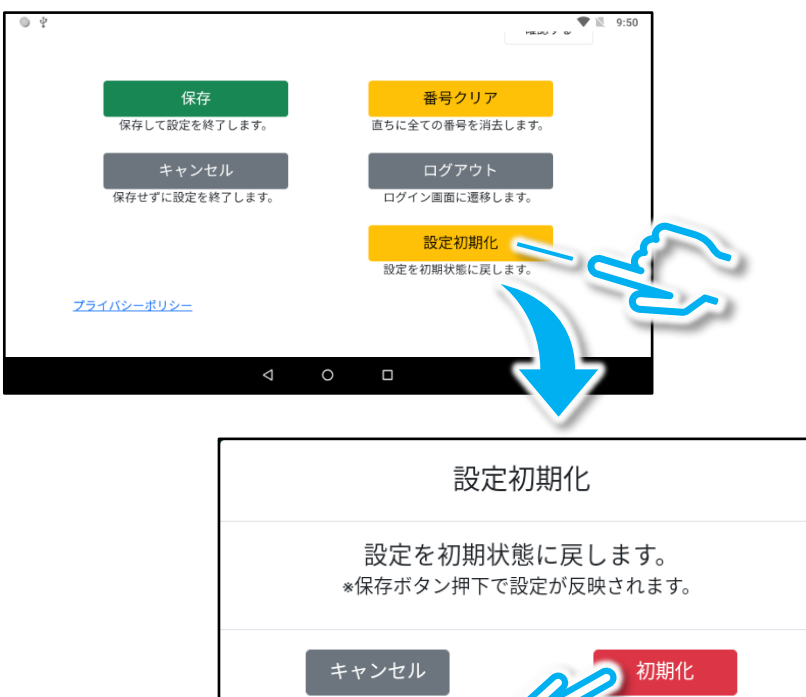

–35–

5 「保存」をタップして初期化を完了します。

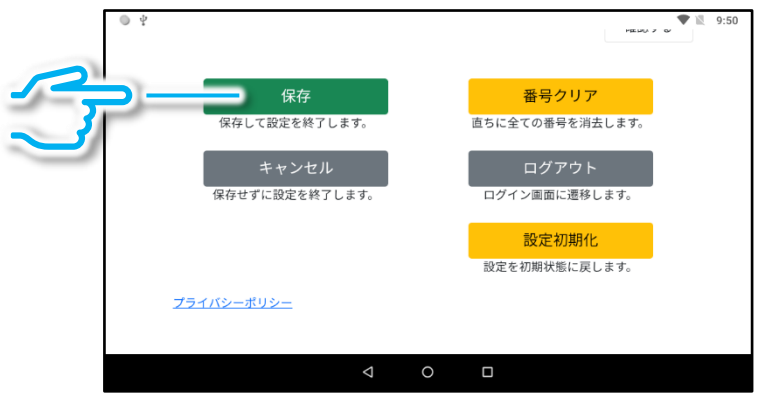

補足:「設定初期化」の操作では、画面に表示されている整理番号は消 去されません。ただちに整理番号の消去が必要な場合は別途「番号ク リア」を実行し、「保存」を行ってください。

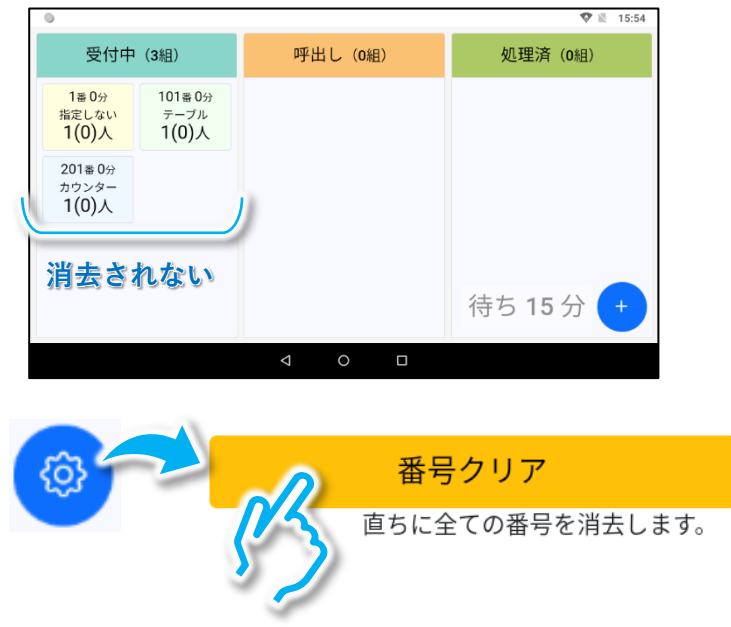
# 2.整理券発券機の設定変更

# 2.1 選択肢ボタンの個数やデザインの変更

## 座席の種類等を選択する選択肢ボタンの個数や表示する文字などはご 使用になる店舗や施設に合わせて自由に変更できます。

※選択肢ボタンは最多で8個まで使用できます。

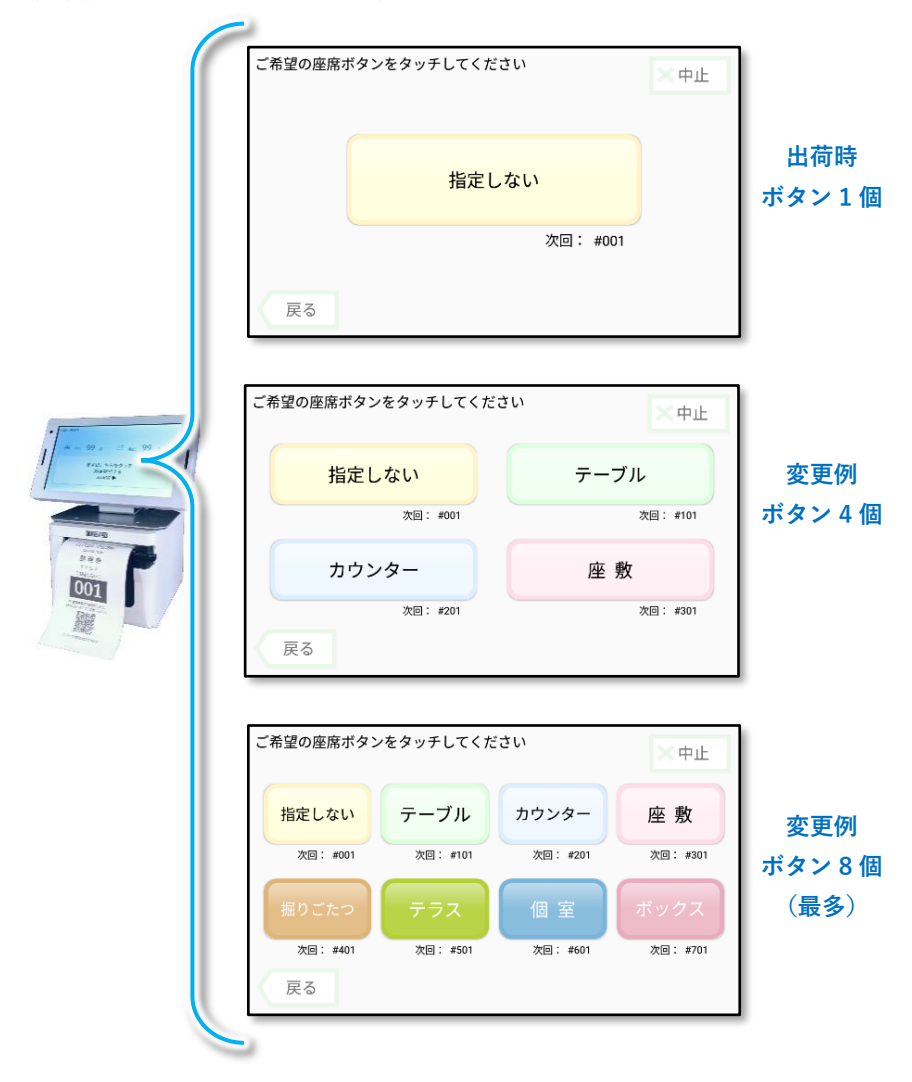

補足:選択肢を2個以上使用する場合の整理券番号のグループ分けに関 して

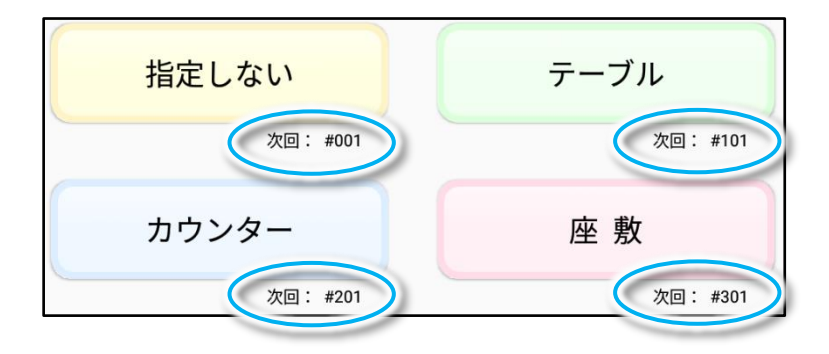

出荷時の状態では選択肢ボタンを2つ以上使用する場合は、ボタン 1 は 001 番~100 番まで、ボタン2は 101 番~200 番まで、・・・、ボタン8は 701 番~800 番までを使用する設定となっており、毎日2:00に一番目 の番号(ボタン1では 001 番、ボタン2では 101 番・・・、ボタン8で は 701 番)に自動的にリセットされるようになっています。

本製品では、2つ以上の選択肢ボタンから同一の番号が発券されてしま うと、異常な動作となってしまう場合があるため、一つの選択肢が一日 に 100 回以上発券されるような場合には、例えばボタン1は 0001 番~ 1000 番まで、ボタン2は 1001 番~2000 番まで、・・・、ボタン8は 7001 番~8000 番までとなるように設定変更が必要です。詳しくは、「2.2 発券 番号の桁数と自動リセットの初期番号の変更」をご参照ください。

#### 選択肢ボタンの個数の変更

① 「整理券設定」をタップし、「表示設定」をタップします。

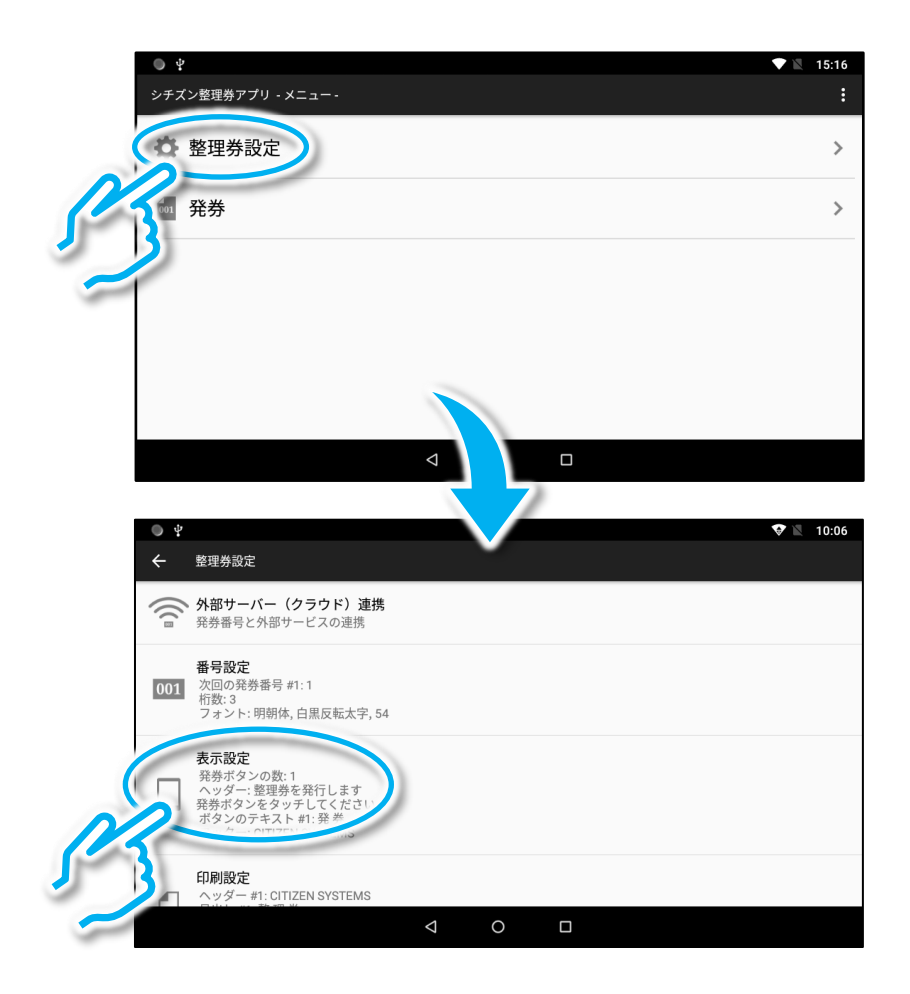

## ② 「選択肢設定」、「選択肢の数」の順でタップし、所望の選択肢の数を タップします。※ここでは選択肢のボタンを4個にする例を示します。

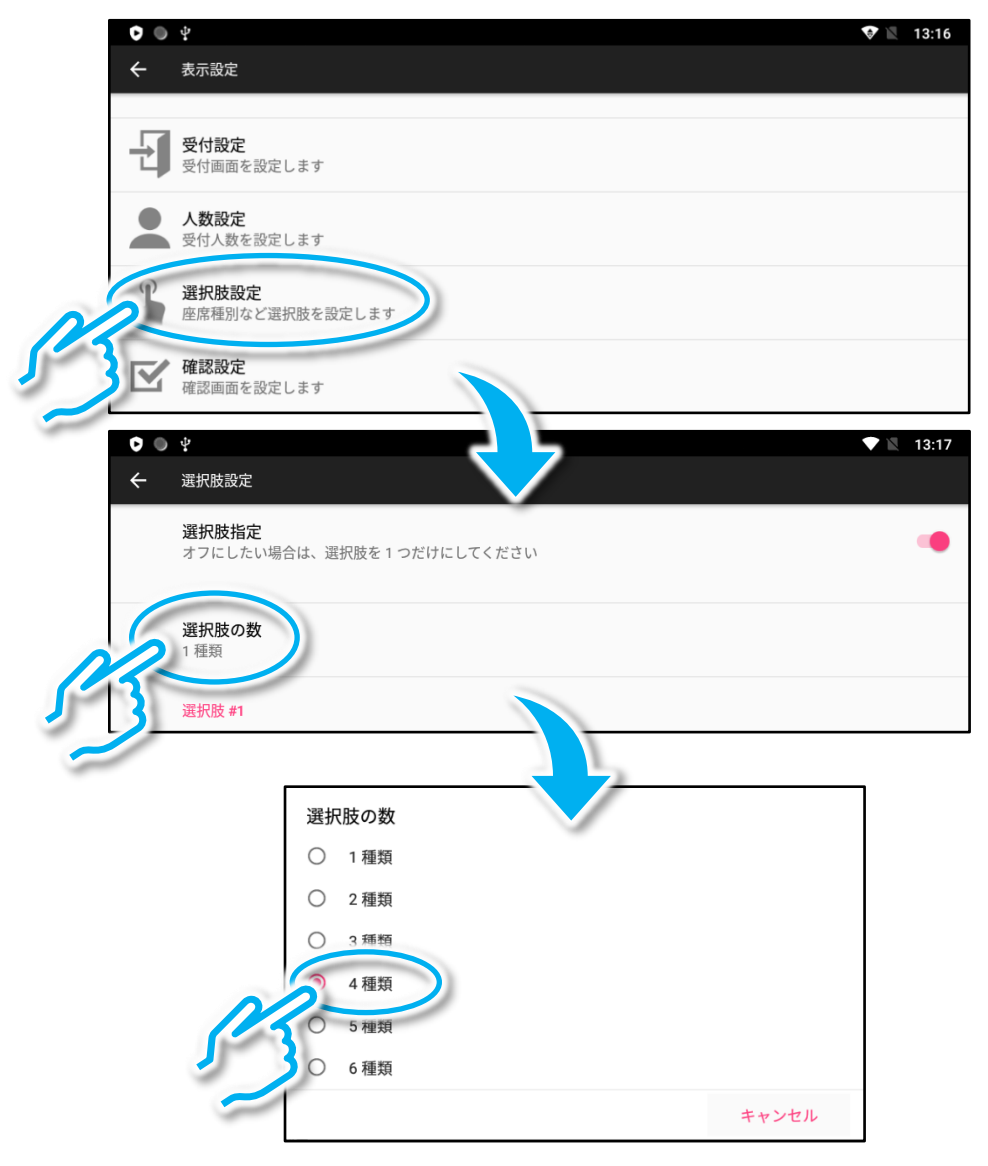

## 以上で変更完了です。

#### 選択肢ボタンに表示する文字とボタンの背景色の変更

ここでは選択肢ボタン#1 に表示する文字を「指定しない」から「テイク アウト」に変更し、あわせてボタンの色も変更する例を示します。他の 選択肢のボタンも同様の手順でデザインの変更が可能です。

※以下の説明は「整理券設定」⇒「表示設定」⇒「選択肢設定」の画面を開いた状態 から始まります。

① 「選択肢#1」の「詳細設定」をタップし、「ボタンのテキスト#1」を タップします。

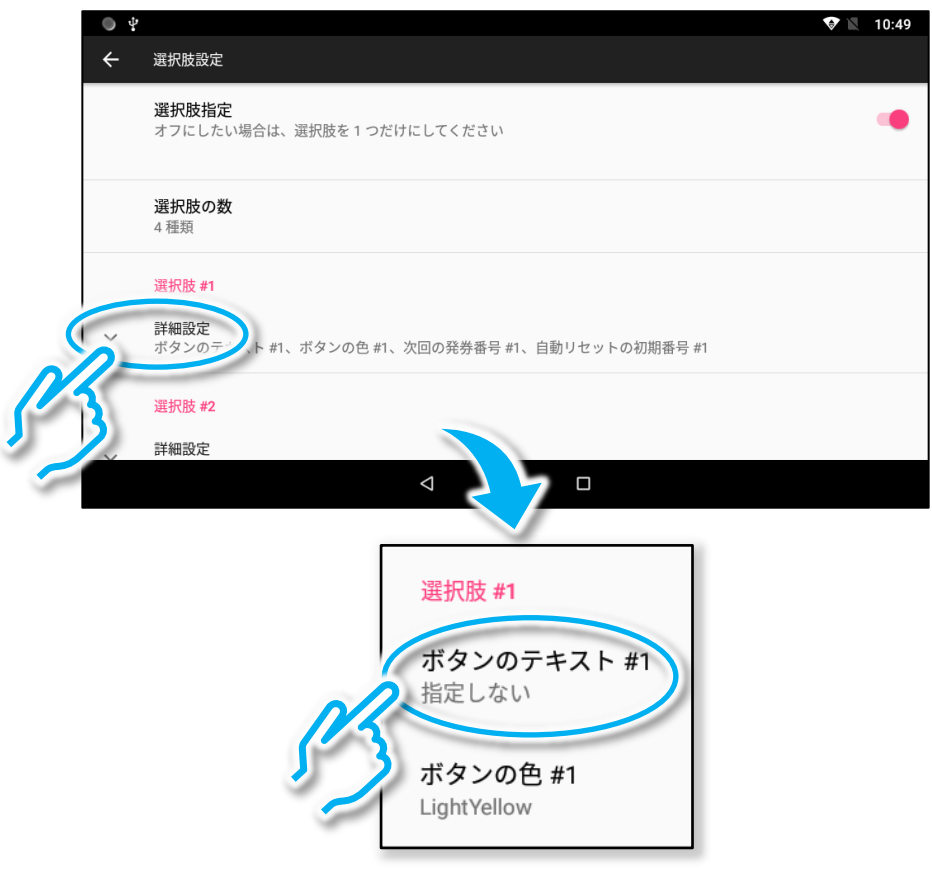

② ソフトキーボードでボタンに表示する文字(最大2行)を編集し、 「OK」をタップします。

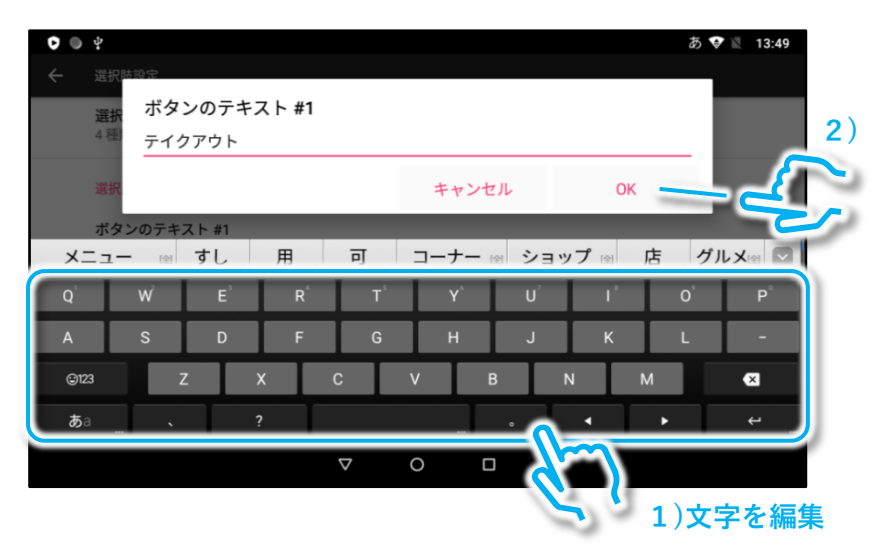

※ソフトキーボードの詳しい操作方法に関しては「セットアップマニュアル 導入編」の「5.ソフトキーボードの使いかた」をご参照ください。

③ 「ボタンの色#1」をタップして、所望の色を選択し、「OK」をタッ プします。

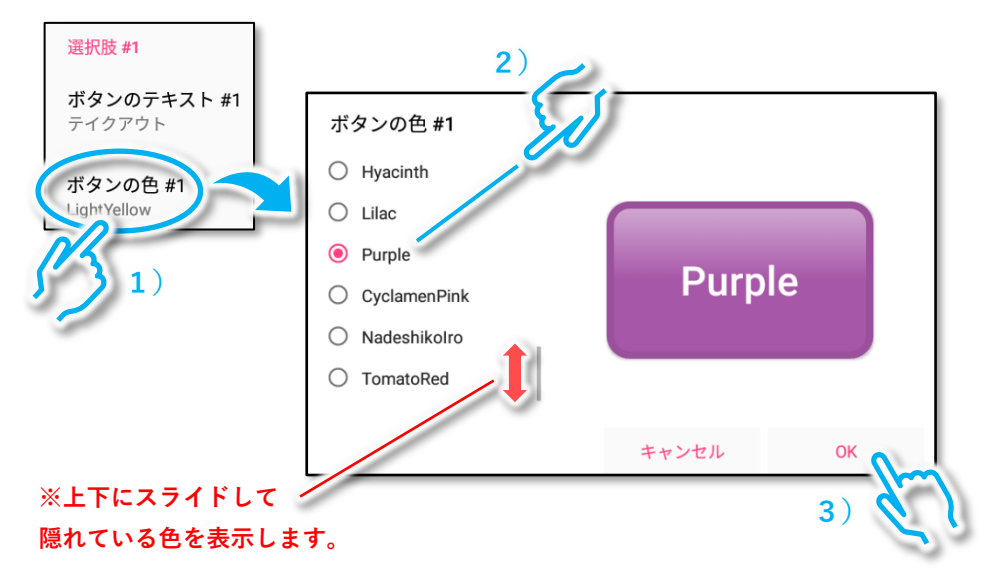

#### 変更内容の確認

以下の手順で変更された画面表示を確認できます。

① 「選択肢設定」画面を上方向にスライドして、「プレビューを表示」 をタップし、表示内容を確認します。

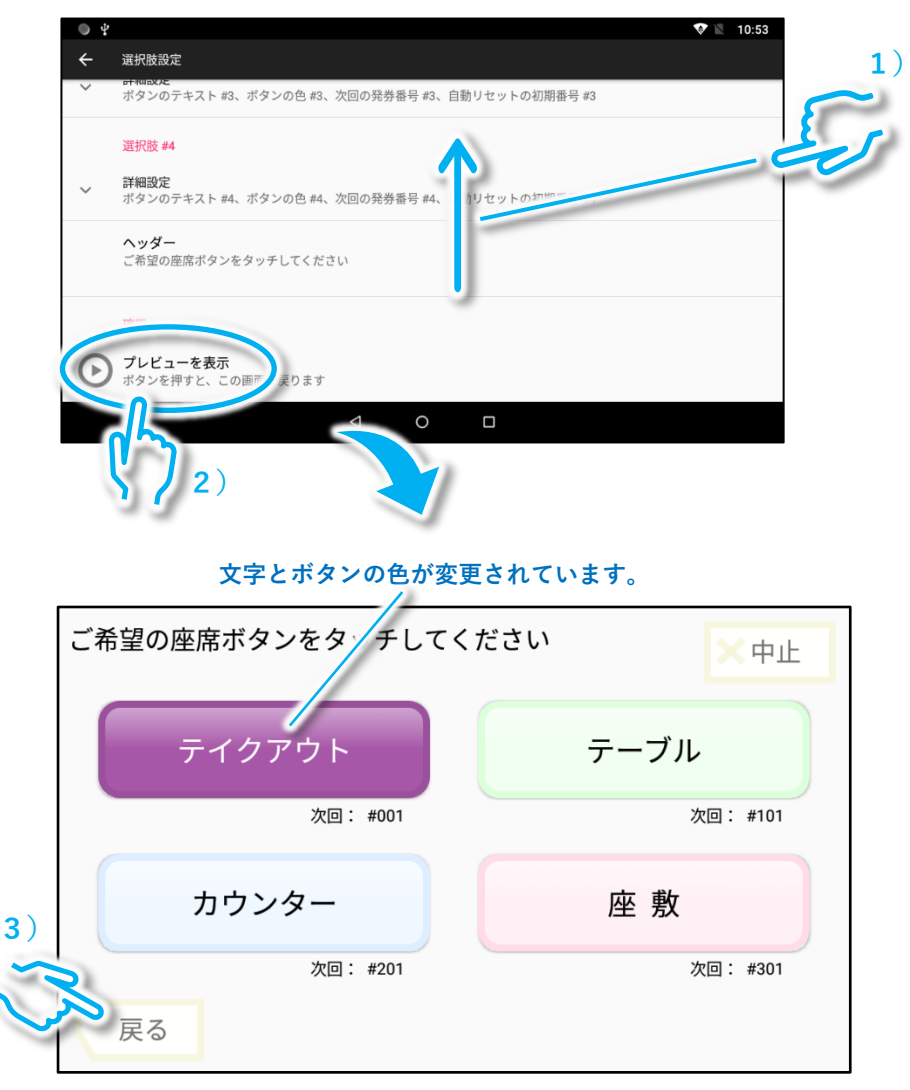

※ボタンに表示される文字の色は背景色によって、黒または白が自動的に選択されます。

補足:選択肢ボタンの色と、管理端末、モニター、スマホ画面に表示さ れる整理番号の色に関して

「選択肢設定」で設定した選択肢ボタンの色は、管理端末、モニター、 スマホ画面に表示される番号の色として使用されます。

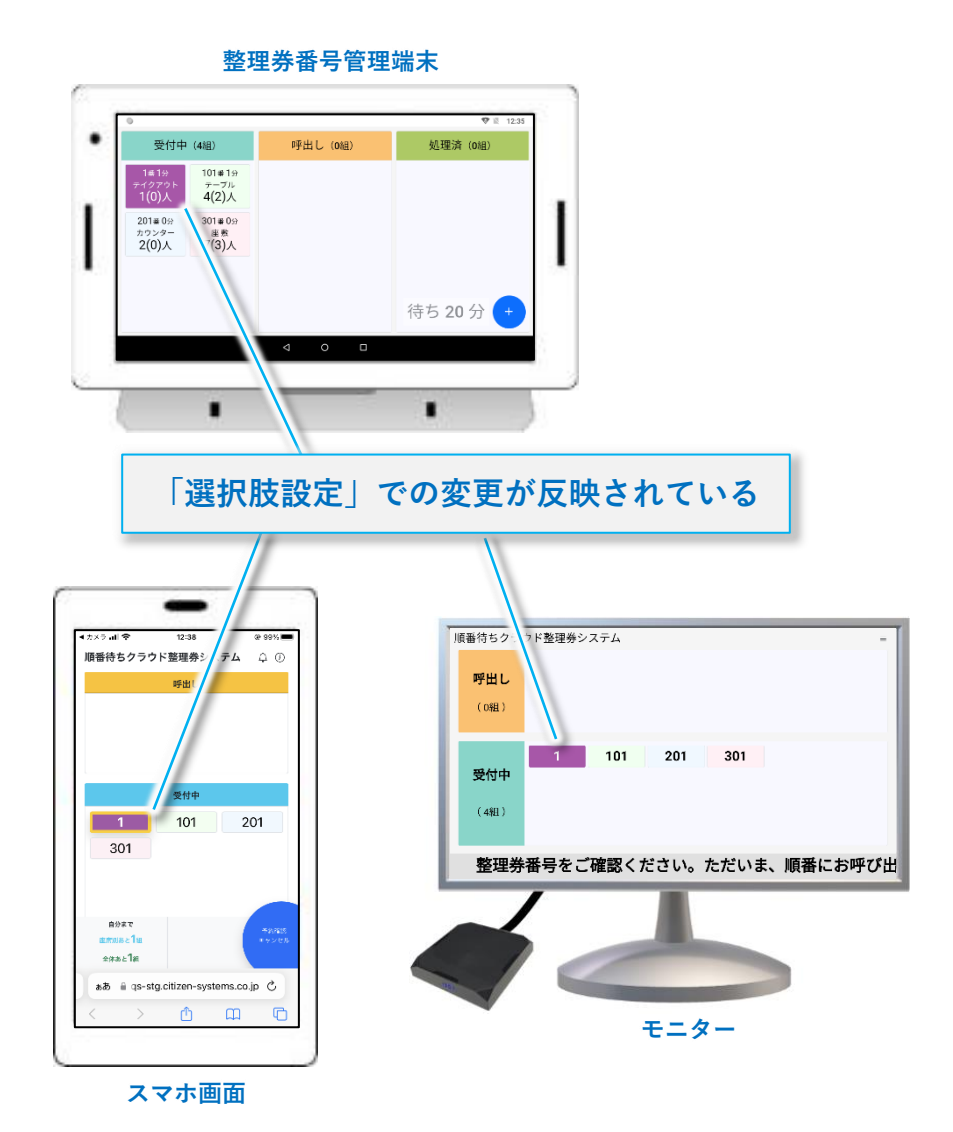

–44–

## 2.2 発券番号の桁数と自動リセットの初期番号の変更

#### ※発券番号の桁数を3桁のまま使用する場合は以下の操作は不要です。

本製品の出荷時には座席の種類が複数ある場合に、1つの座席の種類 に対して1日あたり 100 人(組)以内の利用を想定した設定(発券番号 が3桁)になっています。1つの座席の種類の1日あたりの利用者数が 100 人(組)を超えるような場合には、以下に説明する手順で発券ボタン を4桁に変更して、1 日当たり 1000 人(組)まで対応できるように変更 可能です。その際、自動リセットの初期番号も 4 桁の番号に変更します。

### ※以下では発券番号を 4 桁に変更する例を説明しますが、5 桁にも変更可 能です。6 桁は管理端末に正しく表示されないため使用しないでください。

#### 発券番号を4桁にした場合の例

**#0001~#1000 を使用 #1001~#2000 を使用**

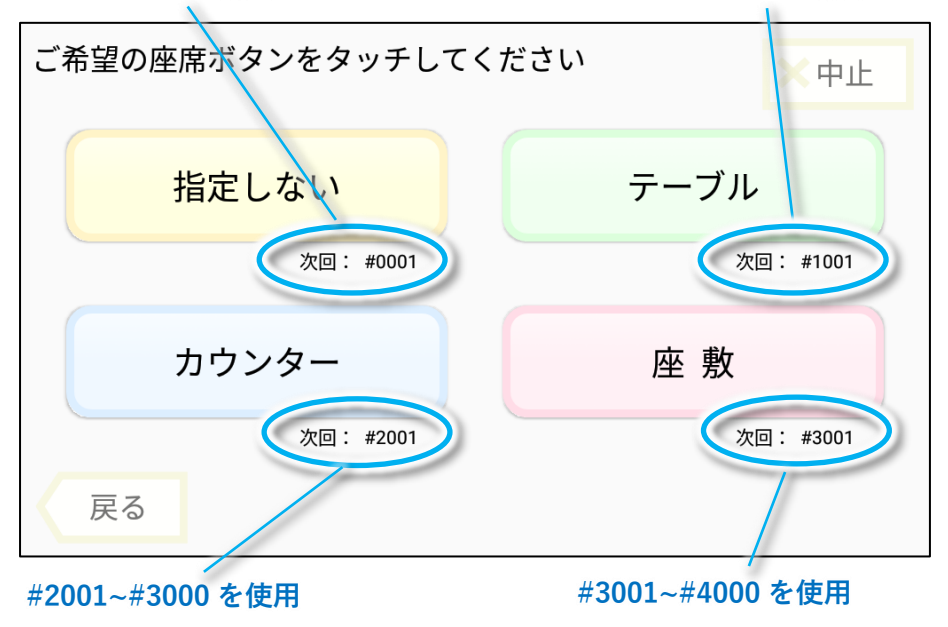

#### 発券番号を4桁に変更する例

※以下の説明は、あらかじめ「選択肢の数」が「4 種類」に設定されている場合の例 になります。

①「整理券設定」⇒「番号設定」を開き、画面を上方向にスライドして、 「発券番号の桁数」をタップします。

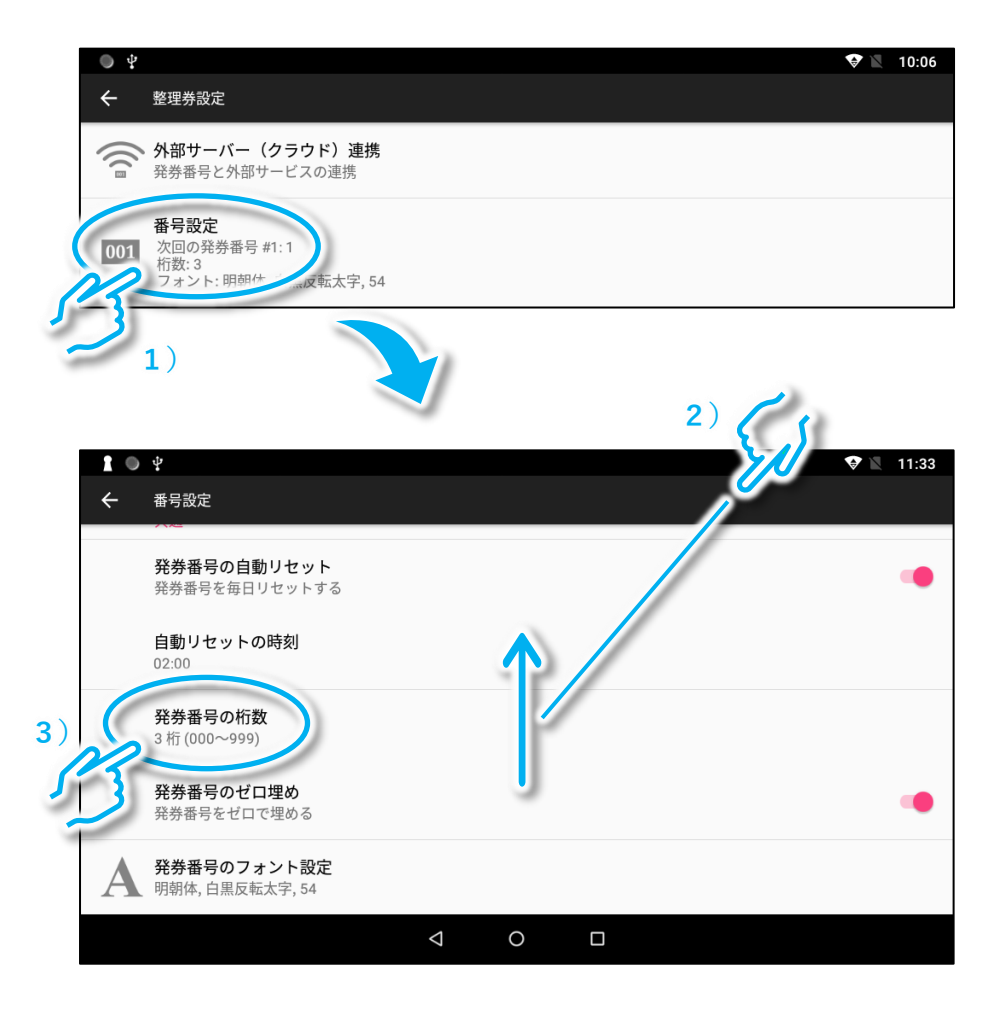

## 2 「4桁」をタップします。

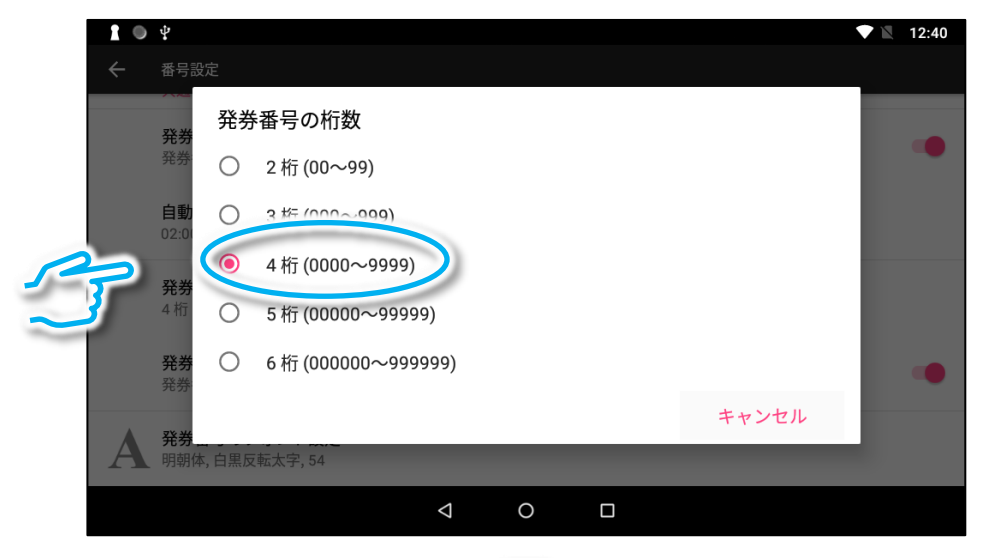

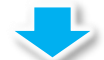

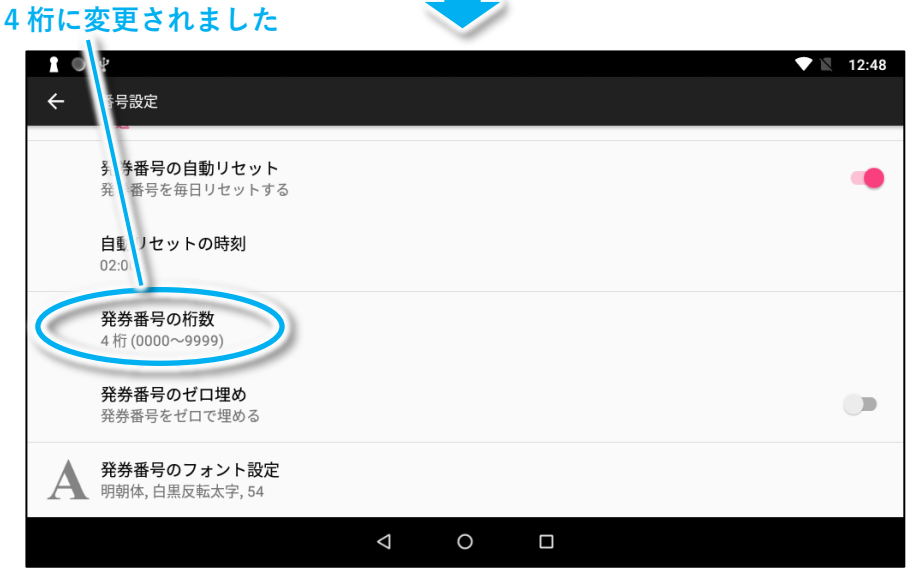

#### 自動リセットの初期番号を4桁に変更する例

※以下の操作は前ページの操作の続きとなります。

① 「番号設定」画面の上側にある「選択肢#2」の「詳細設定」を開き、 「自動リセットの初期番号#2」をタップします。

※「選択肢#1」の自動リセットの初期番号は変更不要です。

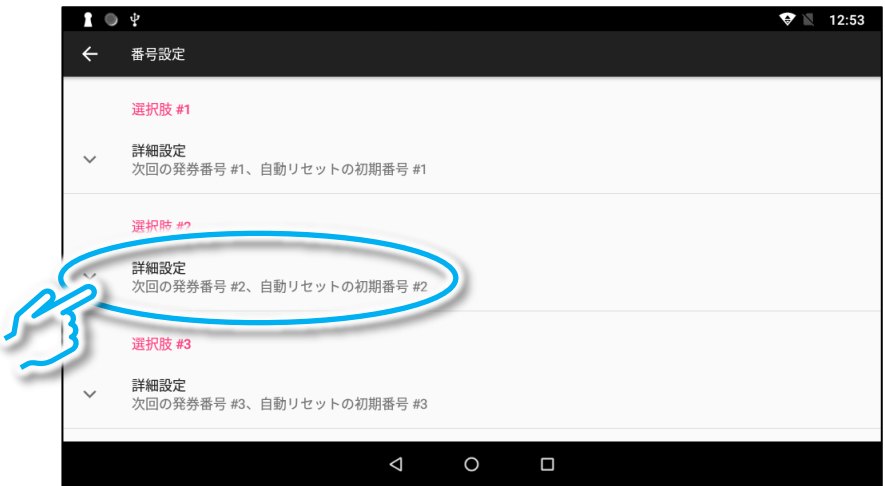

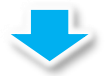

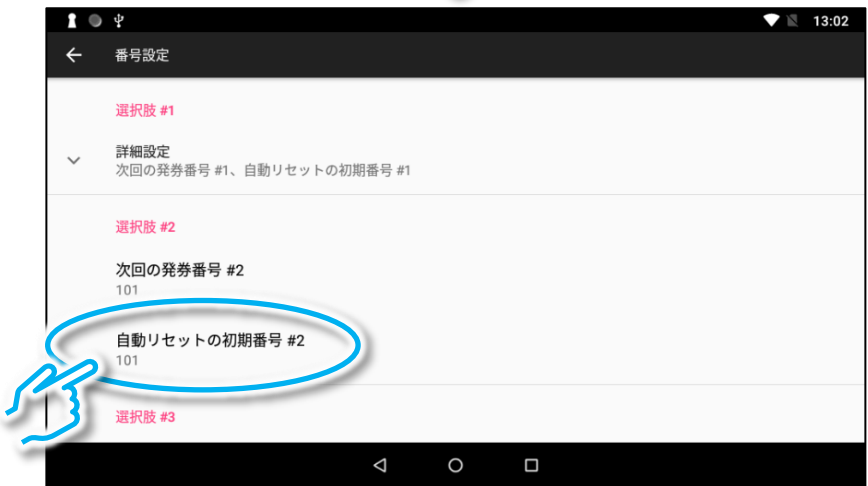

### ② ソフトキーボードを操作して番号を4桁(1001)に変更し、「OK」を タップします。

※ご使用状況に合わせて 1001 以外の番号に変更しても使用可能ですが、例えばボタン1から も、ボタン2からも同じ番号が発券されるような設定になると、受付や呼び出しが正しく動 作しなくなりますのでご注意ください。

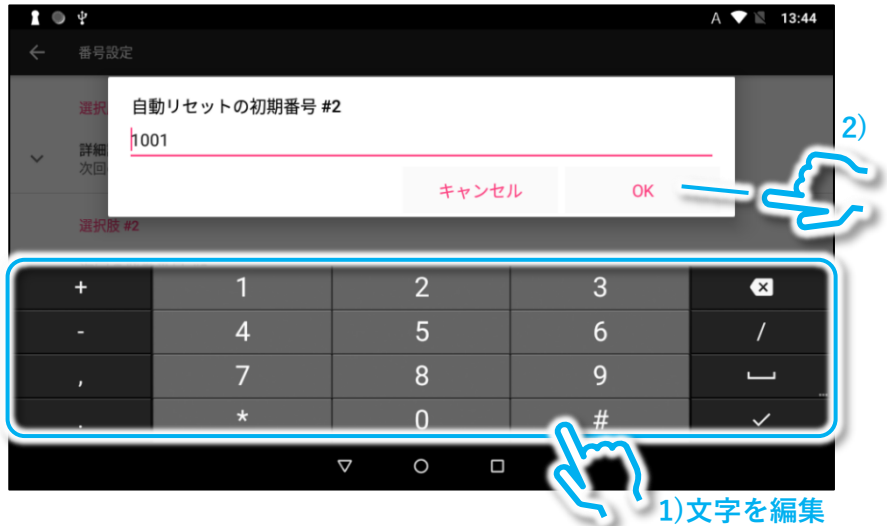

## ③ 「次回の発券番号#2」をタップして 4 桁(1001)に変更します。

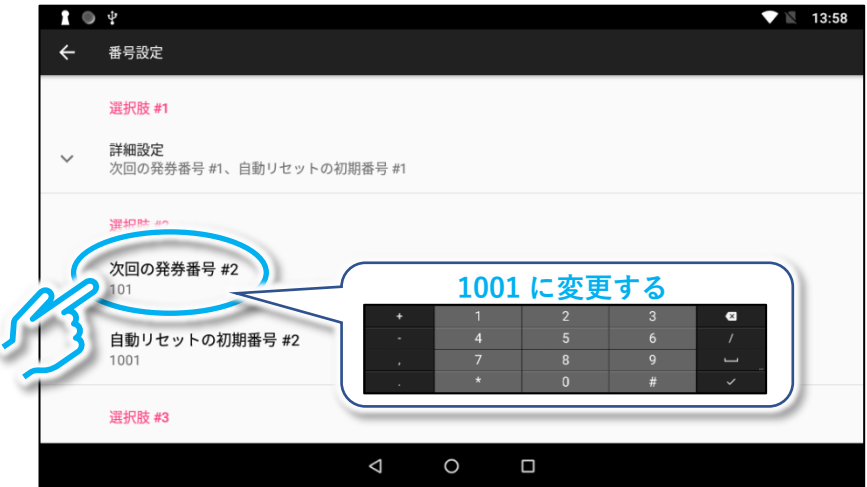

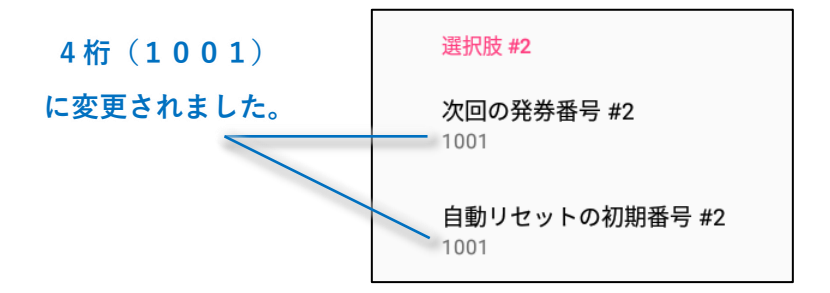

④ 「選択肢#3」に関しても、①~③と同様の手順で「自動リセットの初 期番号#3」と「次回の発券番号#3」をそれぞれ、2001 に変更します。 「選択肢#4」に関しても同様に各項目を 3001 に変更します。

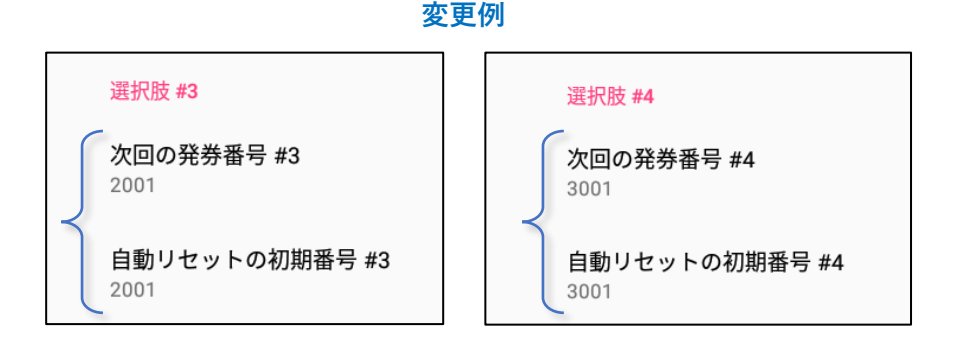

#### 以上で変更完了です。

# 2.3 受付画面に表示する文字の変更

受付画面に左上に表示する文字(ヘッダー)や、ボタンに表示する文字 (受付ボタンのテキスト)は自由に変更できます。

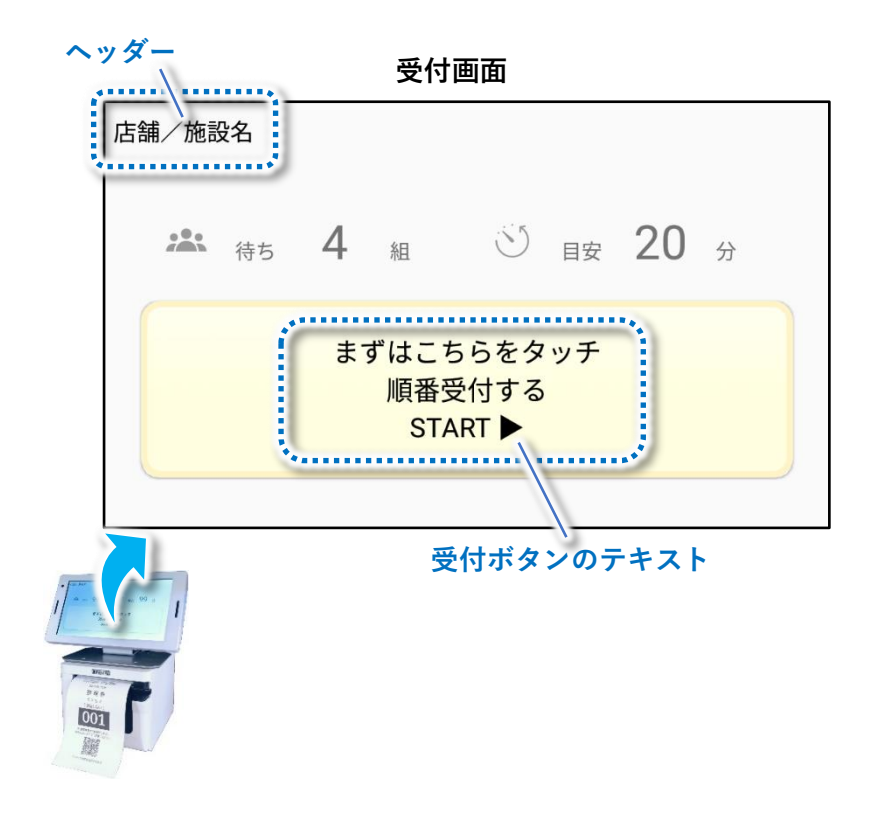

#### 「受付ボタンのテキスト」の変更

① 「整理券設定」⇒「表示設定」⇒「受付設定」の順でタップします。

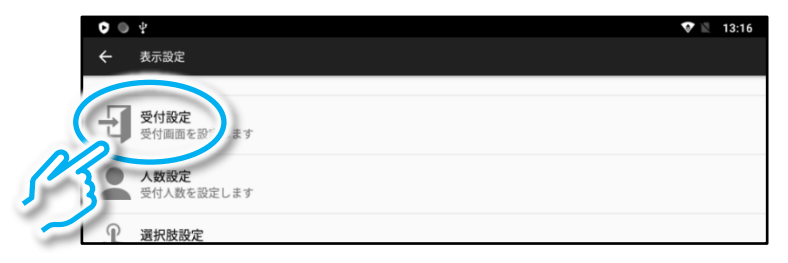

② 「受付ボタンのテキスト」をタップし、ソフトキーボードで文字を編 集して、「OK」をタップします(最大3行)。

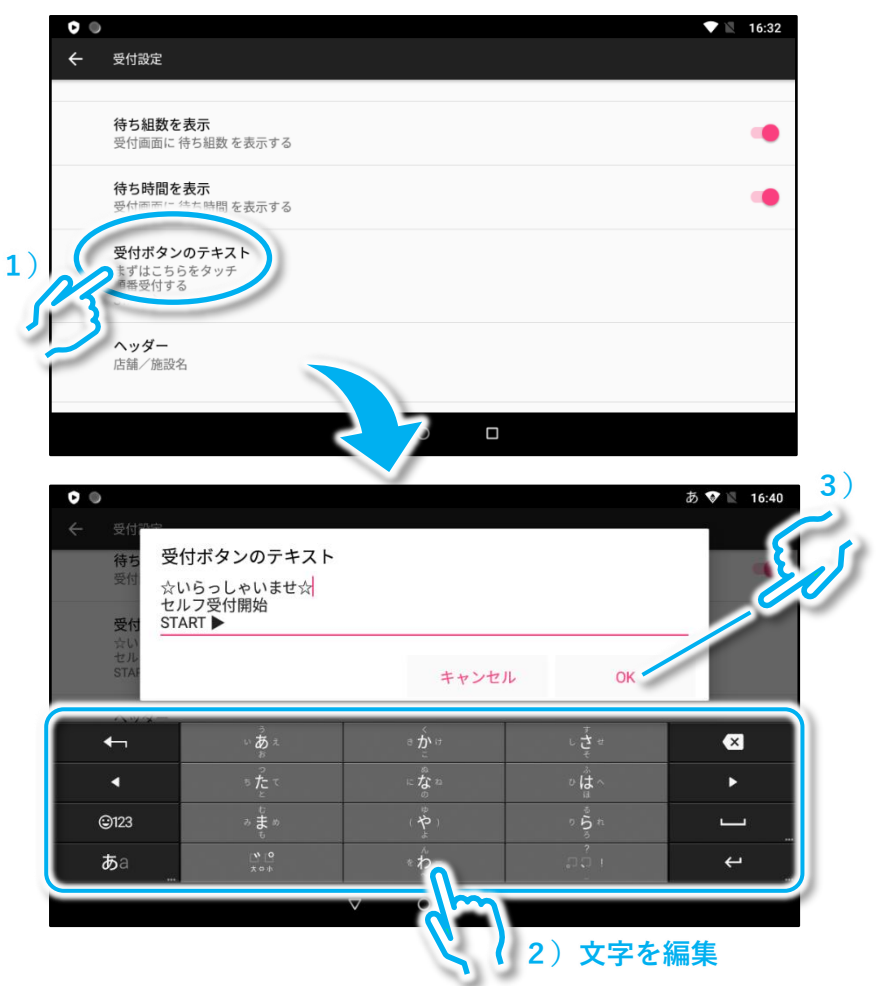

「ヘッダー」の変更

1 「ヘッダー」をタップし、ソフトキーボードで文字を編集して、「OK」 をタップします (最大2行)。

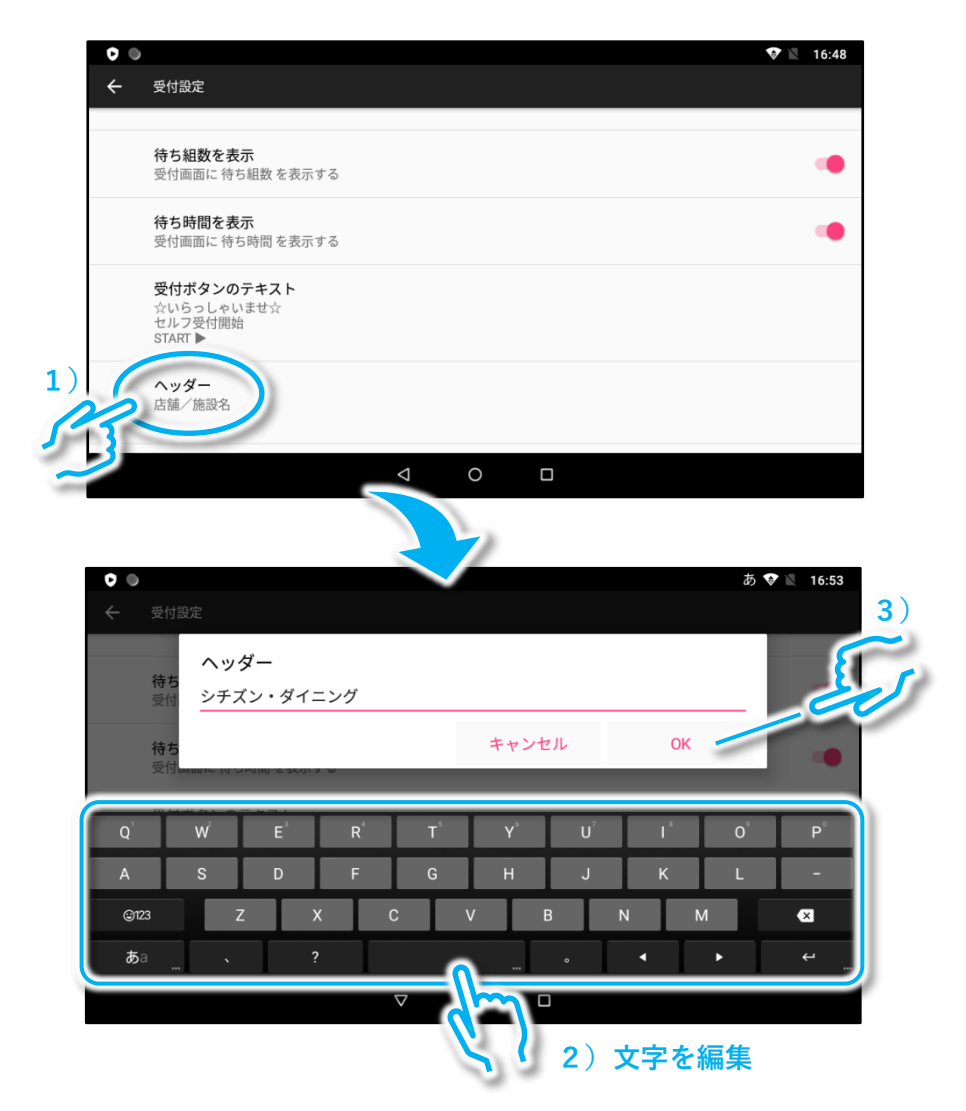

※ソフトキーボードの詳しい操作方法に関しては「セットアップマニュア ル 導入編」の「5.ソフトキーボードの使いかた」をご参照ください。

#### 変更内容の確認

#### 以下の手順で変更された画面表示を確認できます。

① 「受付設定」画面を上方向にスライドして、「プレビューを表示」を タップし、表示内容を確認します。

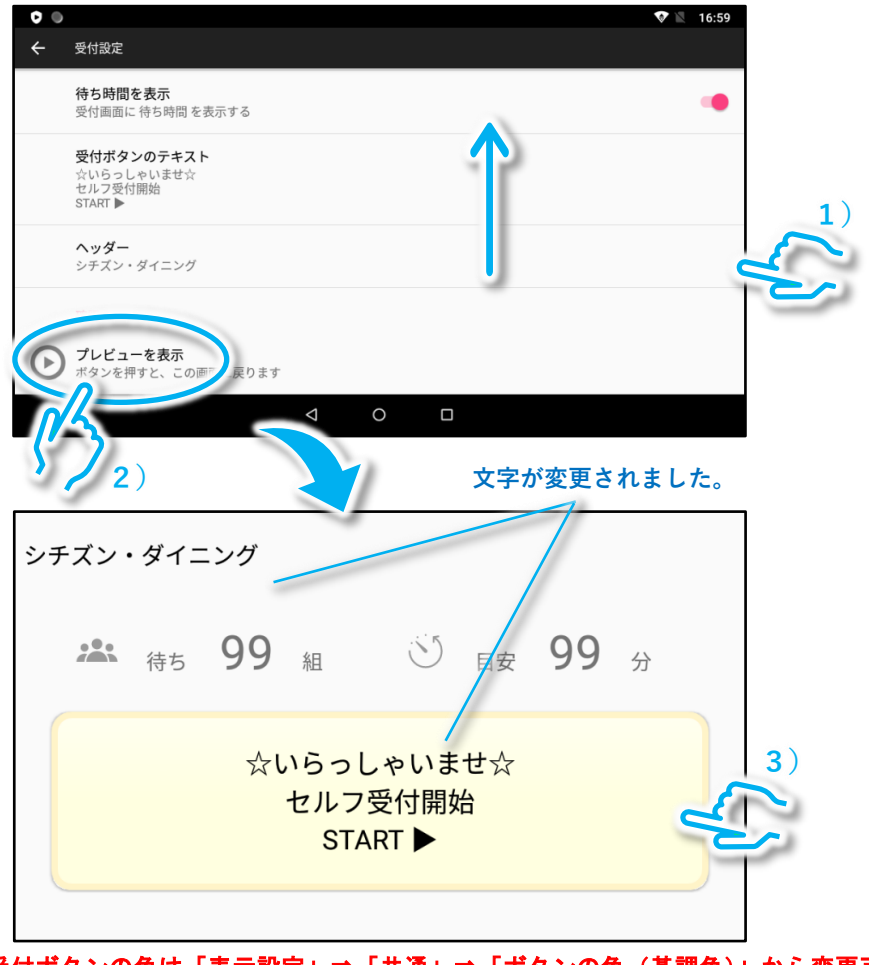

※受付ボタンの色は「表示設定」⇒「共通」⇒「ボタンの色(基調色)」から変更可 能です。

# 2.4 人数指定画面に表示する文字の変更

## 人数指定画面の左上に表示する文字(ヘッダー)は自由に変更できます。

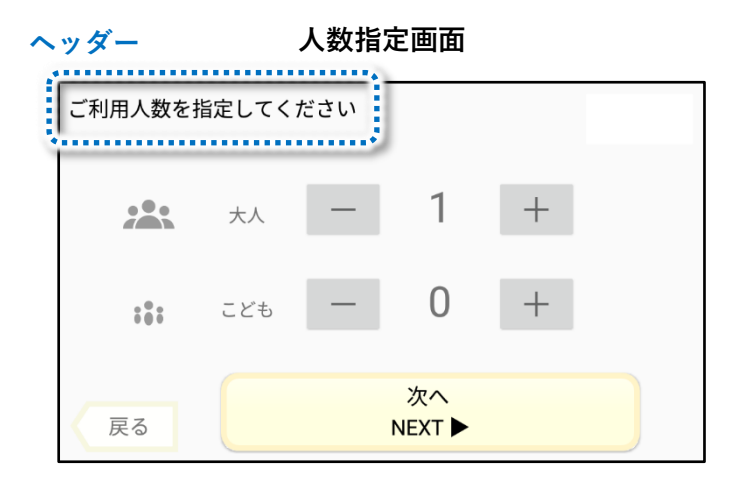

① 「整理券設定」⇒「表示設定」⇒「人数設定」の順でタップします。

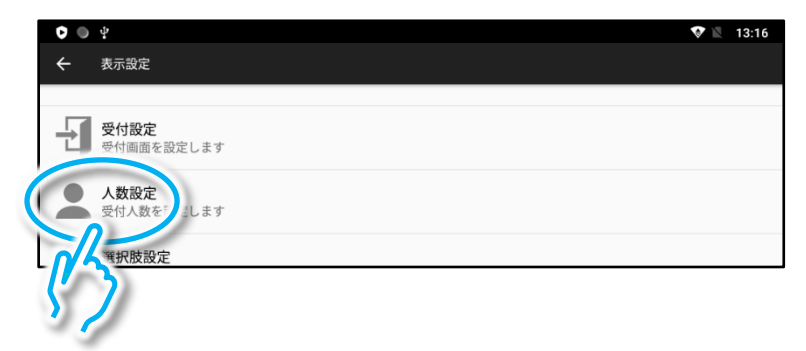

② 画面下側にある「ヘッダー」をタップし、ソフトキーボードで文字を 編集して、「OK」をタップします(最大2行)。

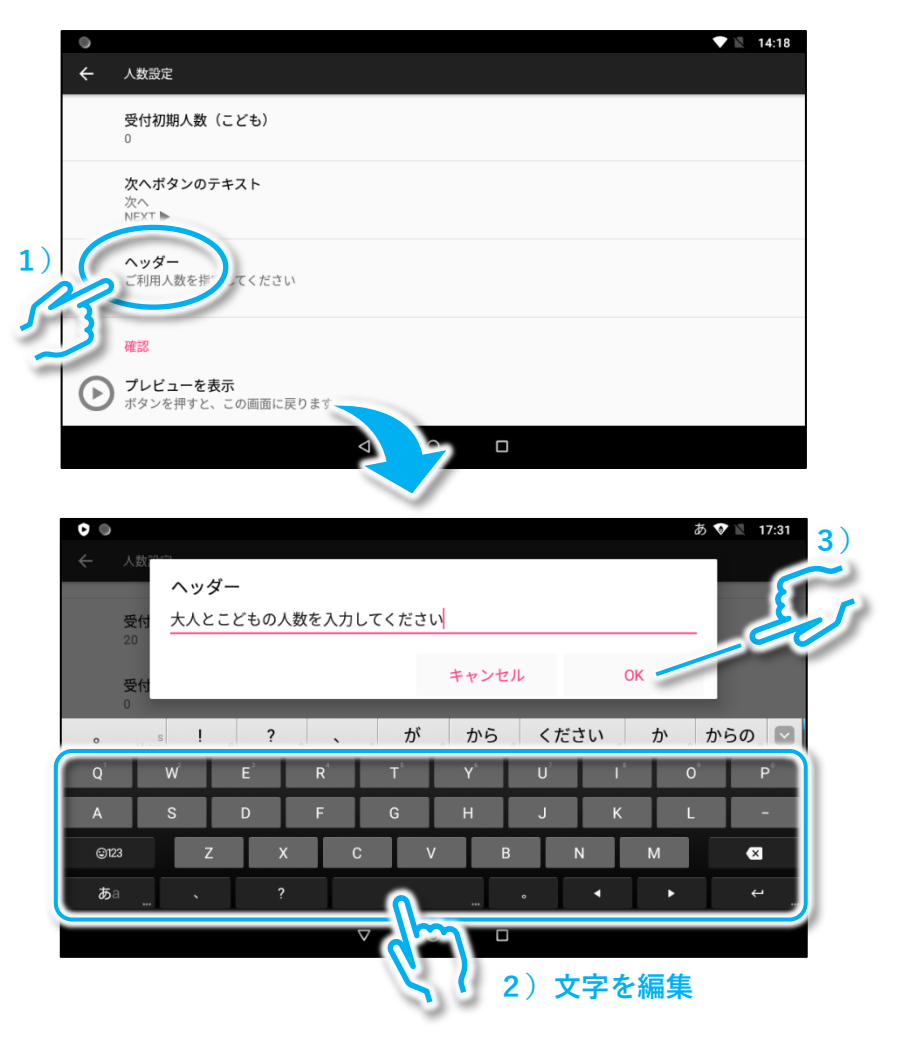

③ 「プレビューを表示」をタップして変更内容を確認します。

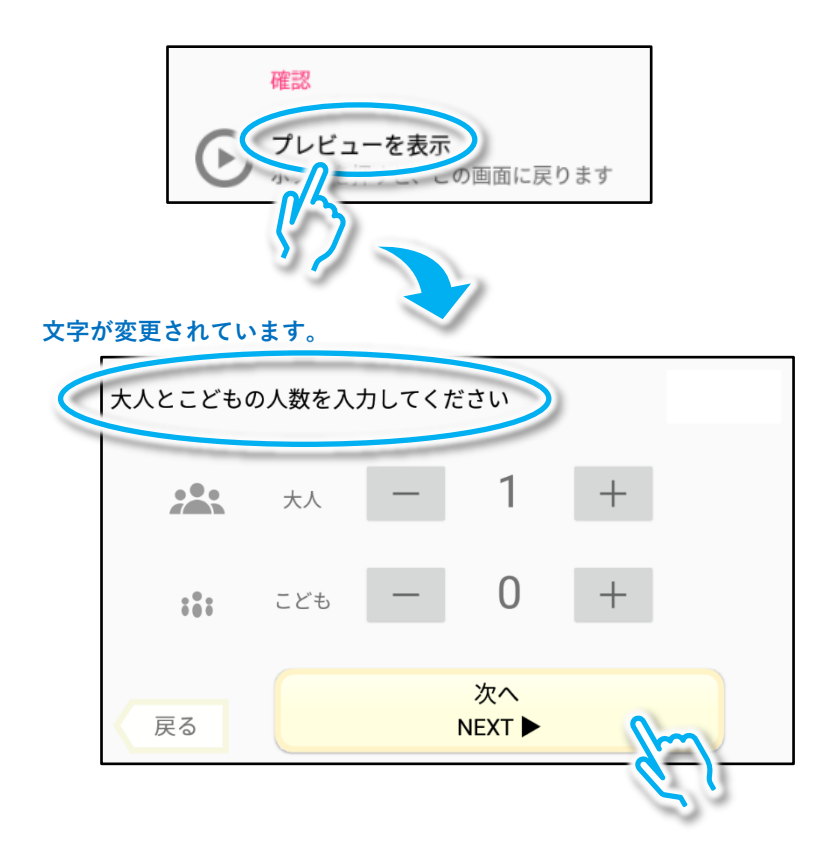

# 2.5 こどもの人数を入力しないようにする

## こどもの人数が不要な場合は、表示しないようにすることも可能です。

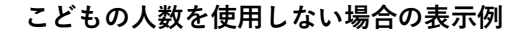

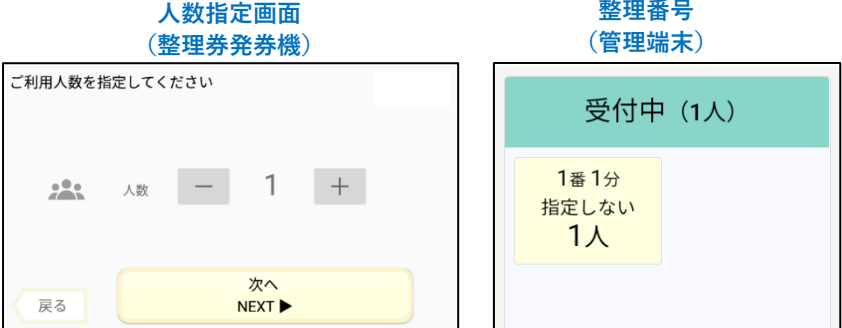

## ① 「整理券設定」⇒「表示設定」⇒「人数設定」の順でタップします。

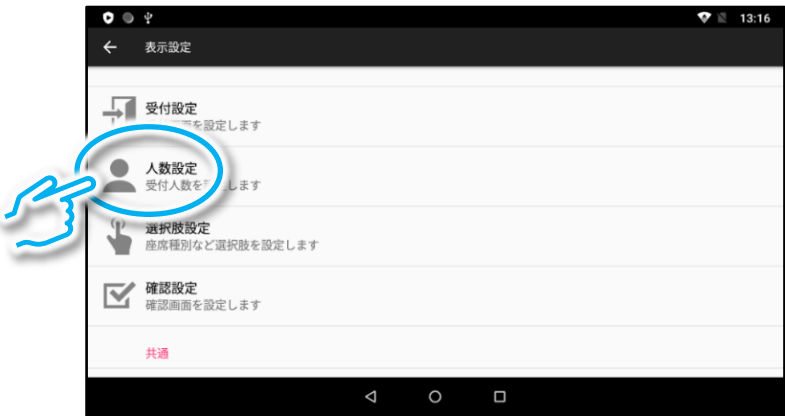

② 「子供の人数指定を利用する」をタップして無効(グレー)にします。

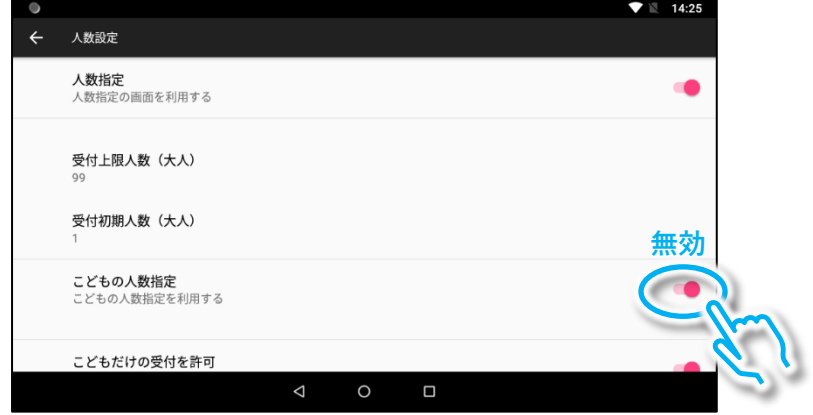

③ 画面を上にスライドし「プレビューを表示」をタップして変更内容を 確認します。

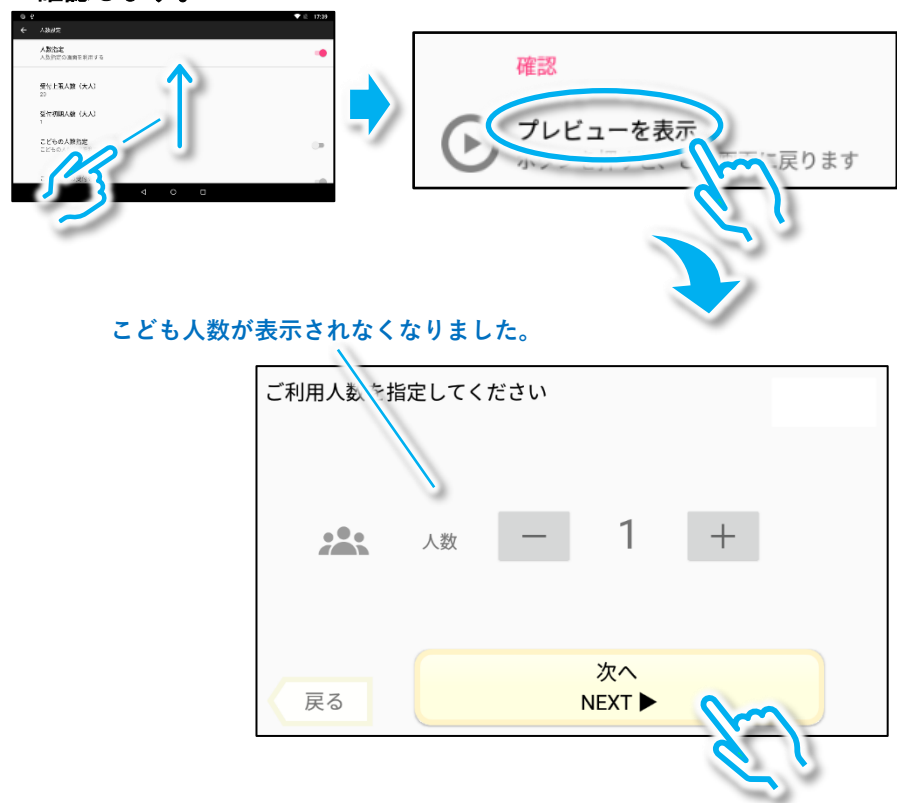

# 2.6 確認画面に表示する文字の変更

## 確認画面に表示する文字は自由に変更できます。

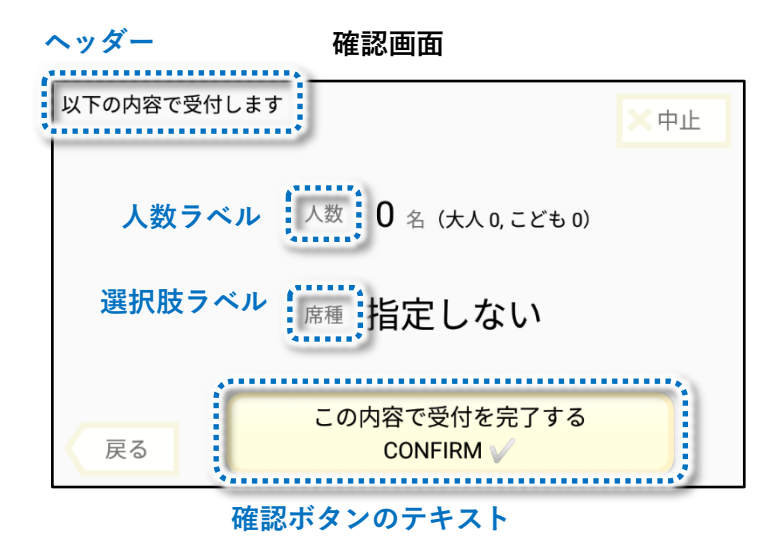

① 「整理券設定」⇒「表示設定」⇒「確認設定」の順でタップします。

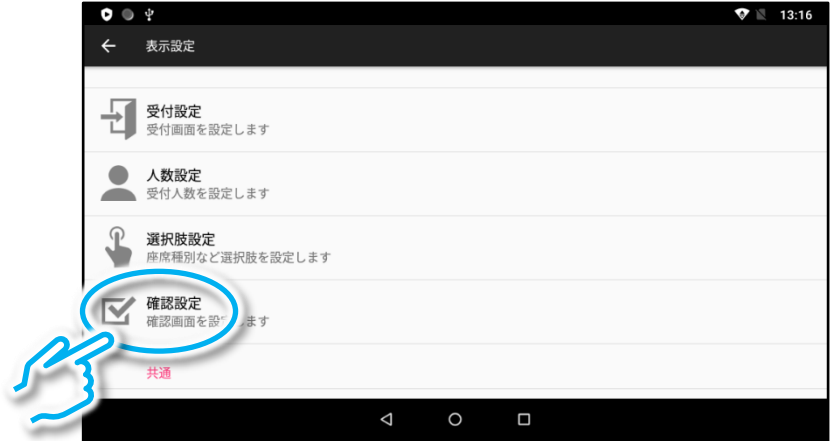

② 文字を変更したい項目をタップし、ソフトキーボードで編集し、「OK」 をタップします(各項目とも最大2行)。

※ここでは「確認ボタンのテキスト」を変更する例を示しますが、他の項目も同様 の操作で変更できます。

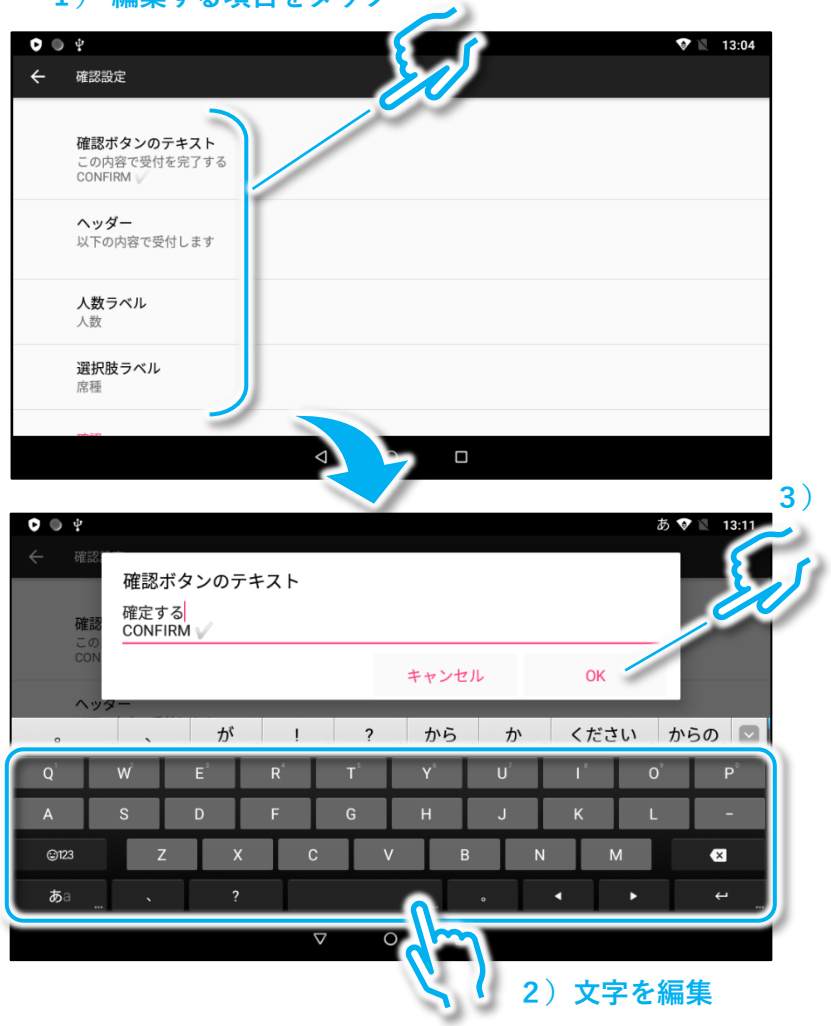

**1) 編集する項目をタップ**

## 3 「プレビューを表示」をタップして変更内容を確認します。

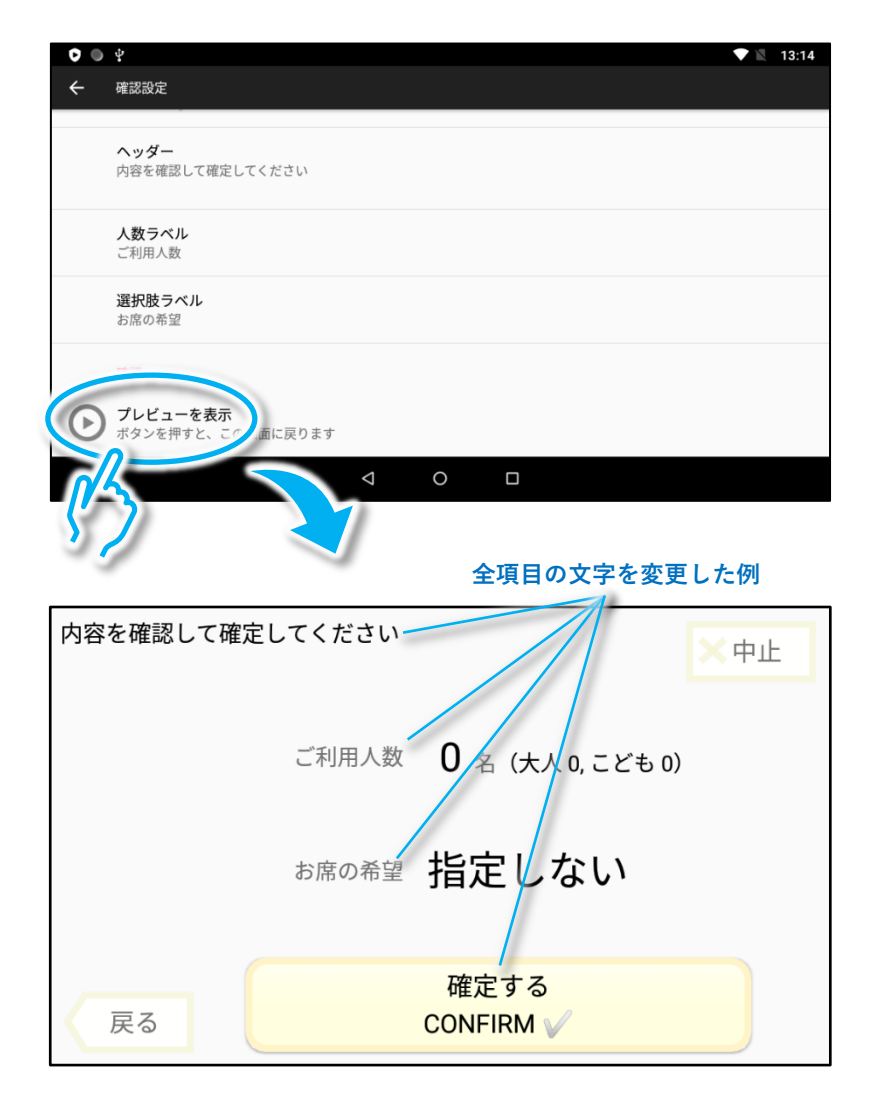

# 2.7 受付ボタン等の色を変更する

#### 受付ボタン、次へボタン、確認ボタンの色は自由に変更できます。 ※ボタン毎に色の選択は出来ません。共通の色となります。

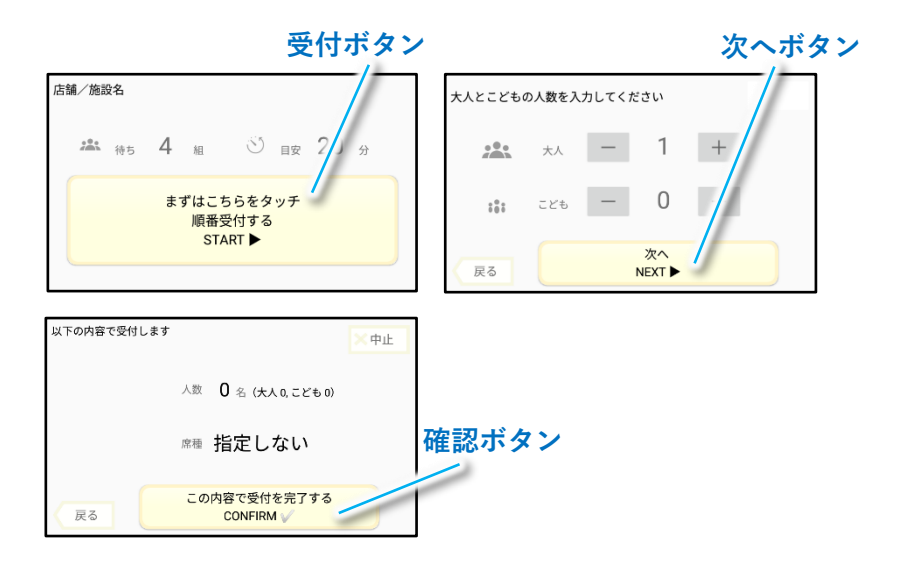

#### ① 「整理券設定」⇒「表示設定」⇒「テーマカラー」の順でタップしま す。

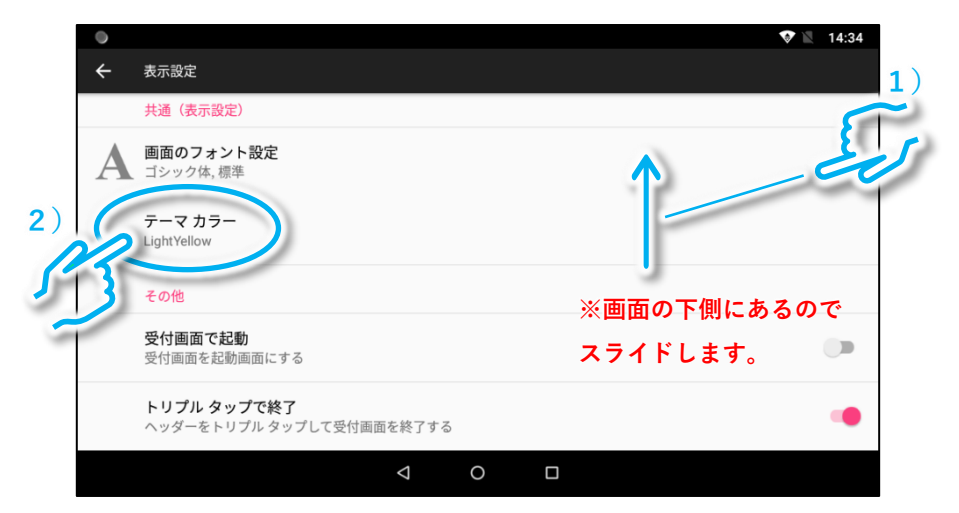

## ② 所望の色を選択して「OK」をタップします。

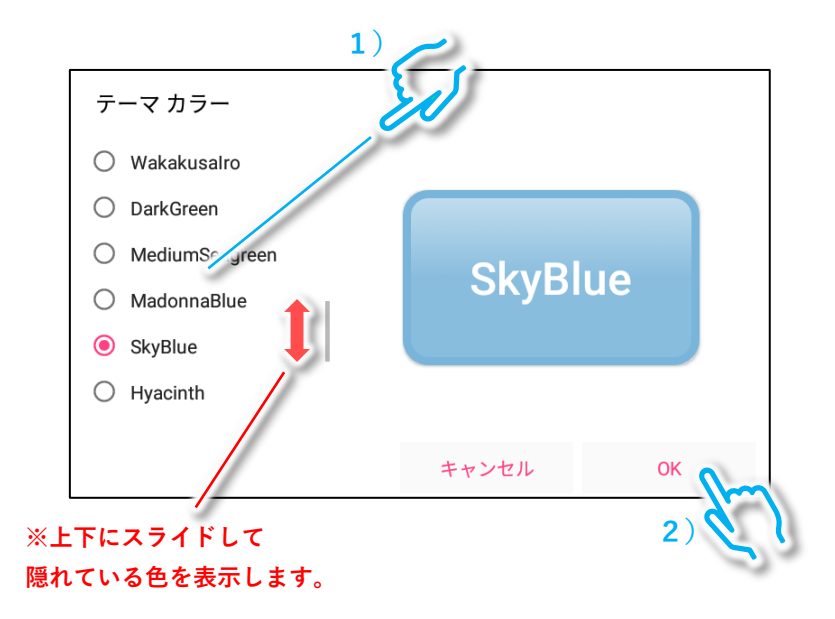

#### ボタンの色が変更されました。 店舗/施設名 ご利用人数を指定してください **23.** 待5 99 組 3 日安 99  $\mathbf{1}$ 大人  $+$  $\theta$  $+$  $101$ ども 順番受付する START<sup>></sup> 戻る 以下の内容で受付します 中止 人数 1名 (大人1,こども0) 麻種 指定しない この内容で受付を完了する CONFIRM V 戻る

#### –64–

## 2.8 整理券に印刷する文字の変更

## 整理券に印刷される文字(ヘッダー、見出し、フッター)は、発券ボタ ン毎に個別に設定できます。

※整理券に印刷される文字には特に行数の制限はありません。

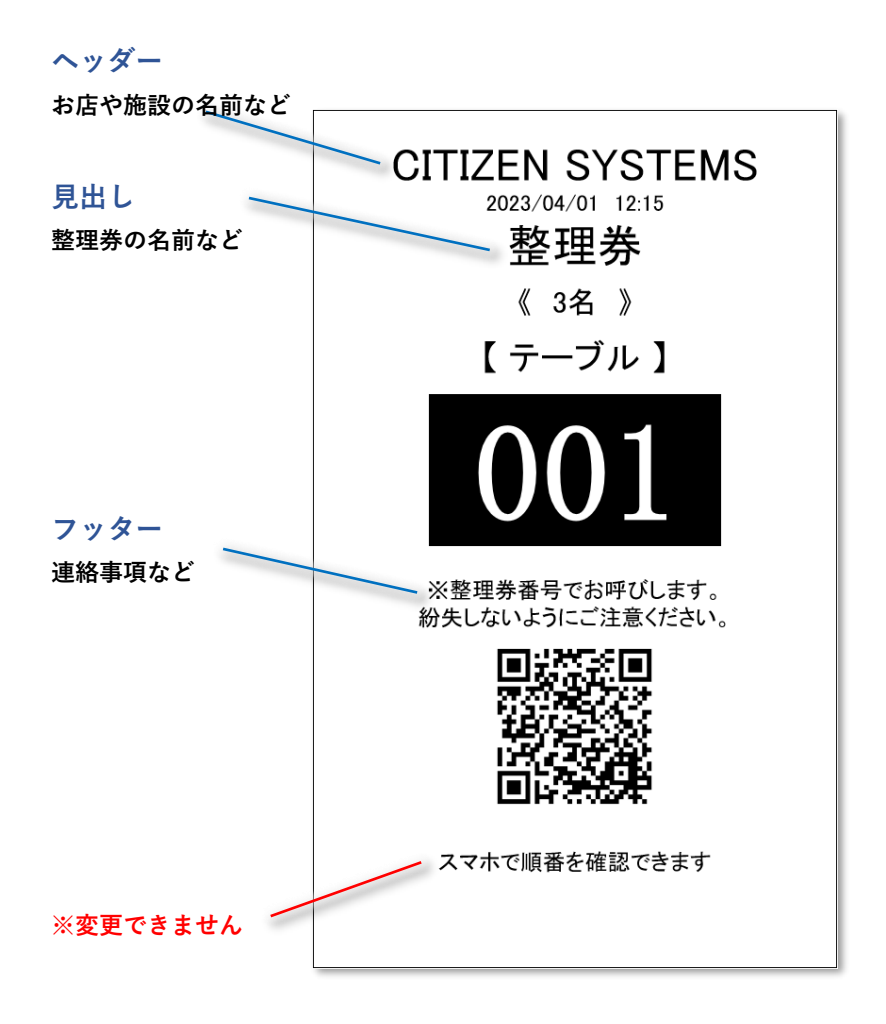

## ① 「整理券設定」⇒「印刷設定」の順でタップします。

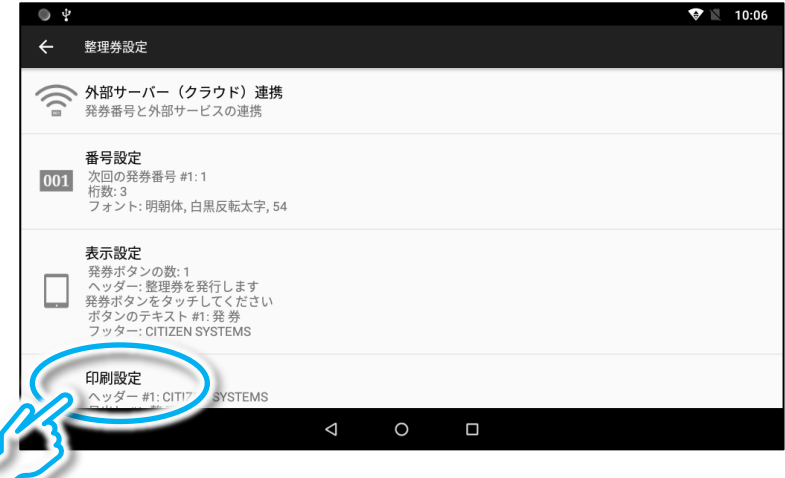

② 選択肢が2個以上ある場合で、印刷される文字を別々の内容にする場 合には、「選択肢毎の印刷設定」を ON (赤色) にします。

※OFF のままの場合、選択肢 #1 と同じ内容が他の選択肢の設定にも使用されます。

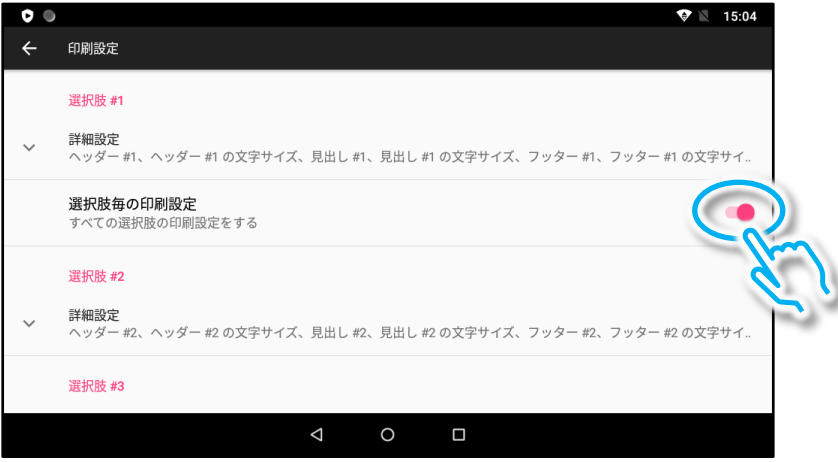

③ 「選択肢 #1」の「詳細設定」をタップします。

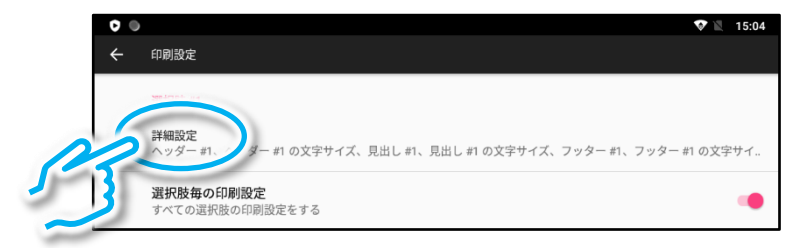

④ 変更する項目(例えばヘッダー)をタップしてソフトキーボードで変 更します。終わりましたら「OK」をタップします。

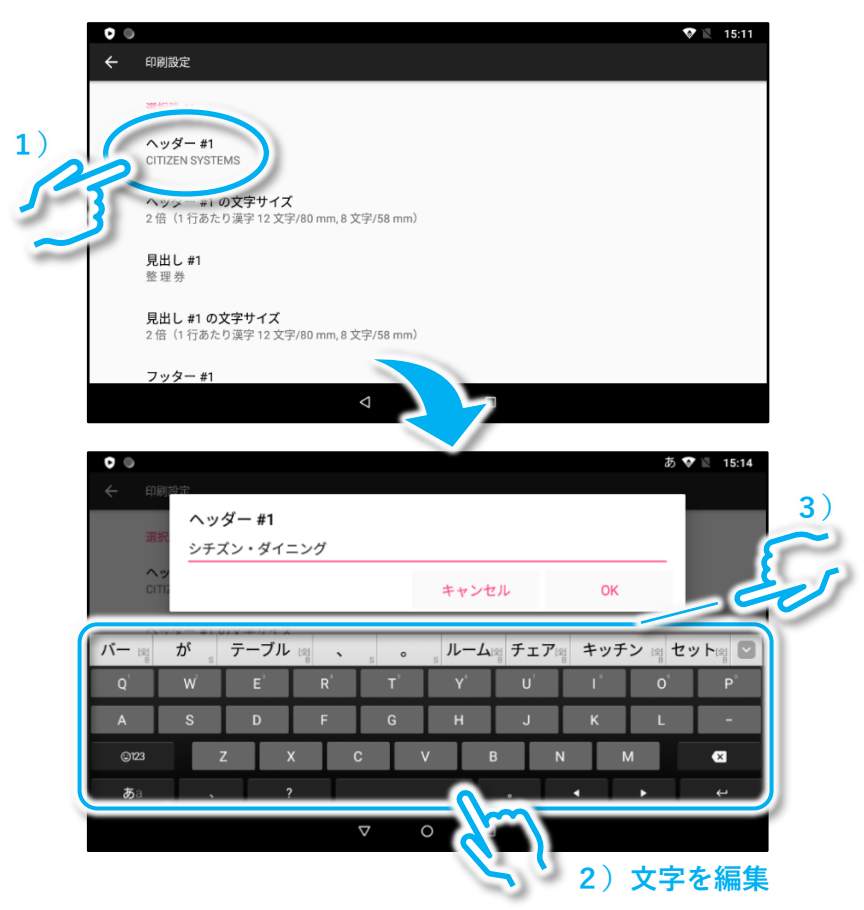

※ソフトキーボードの詳しい操作方法に関しては「セットアップマニュアル 導入 編」の「5.ソフトキーボードの使いかた」をご参照ください。

⑤ 必要に応じて同様の手順で、見出しやフッターの文字を変更します。 ※選択肢#3 や選択肢#4 の設定も「詳細」を開いて同様の手順で行います。

#### 補足:文字のサイズも変更可能です。

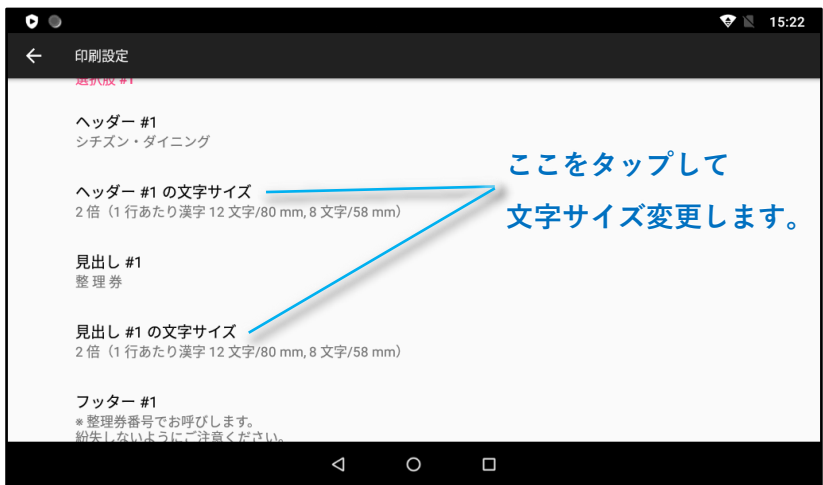

参考:フッターの例

・「店外でお待ちの場合は QR コードをスマホでスキャンして呼び出しを確認し てください」

・「呼び出されましたら本券を xxx までお持ちください」

・「呼び出しから xxx 分経っても受付に来られない場合は、自動的にキャンセル となります」

・「自分の番号の呼び出しが近くなりましたら店内でお待ちください」

## 2.9 整理券に印刷する整理番号のデザインの変更

整理券に印刷される整理番号の文字サイズや書体、白黒反転などの設定 を変更できます。

※選択肢ボタンが複数ある場合でも発券番号のデザインはすべてのボタンで共通とな ります。

整理券の例

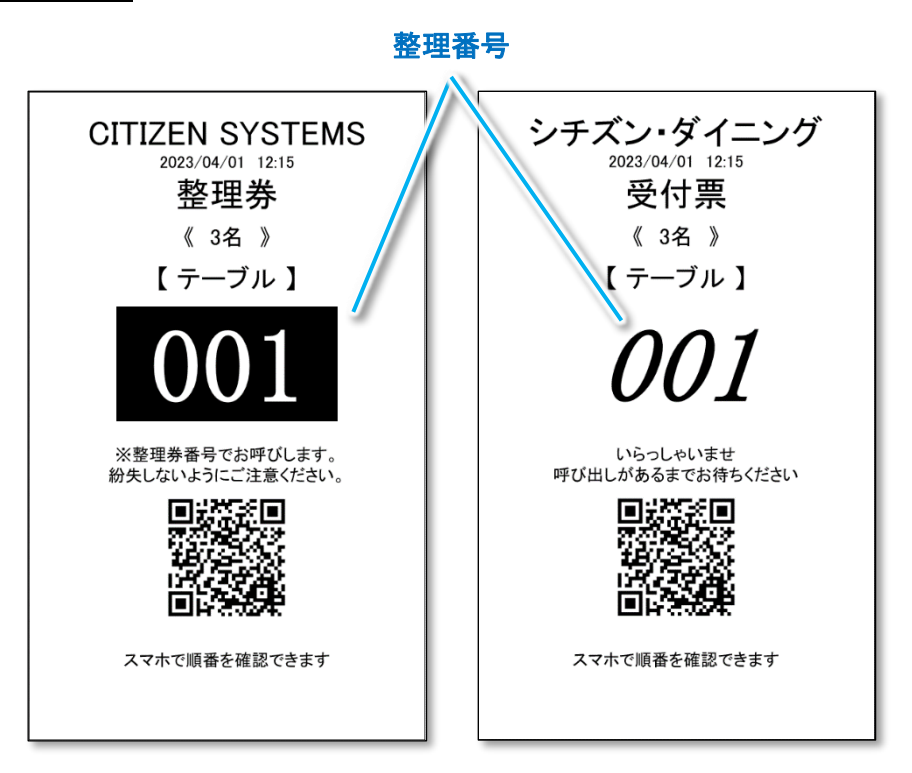

#### ① 「整理券設定」⇒「番号設定」の順でタップします。

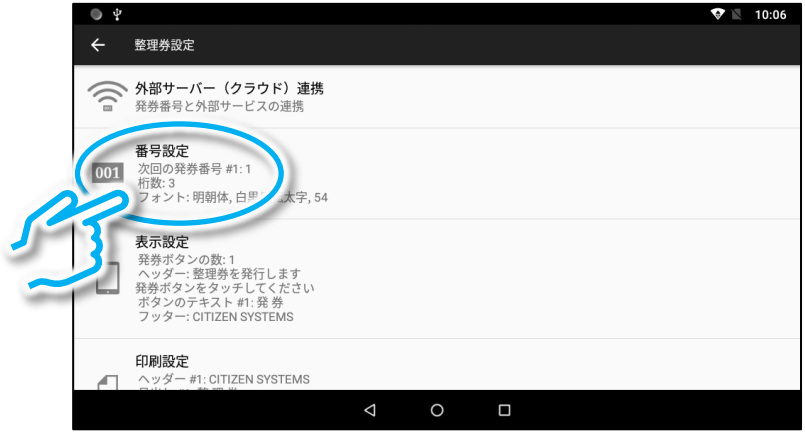

② 画面を上方向にスライドし、「発券番号のフォント設定」を表示して タップします。

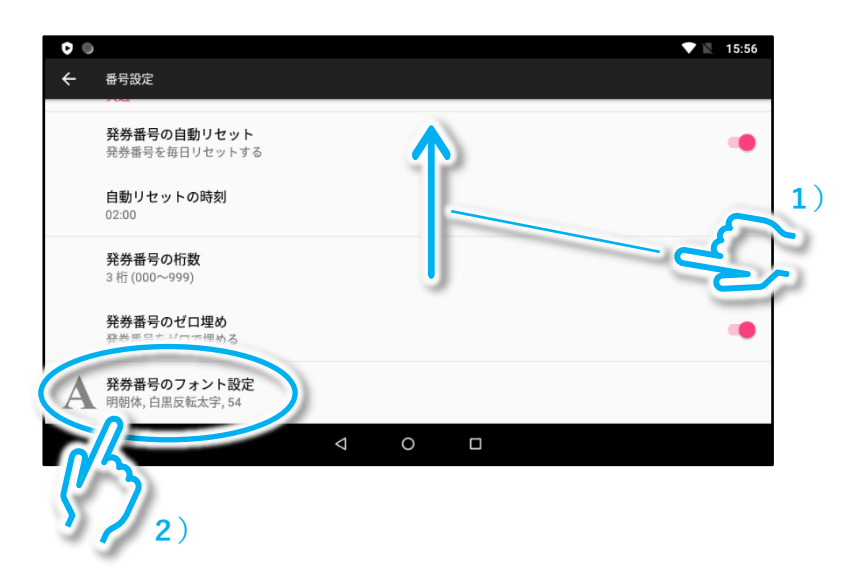

## ③ 「スタイル」をタップして所望のスタイルを選択します。

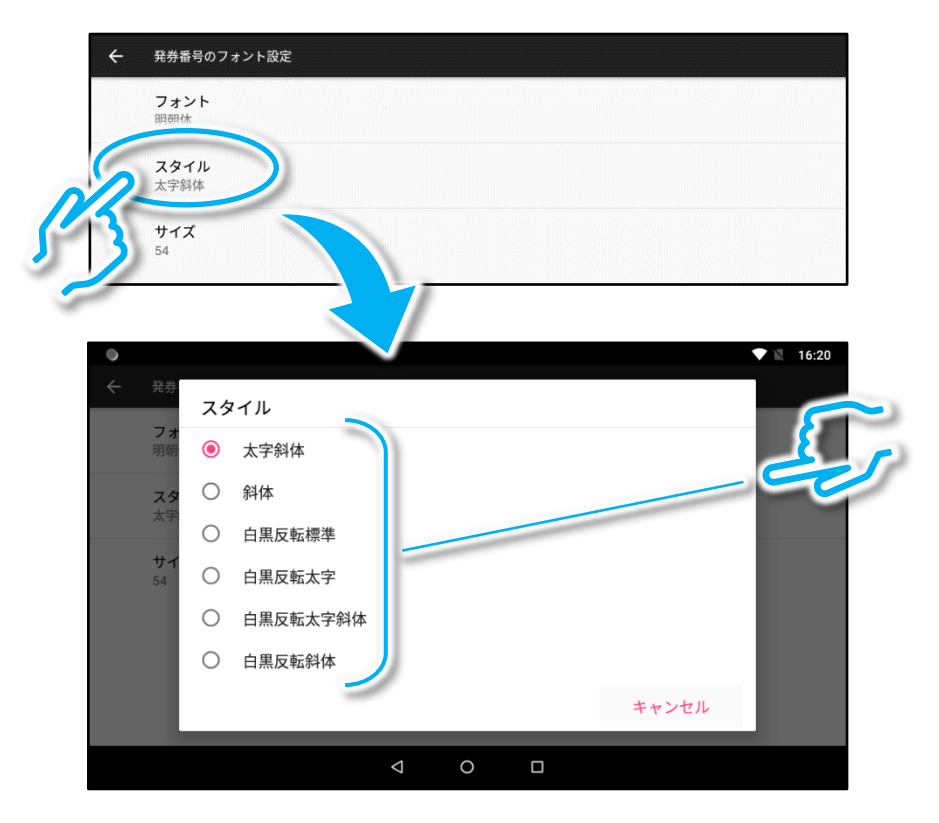

スタイルの例

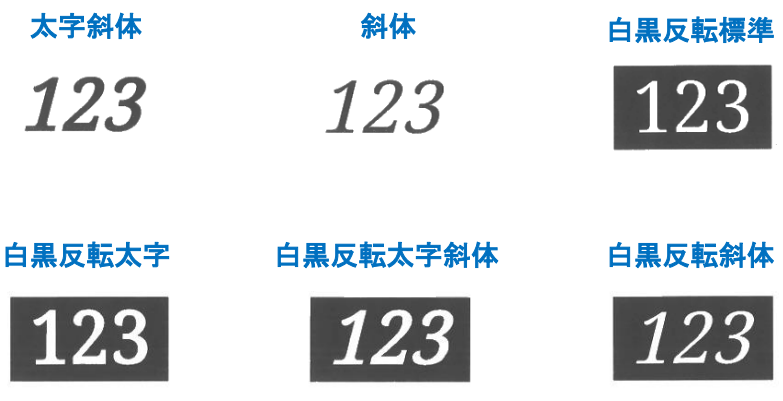

補足:スタイル以外にも、整理番号のフォントや文字サイズもお好みに 合わせて変更可能です。

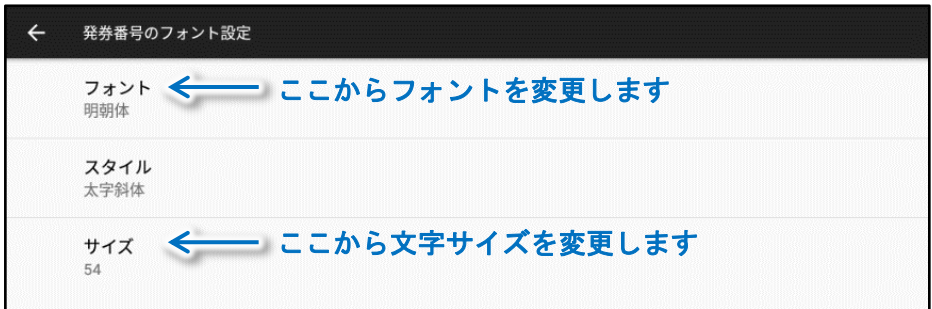
# 2.10 整理券を二枚一組で発券する

### 整理券を二枚一組で発券するように設定可能です。一枚を受付保管用に、 もう一枚をお客様控用などに使用する場合に便利です。

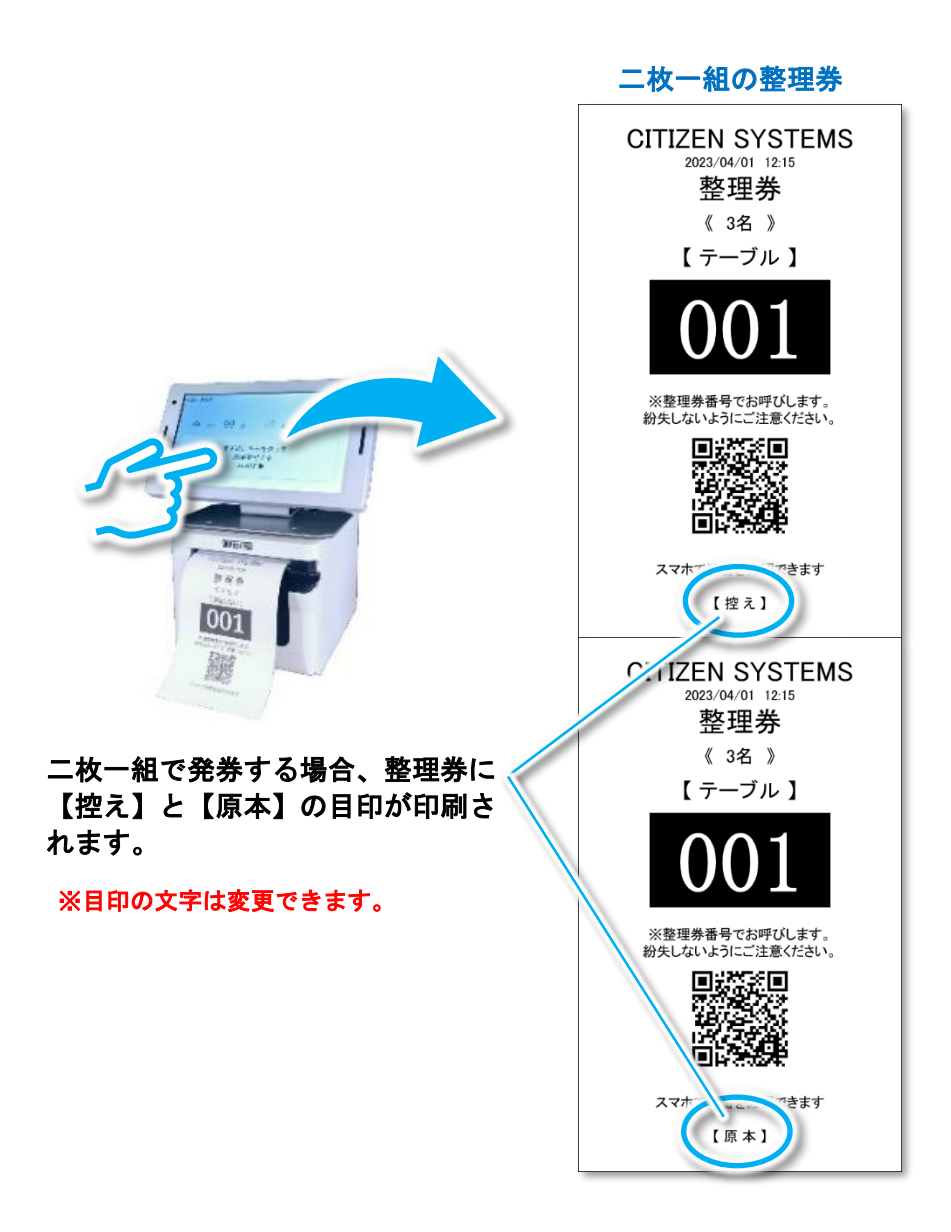

### ① 「整理券設定」⇒「印刷設定」の順にタップします。

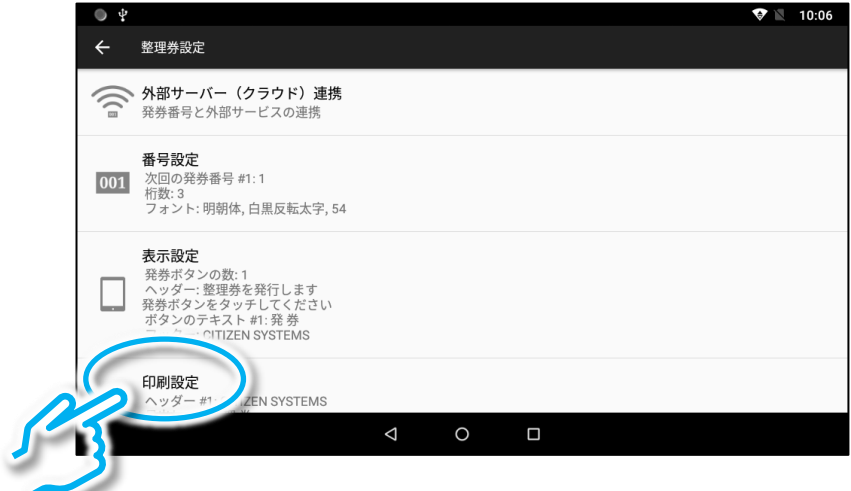

### ② 画面をスライドして「複写印刷」を表示し、「複写印刷」をタップし て ON (赤色) にします。

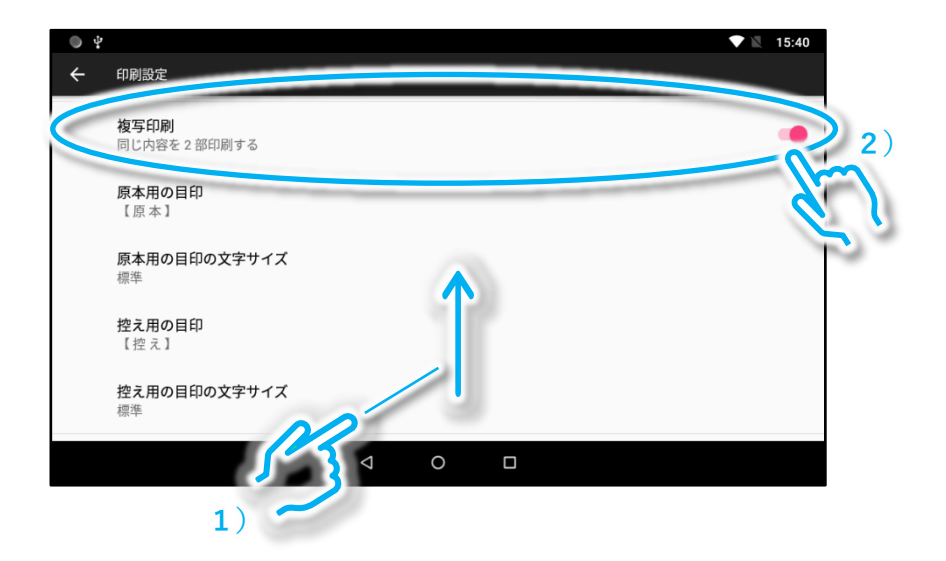

### ③ 必要に応じて目印の文字と文字サイズを変更してください。

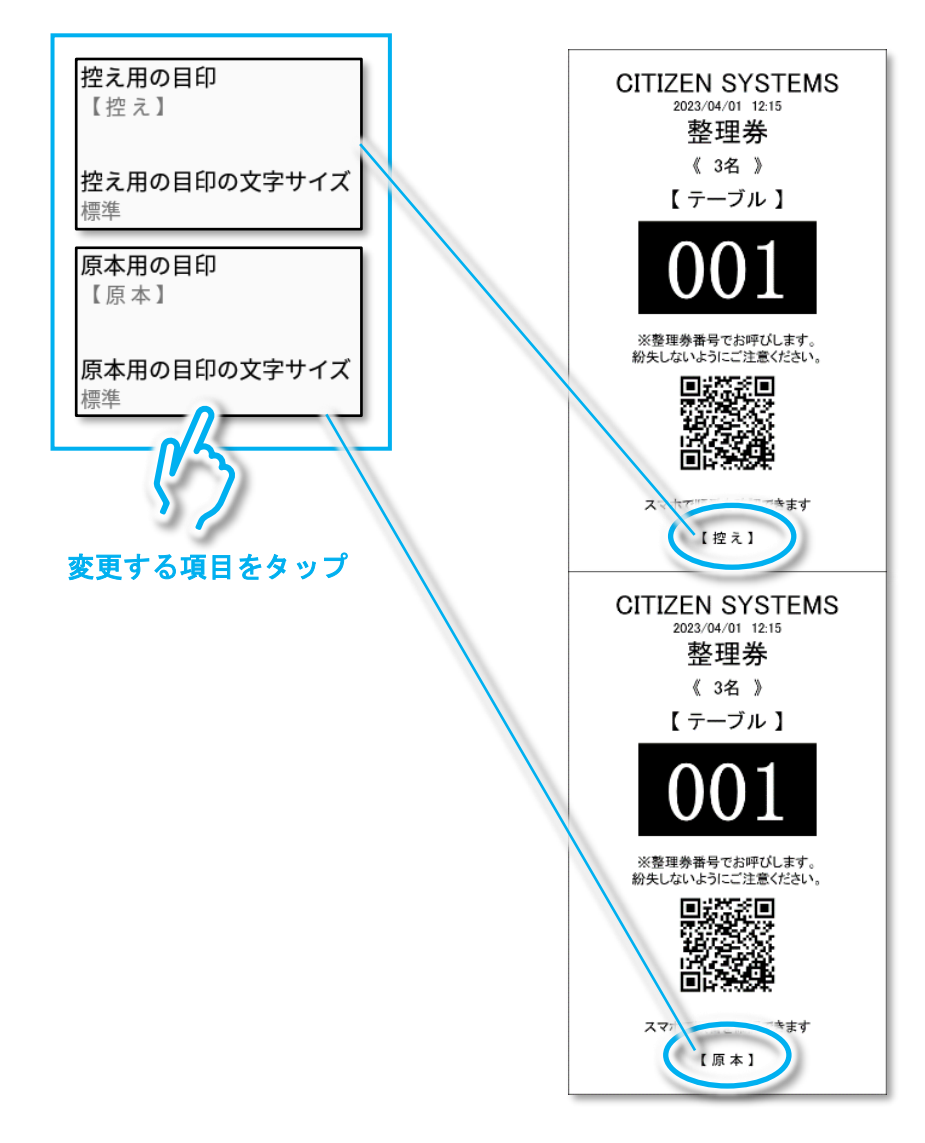

# 2.11 58mm 幅のレシート紙を使用する

整理券発券機は出荷時には 80mm 幅の用紙を使用する設定になっています が、58mm 幅の用紙を使用することも可能です。

※以下の操作はプリンターと発券端末が USB ケーブルで接続されている 状態で行ってください。

#### プリンターの準備

① プリンターの電源を OFF にして、図のレバーを矢印の方向に押して カバーを開けます。内部にレシート紙がある場合は取り除いてくださ い。

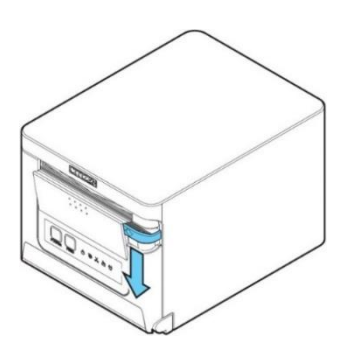

② 付属品の用紙パーティションを下の図の様にはめ込みます。

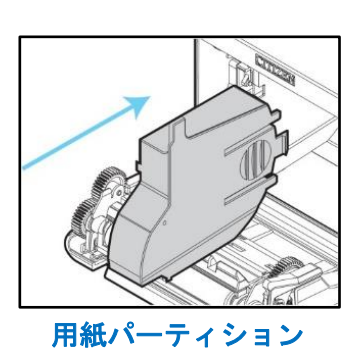

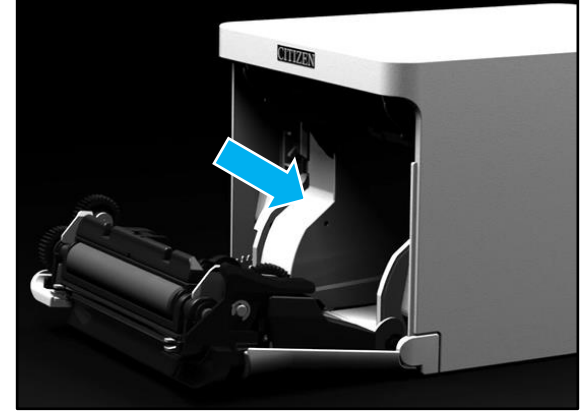

③ プリンターを電源 ON し、下の図の手順で 58mm 幅のレシート紙をセッ トしてカバーを閉めます。カバーを閉じると用紙が自動的にカットさ れます。

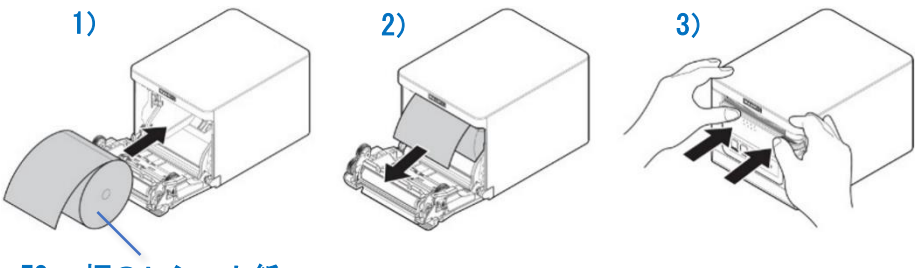

58mm 幅のレシート紙

# シチズン整理券アプリの用紙幅の設定変更

### ① 「整理券設定」⇒「印刷設定」の順でタップします。

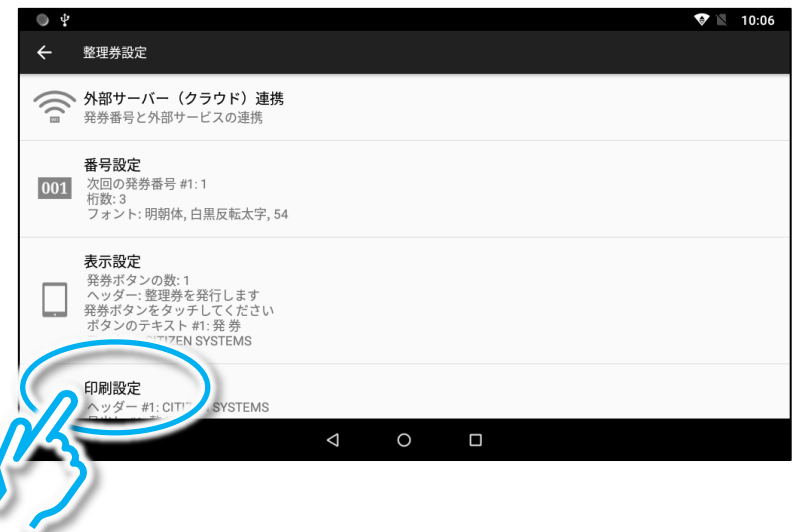

### ② 画面を上にスライドして、「用紙幅」をタップします。

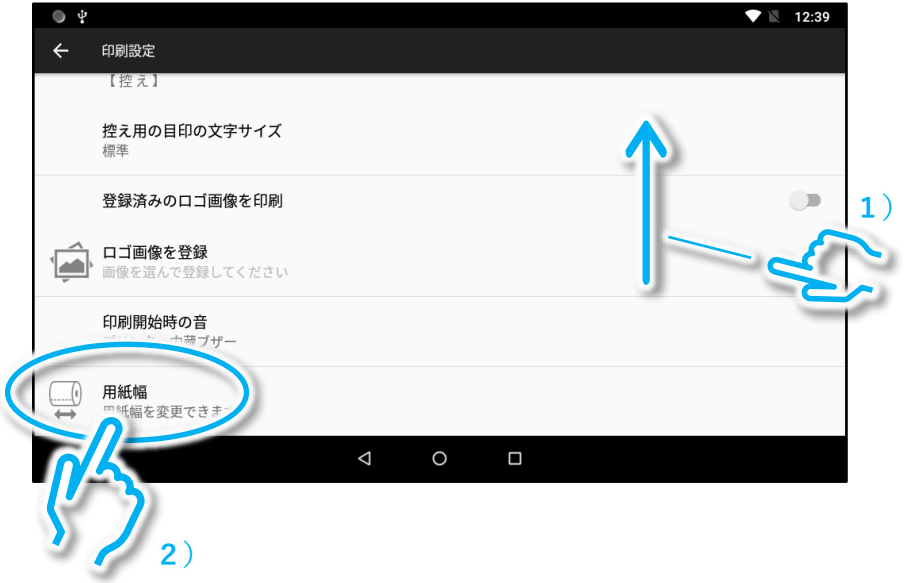

③ 「58mm 幅ロール紙用パーティションは正しく設置できた。」をタップ します。

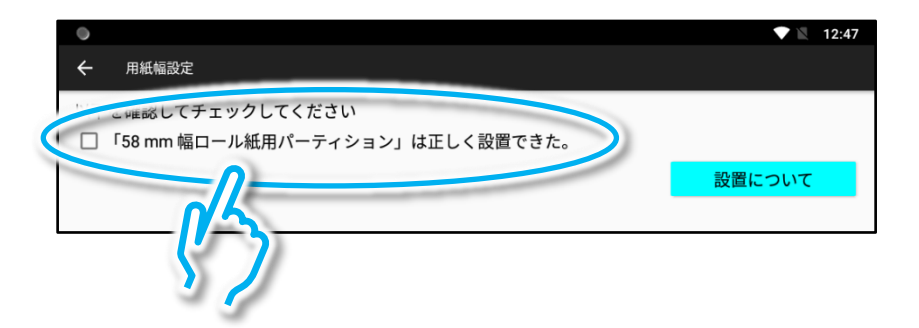

④ 「58mm(384 ドット/英数字 32 文字/漢字 16 文字)」をタップして、 「用紙幅を変更」をタップします。

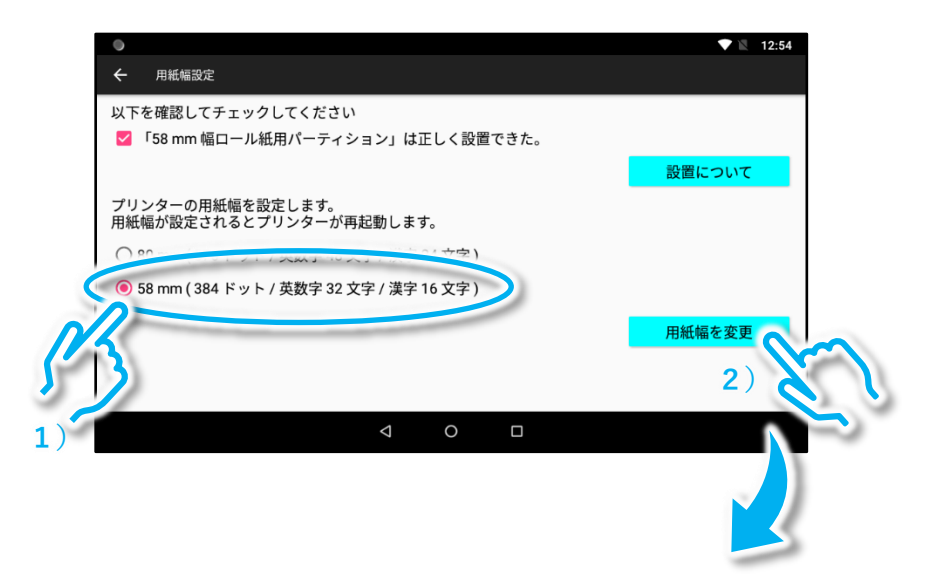

### 次のメッセージが表示されたら「OK」をタップします。

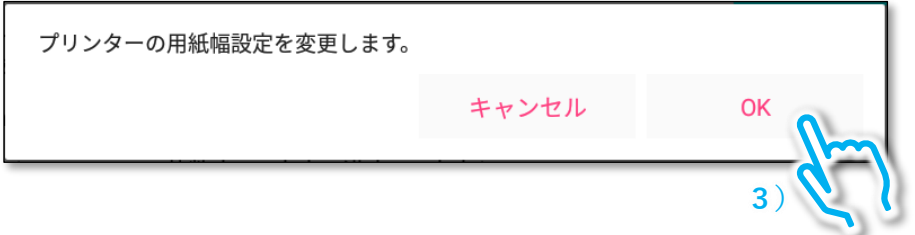

### プリンターとシチズン整理券アプリが自動的に再起動されましたら 用紙幅の変更完了です。

## 2.12 整理券発券機の設定初期化

以下では変更された設定を出荷時の状態に戻す操作について説明します。

① 「整理券設定」をタップし、画面をスライドして「リセットオプショ ン」をタップします。

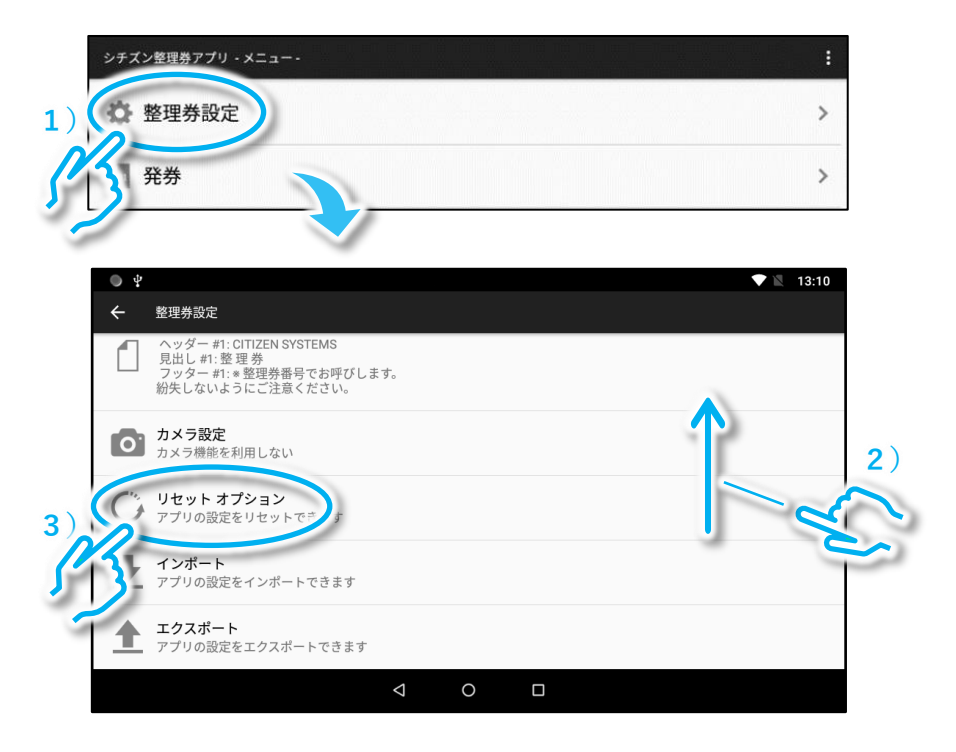

### ② 初期化を行う項目にチェックを付けます。

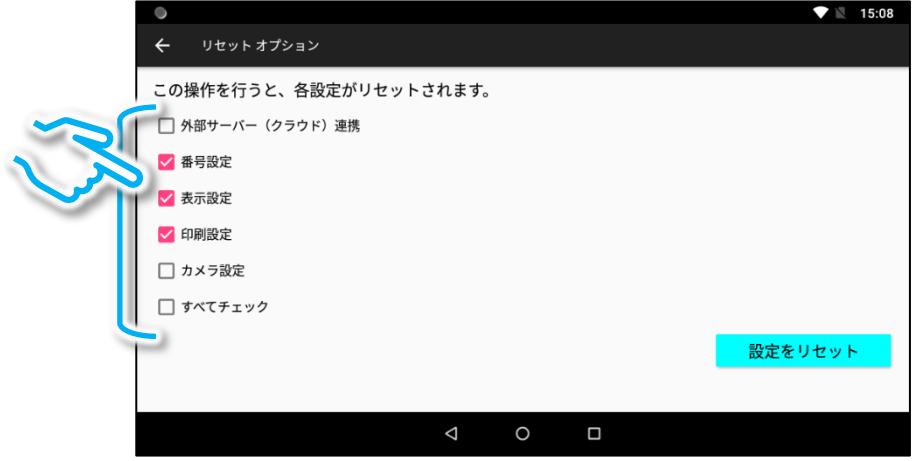

※「外部サーバー(クラウド)連携」の設定をリセットすると、ログイン ID と パスワードの情報もリセットされ、発券しても管理端末やモニターに整理番号が 登録されなくなりますのでご注意ください。その場合は再度「外部サーバー(ク ラウド)連携」設定を行ってください。

③ 「設定をリセット」をタップし、メッセージが表示されましたら「OK」 をタップします。

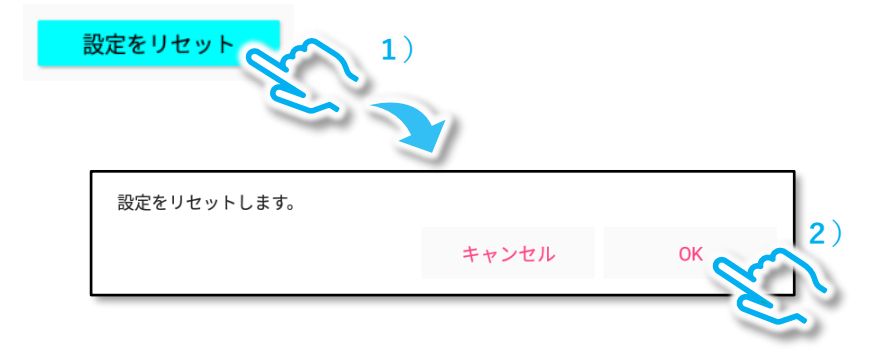

④ メッセージが閉じましたら初期化完了です。

シチズン・システムズ株式会社

〒188-8511 東京都西東京市田無町6-1-12 TEL (042) 468-4993 FAX (042) 468-4687 https://www.citizen-systems.co.jp/printer

> CQS257CR\_SMA\_100\_JP 2023/11/22